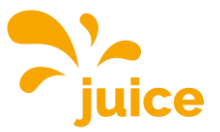

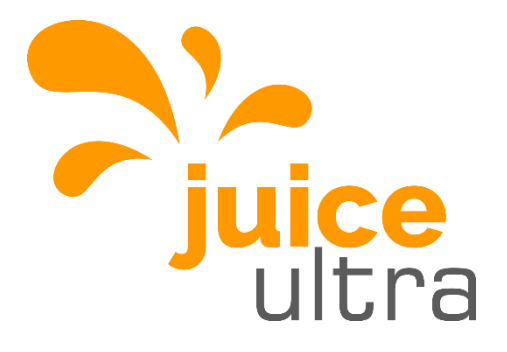

# **Operation Instructions and Installation Guide - Software**

# JUICE ULTRA (75kW – 300kW) ultra-fast charging system for electric vehicles

**for SW-Versions 1.4.2**

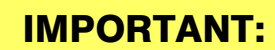

# Read this manual before you start using the device!

Failure to comply with these instructions may result in injury or death, damage to the device and harm to the environment. Keep the manual in a safe place for future reference.

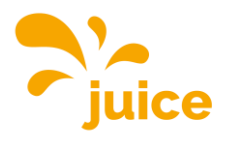

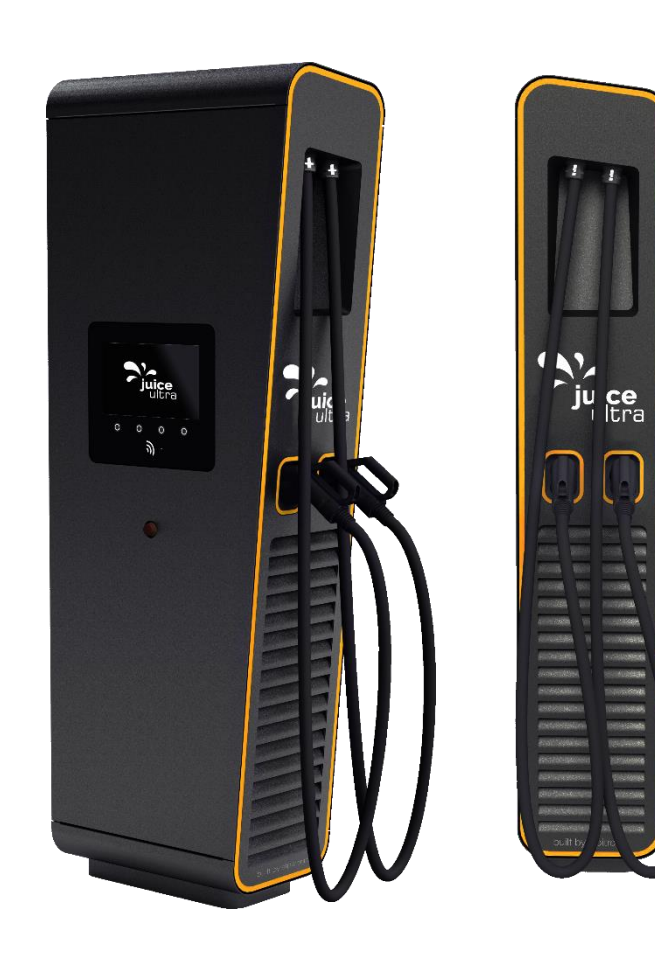

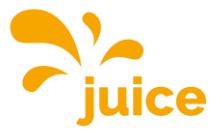

# **Operation Instructions and Installation Guide - Software**

#### **Version**

Version 2-2 of operation instructions and installation guide, 2<sup>nd</sup> february 2021

**Original English version © 2020 alpitronic S.r.l.**

All rights reserved. The reproduction of this document, also partially, is allowed only with authorization by alpitronic S.r.l. The information in this document is subject to change without notice.

Although the content of this release was carefully checked for accuracy, errors cannot be entirely ruled out. If you discover an error, please notify us at [info@hypercharger.it.](mailto:info@hypercharger.it) alpitronic S.r.l. assumes no responsibility for any errors that may appear in this document. This document is originally written in English. Other language versions are a translation of the original document and alpitronic S.r.l. cannot be held liable for errors in the translation. In case of doubts refer to the Original English version, whose text is legally binding.

alpitronic S.r.l. shall in no event be liable for any direct, indirect, special, incidental or consequential loss or damages or damages of any other kind (including, without limitation damages for lost profit or loss of data) arising out of the use of this document.

#### **Attention**

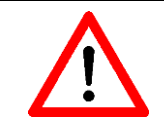

If the installation instructions described in this document are not adhered to, any warranty claim will be void.

#### **Manufacturer**

alpitronic Srl Via di Mezzo ai Piani, 3339100 Bolzano (BZ) ITALY Tel.: +39 0471 096450 Fax: +39 0471 096451 Homepage: [http://www.hypercharger.it](http://www.hypercharger.it/) E-Mail: [info@hypercharger.it](mailto:info@hypercharger.it)

# **Service**

alpitronic Srl Via di Mezzo ai Piani, 3339100 Bolzano (BZ) ITALY Tel.: +39 0471 096 333 Fax: +39 0471 096 451 Homepage: [http://www.hypercharger.it](http://www.hypercharger.it/)<br>E-Mail: support@hypercharger.it [support@hypercharger.it](mailto:support@hypercharger.it)

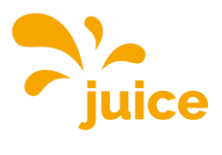

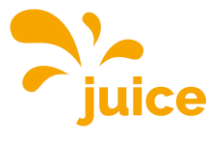

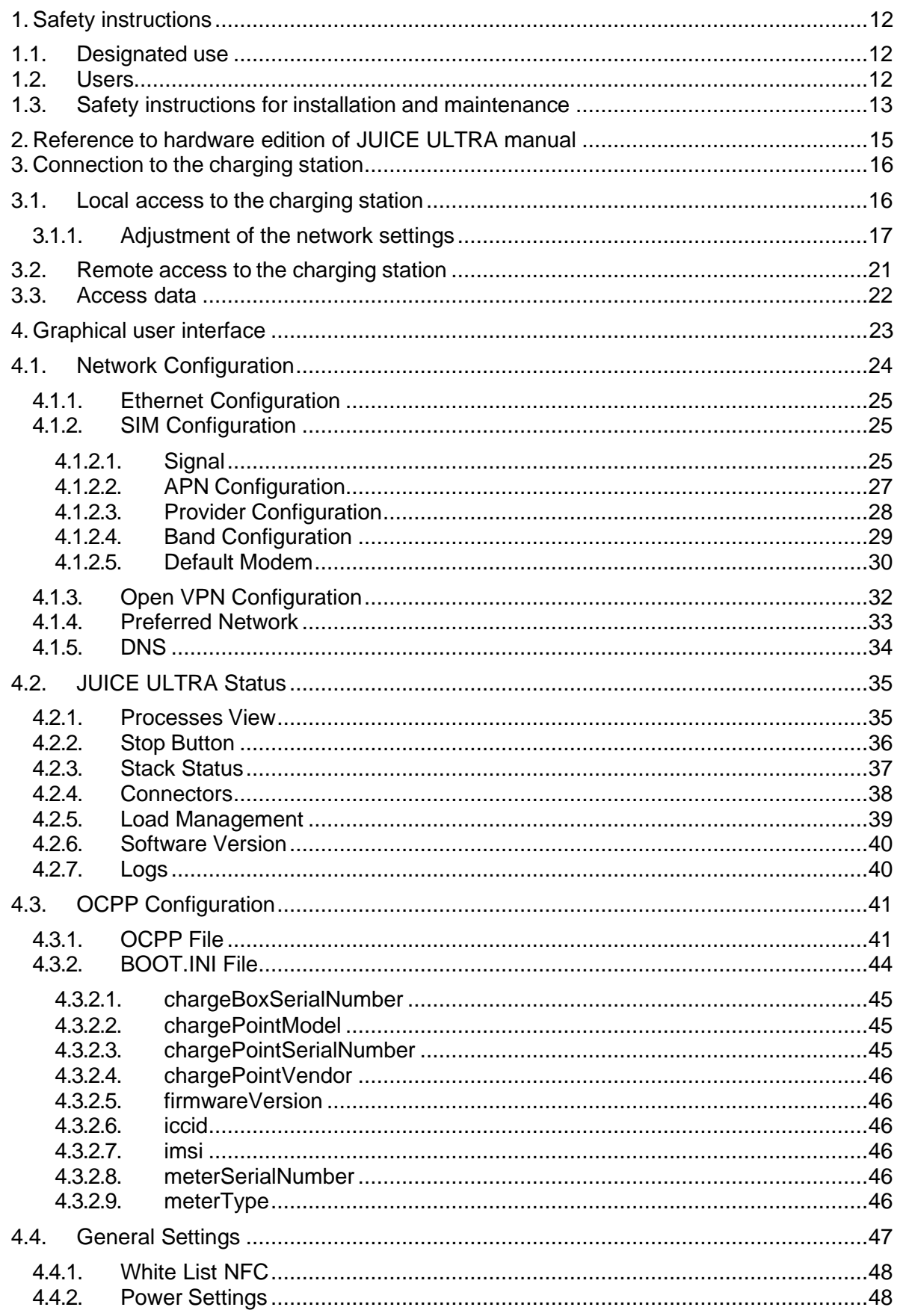

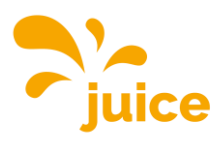

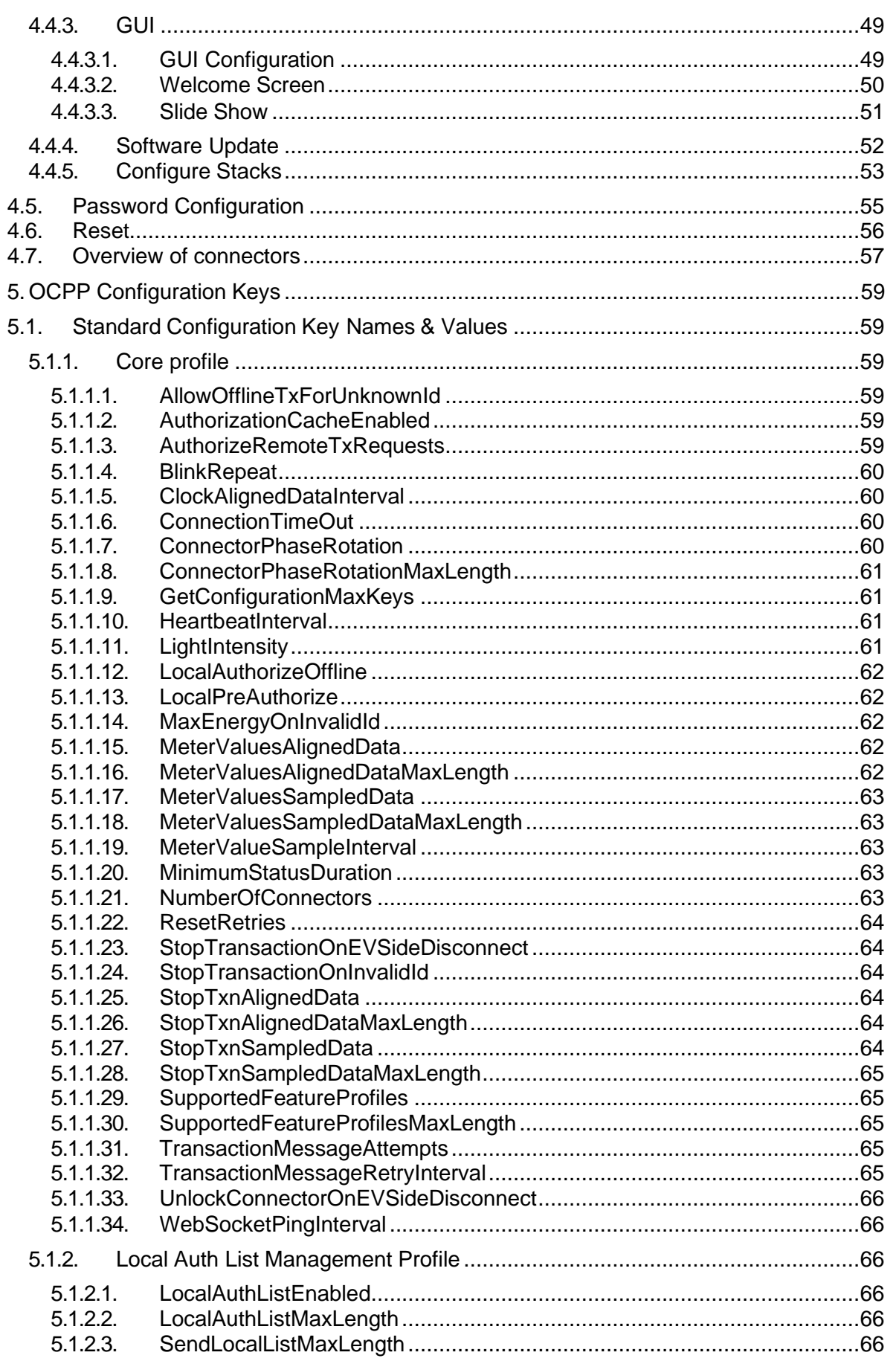

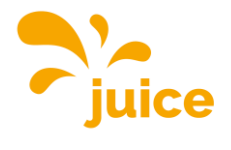

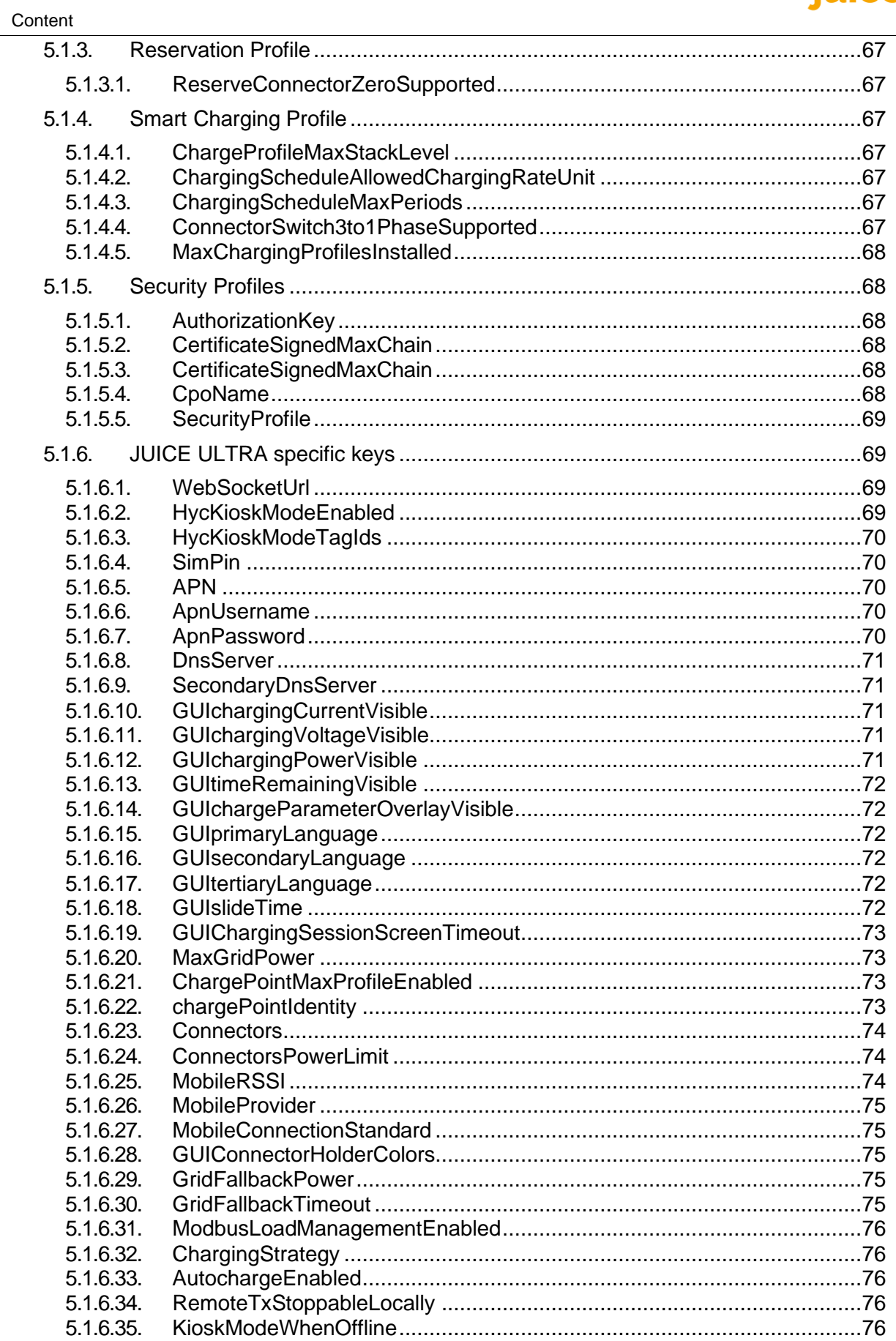

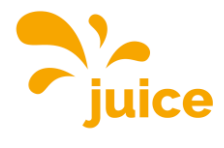

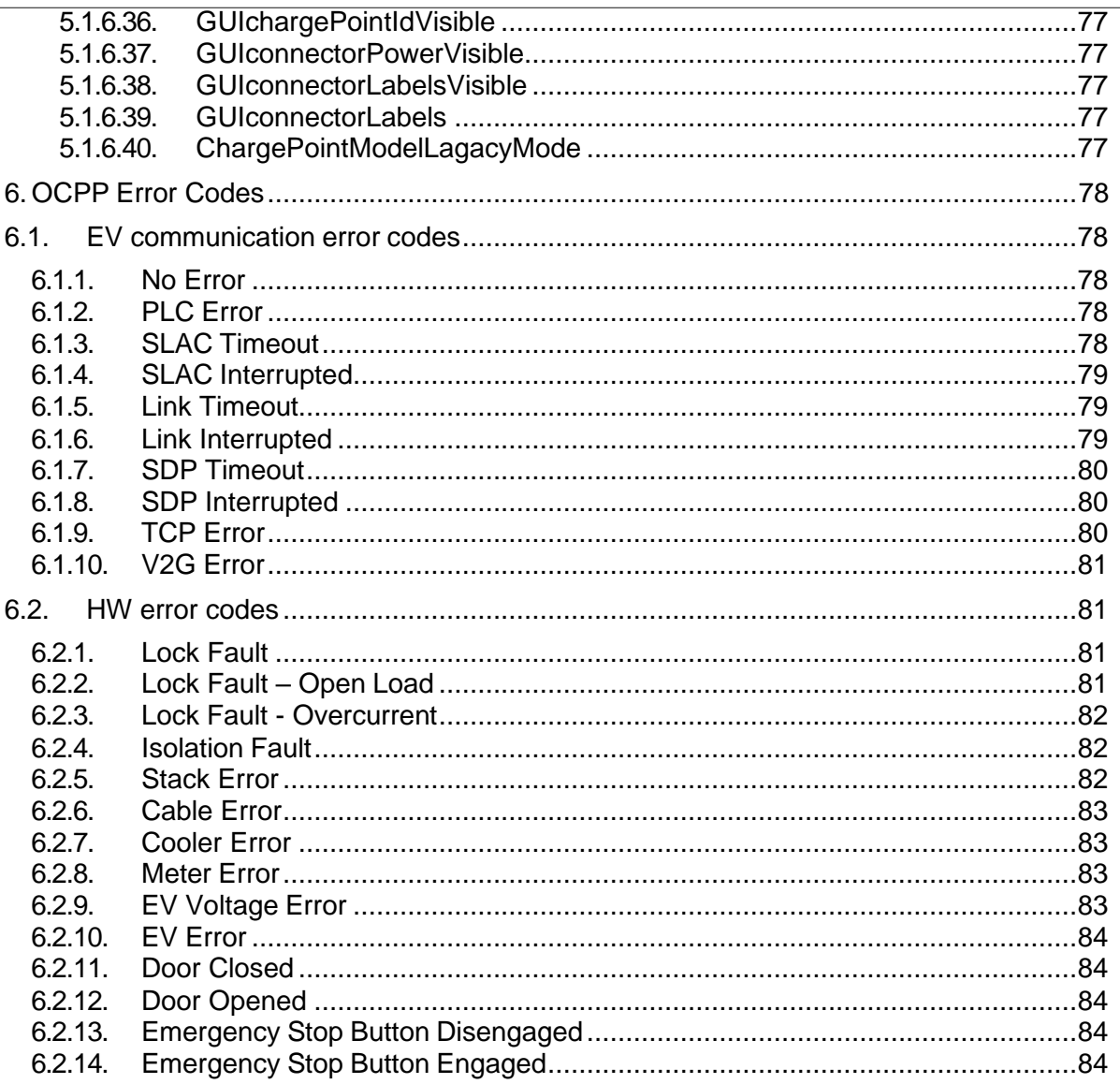

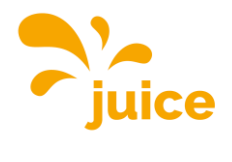

# **List of figures**

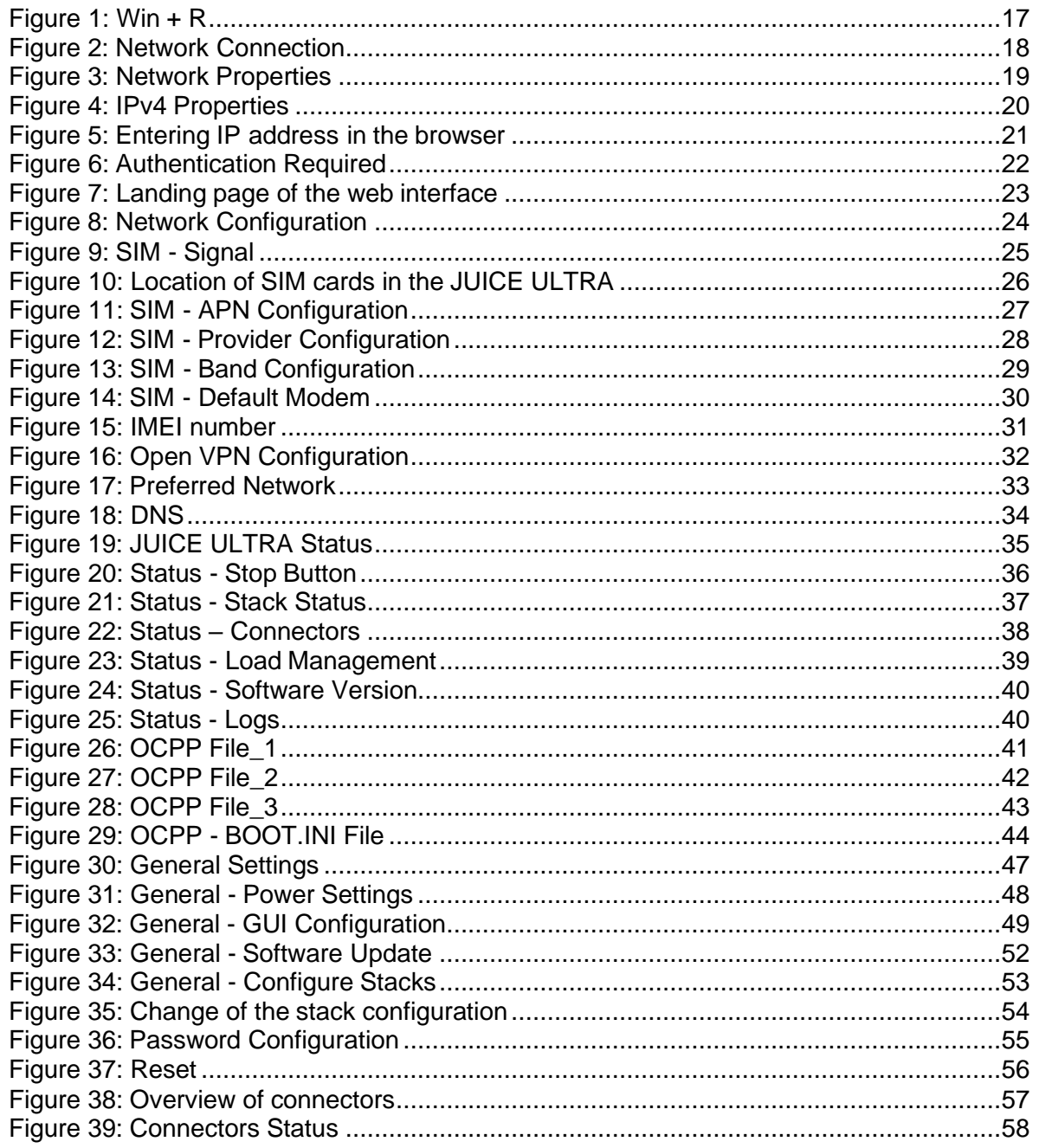

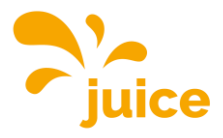

# **List of tables**

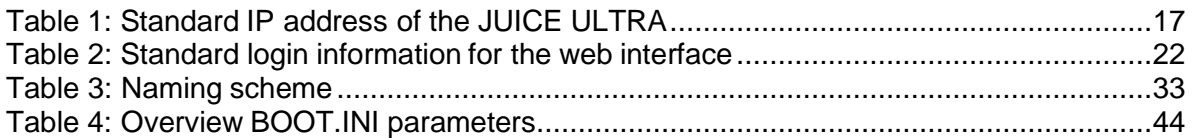

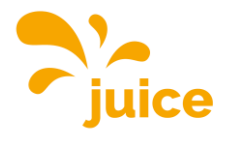

This page was intentionally left blank.

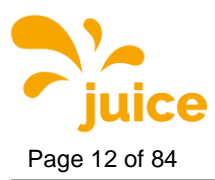

# <span id="page-11-0"></span>**1. Safety instructions**

This chapter contains the safety instruction which must be considered at installation, operation and maintenance of the JUICE ULTRA ultra-fast charging system for electric vehicles. Incorrect operation as a result of non-compliance with the operation instructions may lead to severe injuries or damages. This safety operation must be read carefully before the installation, operation and maintenance of the JUICE ULTRA ultra-fast charging system.

# <span id="page-11-1"></span>**1.1. Designated use**

The JUICE ULTRA ultra-fast charging system for electric vehicles is intended to be used both in indoor and outdoor environments for performing ultra-fast charging for electric vehicles.

#### **Attention**

The charging station is designed for a stationary installation in an ambient with pollution degree class 3.

For the connection between the electric vehicle supply equipment (EVSE) and electric vehicle (EV), no additional cables are required besides the ones provided with the JUICE ULTRA. A charging cord shallnot be altered to extend or divide the cable range.

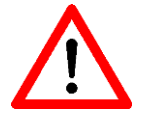

No adapters may be used which are not approved by the vehicle manufacturer.

The use of Y-cables or similar devices is not permitted.

No cable extensions may be used

National application guidelines and specifications for charging stations must be taken into account.

#### <span id="page-11-2"></span>**1.2. Users**

These operation instructions and installation guides are intended for the operators responsible for installation, operation, service and maintenance of the JUICE ULTRA ultrafast charging system for electric vehicles. These operators should have a profound knowledge of electrical high-power systems and electric vehicles. Prior to carrying out any work the operator and the responsible technical personnel must carefully read these instructions.

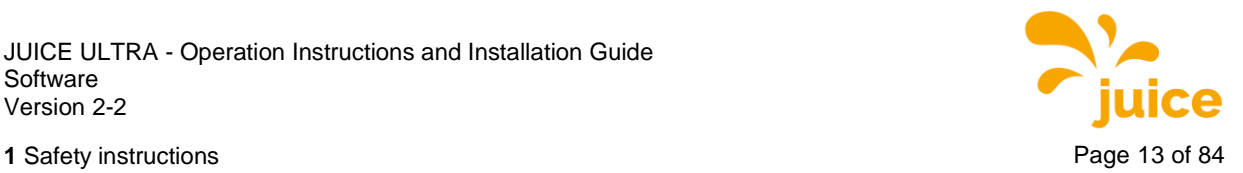

# <span id="page-12-0"></span>**1.3. Safety instructions for installation and maintenance**

These warnings and instructions apply to all activities of installation, service and maintenance on the JUICE ULTRA.

#### **Attention**

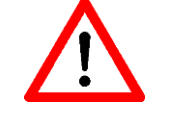

Any disregard from these instructions can lead to serious or fatal personal injury, as well as serious damage to property.

Installation and maintenance of the JUICE ULTRA ultra-fast charging system for electric vehicles must only be carried out by qualified personnel.

Before putting the system into operation, check the correct state of the installation and all connections.

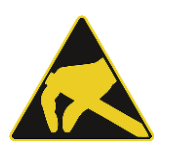

#### **Electrostatic discharge**

The control cabinet contains components and circuit boards that are sensitive to electrostatic discharge. During assembly and maintenance, sufficient ESD measures should be taken to protect the electronic components (for example, wearing a grounding wristband).

#### **Warnings**

#### **Warning of hazardous electrical voltage**

Installation and maintenance of the JUICE ULTRA may be carried out only while power is off/disconnected. Before performing any installation, disassembly, repair or replacement of components, switch off the external group switch and the main switch in the JUICE ULTRA cabinet and do a voltage check to make sure that the electrical power is disconnected from the system.

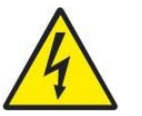

Inside the JUICE ULTRA cabinet, hazardous electrical voltages are present (up to 1000Vdc) even if all circuit breakers are switched off, do not allow unqualified persons to go near it.

Only JUICE ULTRA certified technicians are permitted to install, disassembly, repair or replace components on the JUICE ULTRA. The JUICE ULTRA cabinet doors must be locked after installation, service or repair operations.

#### **Warning of hot surface**

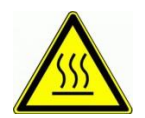

Some internal components of the JUICE ULTRA like Power-Stack housings, cooling system, and conductors can remain hot long after the power supply has been disconnected.

Prior to performing any task such as disassembly, repair or replacement of components make sure that all components have cooled down.

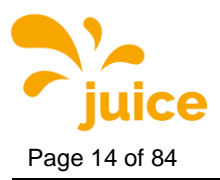

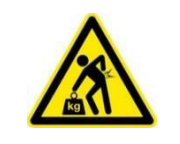

## **Heavy weight**

Please note that the individual components of the device can be very heavy, for example the power-stacks.

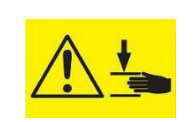

#### **Crushing**

Please take care good when assembling and disassembling components in order to avoid crushing people or body part.

#### **Remarks**

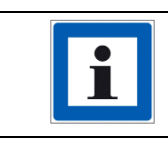

Pushing the (optionally installed) Stop button on the front door stops charging/disables charging. The JUICE ULTRA Power-Stacks will be turnedoff.

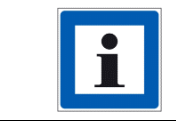

To turn off the JUICE ULTRA, one can find the main switch in the cabinet, rotate the handle to position '0'. This will turn off all internal components ofthe JUICE ULTRA.

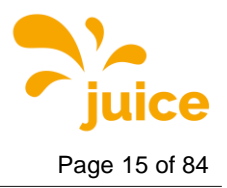

**2** Reference to hardware **Page 15 of 84** 

# <span id="page-14-0"></span>**2. Reference to hardware edition of JUICE ULTRA manual**

Hardware relevant information regarding the JUICE ULTRA is found in the hardware edition of the manual.

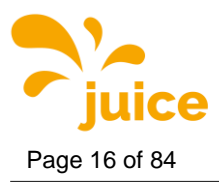

# <span id="page-15-0"></span>**3. Connection to the charging station**

After successful mechanical and electrical installation of the JUICE ULTRA, the correct function of the device can be checked with the diagnosis and parameterization web interface. You can access the JUICE ULTRA's interface either locally on site or remotely without a physical connection to the charging station.

# <span id="page-15-1"></span>**3.1. Local access to the charging station**

When you you are on site, you can connect your Notebook directly to the charging station. Therefore, an Ethernet cable is required. The socket for this is marked with XF2 and is located on the side of the display door in the lower area of the charging station.

If this socket is already occupied or not available (applies to JUICE ULTRA with hardware version 3), you can alternatively use the socket marked XF1, which is located directly above it.

#### **Remark**

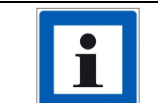

If you don't have your own Ethernet cable with you, you can unplug the cable in the JUICE ULTRA from the socket and use it for your Notebook.

#### **Remark**

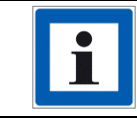

Both sockets are shown in the chapter "Interior view" of the hardware operating and installation instructions.

You now have two options for connecting to the user interface.

The simpler method is to scan the QR code that is attached to the cover of the CTRL\_COM, which is located on the inside of the display door and marked with "KF1". The QR code contains the IPv6 address of the JUICE ULTRA, which leads you directly to the web interface. The advantage of this variant is that you don't need to be on the same network to get access.

#### **Remark**

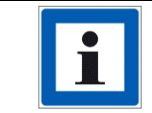

The IPv6 address is to be put in square brackets […].

#### **Remark**

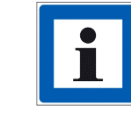

The QR code is only attached from hardware version 4.

Alternatively, there is the option of accessing the user interface via a standard IPv4 address.

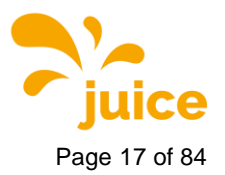

**3** Connection to the cha **Page 17** of 84

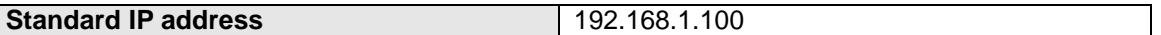

<span id="page-16-2"></span>**Table 1:** Standard IP address of the JUICE ULTRA

#### **Remark**

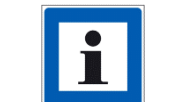

The JUICE ULTRA is delivered with this default IP address. If this was subsequently changed by the customer, the new IPv4 must be used.

#### **Attention**

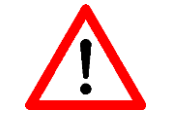

In order to access the user interface, the network settings must be adjusted.

#### <span id="page-16-0"></span>**3.1.1. Adjustment of the network settings**

#### **Remark**

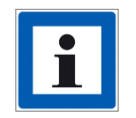

Make a note of any settings you change so that you can restore your device to its original settings.

#### **Remark**

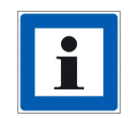

These instructions were created for Windows 10. This procedure may differ slightly with other operating systems.

Now press the Windows and the "R" key simultaneously to open the dialog shown in the following figure. Enter "ncpa.cpl" in the field and then click OK.

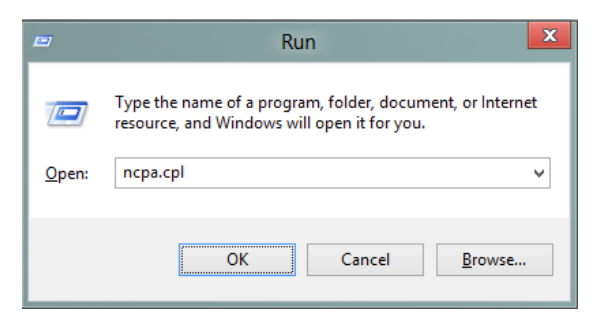

**Figure 1:** Win + R

<span id="page-16-1"></span>The "Network Connections" window opens.

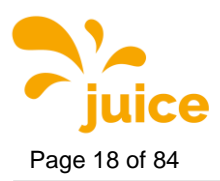

To find the right network, please pay attention to the following points:

- The network name should contain the term "Ethernet"
- The symbol (the screens) should be blue and not greyed out
- No red cross should be displayed next to the symbol
- In the description below the network name, a network should be displayed and not the terms "Network cable has been removed", "Disabled" or "Network not connected".

Now select the network for the JUICE ULTRA, press the right mouse button and open the properties.

<span id="page-17-0"></span>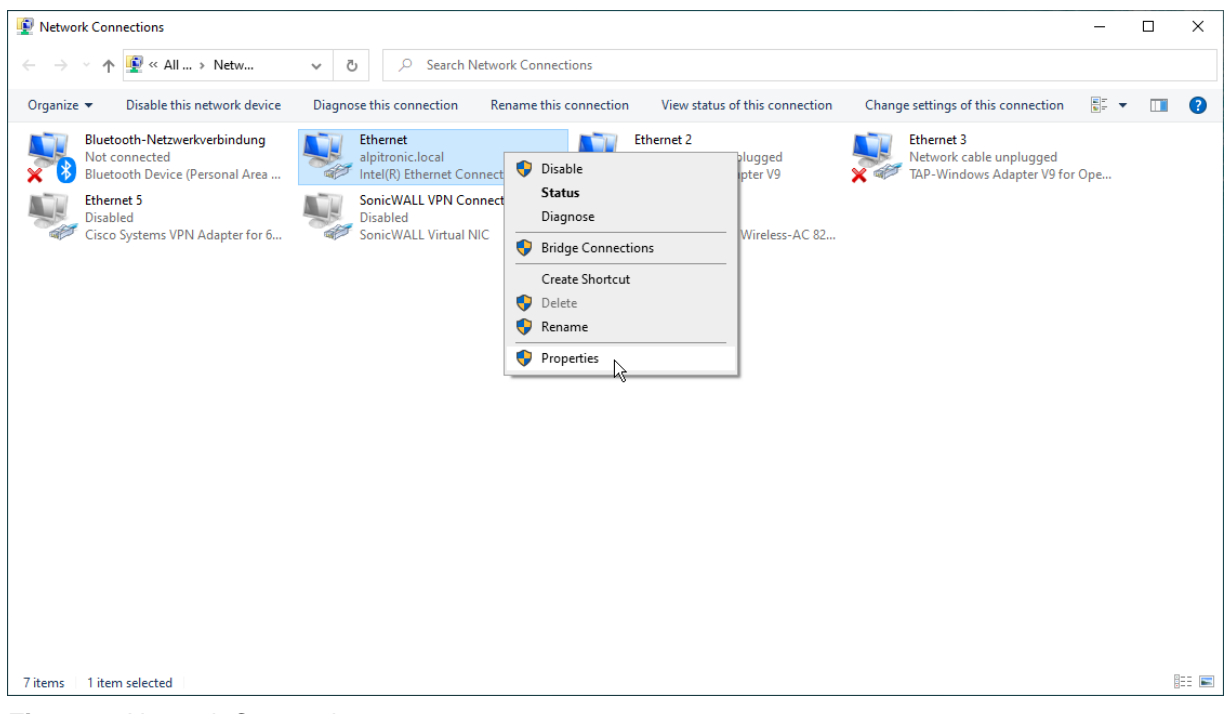

**Figure 2:** Network Connection

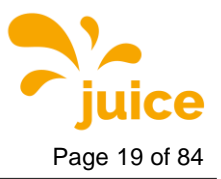

**3** Connection to the cha **Page 19 of 84** 

 $\overline{\Gamma}$ 

Select "Internet Protocol Version 4 (TCP/IPv4)" with a mouse click and then click on "Properties".

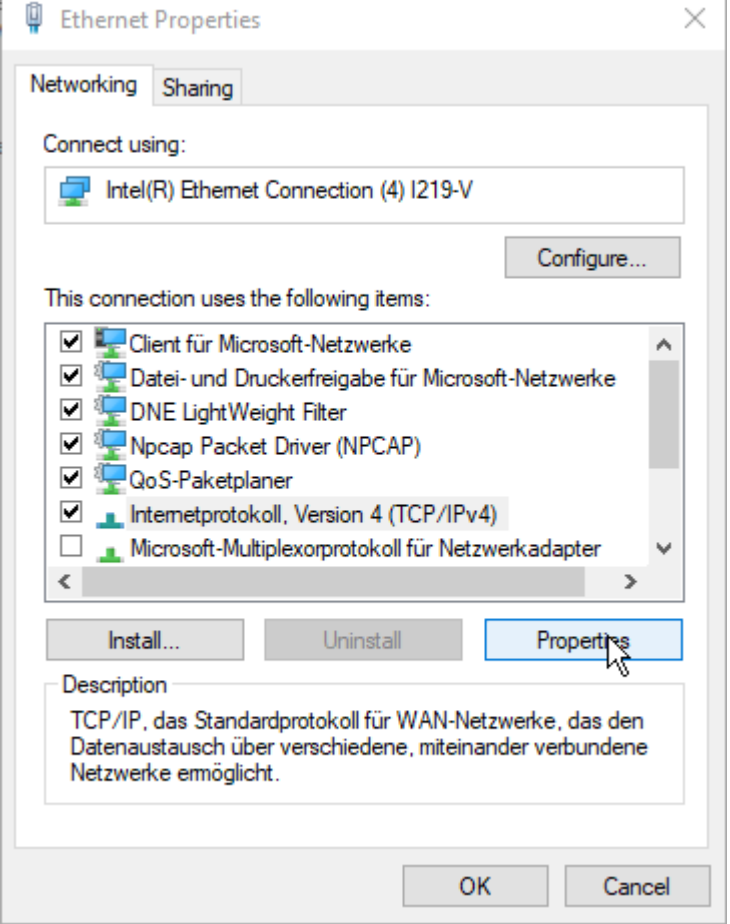

<span id="page-18-0"></span>**Figure 3:** Network Properties

Now select the "Use the following IP address" and enter the following values:

- IP address: 192.168.1.101
- Subnet mask: 255.255.255.0
- Standard gateway: 192.168.1.1

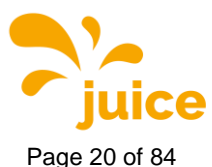

Page 20 of 84 **3** Connection to the cha

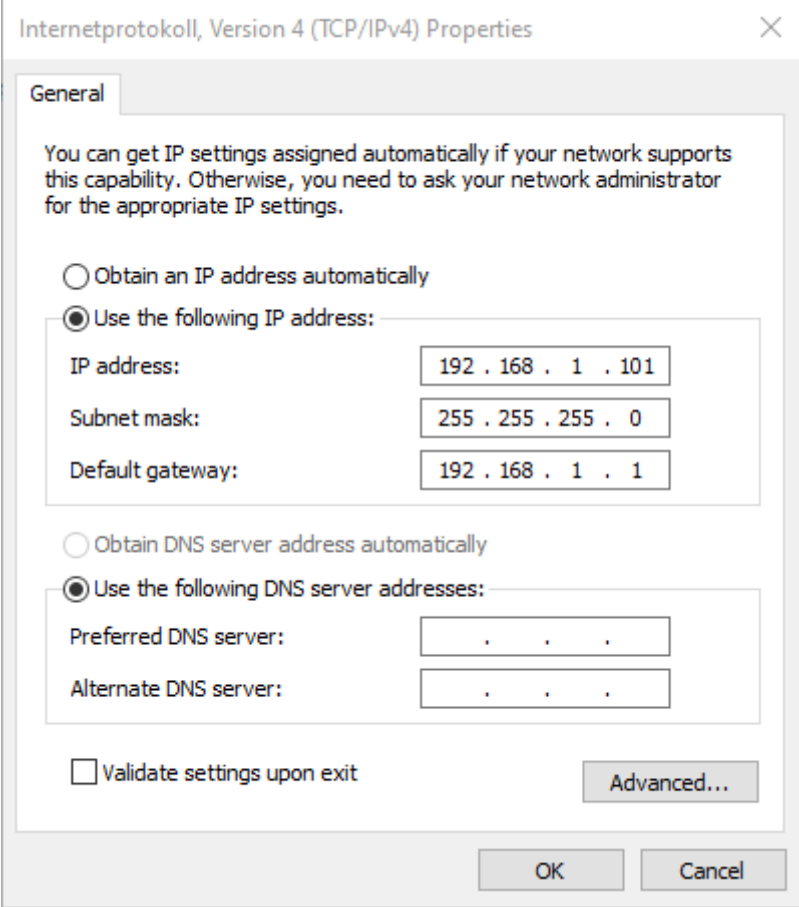

<span id="page-19-0"></span>**Figure 4:** IPv4 Properties

**Remark**

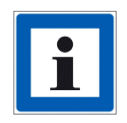

Make a note of any settings you change so that you can restore your device to its original settings. "Obtain an IP address automatically" is selected by default.

Now confirm and enter the standard IP address of the charging station in your browser.

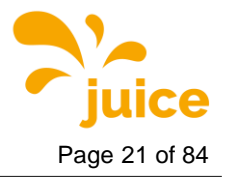

**3** Connection to the cha **Page 21** of 84

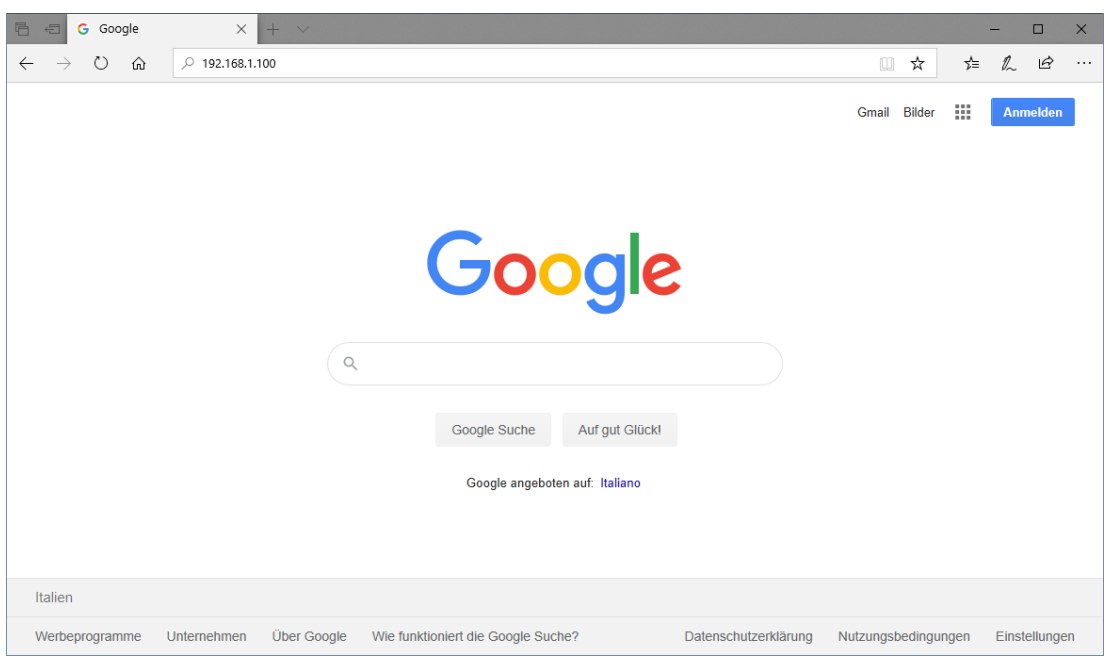

<span id="page-20-1"></span>**Figure 5:** Entering IP address in the browser

After completing the work, the network settings should be reset to avoid connection problems with other networks.

# <span id="page-20-0"></span>**3.2. Remote access to the charging station**

There is also the option of remotely connecting to the charging station. The charging station can be connected to a backend using a SIM card or an Ethernet connection. Depending on the type of connection, the charging can be reached via the IP address of the SIM card or via the Ethernet connection.

In the former case, you must be on the same network or have VPN access. An OpenVPN certificate can be deposited on the JUICE ULTRA.

If, on the other hand, the charging station is connected to Ethernet, the remote connection is made via the local IP address of the station. The standard IP address may be changed depending on the network. In this case, remote access is possible via this IP address.

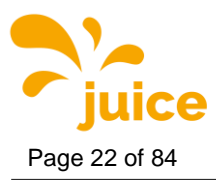

# <span id="page-21-0"></span>**3.3. Access data**

When connecting to the web interface for the first time, you will be asked to enter a username and password.

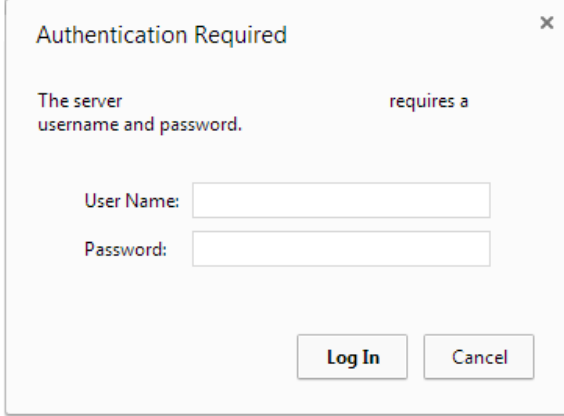

<span id="page-21-1"></span>**Figure 6:** Authentication Required

Enter the following default username and password:

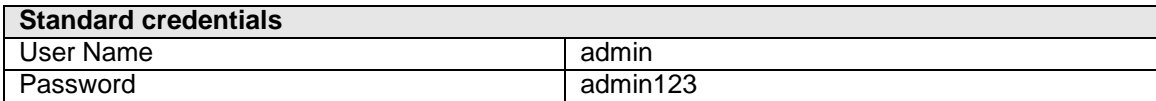

<span id="page-21-2"></span>**Table 2:** Standard login information for the web interface

#### **Remark**

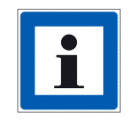

For security reasons it is important to change the username and password! You can make these changes in the "Password Configuration" menu.

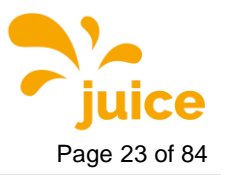

**4** Graphical user interf Page 23 of 84

# <span id="page-22-0"></span>**4. Graphical user interface**

The following figure shows the landing page of the web interface. There are six menus with links to other pages. The individual menus and the corresponding pages are described in detail in the following subsections.

#### <span id="page-22-1"></span>**Remark**

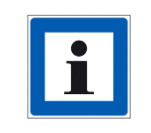

You can click on the respective menus for navigation. To return to the main menu, click on "Index" in the upper right area.

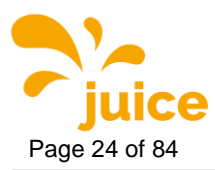

Page 24 of 84 **4** Graphical user interf

#### **Attention**

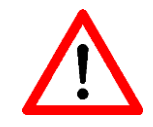

Any changes in the web interface then require a restart of the charging station to take effect.

# <span id="page-23-0"></span>**4.1. Network Configuration**

In the Network menu the following settings can be changed:

- Ethernet Configuration
- **SIM**
- OpenVPN
- Preferred Network
- DNS

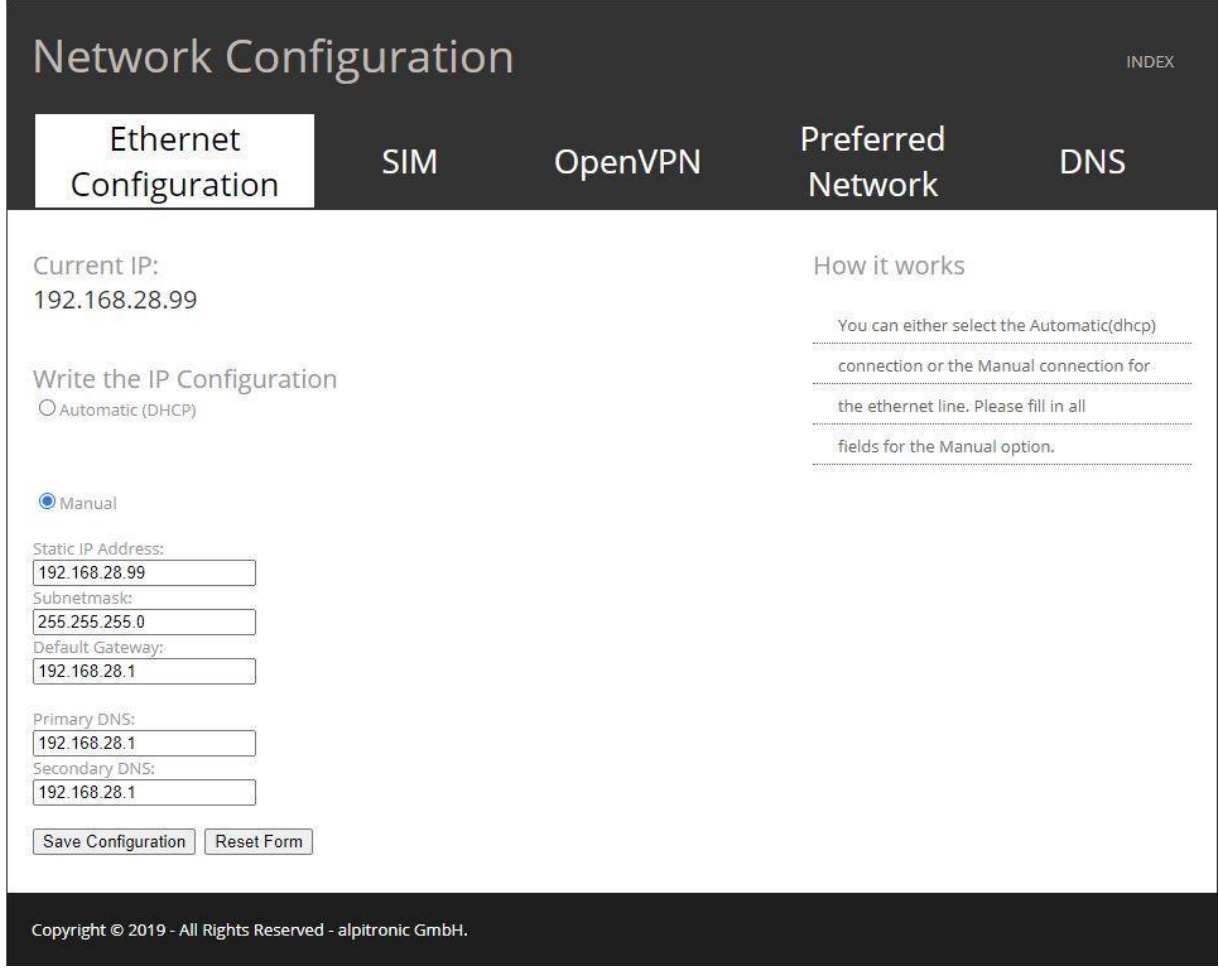

<span id="page-23-1"></span>**Figure 8:** Network Configuration

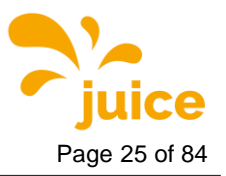

**4** Graphical user interf Page 25 of 84

## <span id="page-24-0"></span>**4.1.1. Ethernet Configuration**

The menu Ethernet configuration (see [Figure](#page-23-1) 8) is used to choose between "DHCP" (automatic) or manual IP configuration for the backend connection implemented via cable. If the Ethernet connection is not required to establish a connection to the backend (e.g. because this is implemented via a GSM connection), this setup menu can be ignored.

#### <span id="page-24-1"></span>**4.1.2. SIM Configuration**

The SIM Configuration menu contains the five categories which are presented below.

#### <span id="page-24-2"></span>**4.1.2.1. Signal**

| <b>SIM Configuration</b><br><b>INDEX</b>                  |  |                             |         |                                 |                             |  |                              |
|-----------------------------------------------------------|--|-----------------------------|---------|---------------------------------|-----------------------------|--|------------------------------|
| Ethernet<br>Configuration                                 |  | <b>SIM</b>                  |         | <b>OpenVPN</b>                  | Preferred<br><b>Network</b> |  | <b>DNS</b>                   |
| <b>Signal</b>                                             |  | <b>APN Configuration</b>    |         | <b>Network</b><br>Configuration |                             |  | <b>Band</b><br>Configuration |
| Default Modem                                             |  |                             |         |                                 |                             |  |                              |
| <b>Client SIM</b>                                         |  |                             |         |                                 |                             |  |                              |
| No IP address detected.                                   |  |                             |         |                                 |                             |  |                              |
| Sim Card IS NOT Inserted.                                 |  |                             |         |                                 |                             |  |                              |
| No ICCID for Sim.                                         |  |                             |         |                                 |                             |  |                              |
| The Communication Interface is down.                      |  |                             |         |                                 |                             |  |                              |
|                                                           |  |                             |         |                                 |                             |  |                              |
| <b>Service SIM</b>                                        |  |                             |         |                                 |                             |  |                              |
| Sim Card IS Inserted.                                     |  |                             |         |                                 |                             |  |                              |
| Sim ICCID: 8945020184545567238                            |  |                             |         |                                 |                             |  |                              |
| Signal Strength: - 65 dBm                                 |  |                             |         |                                 |                             |  |                              |
| Signal Error:                                             |  | not known or not detectable | 7 T I I |                                 |                             |  |                              |
|                                                           |  |                             |         |                                 |                             |  |                              |
| Copyright © 2019 - All Rights Reserved - alpitronic GmbH. |  |                             |         |                                 |                             |  |                              |

<span id="page-24-3"></span>**Figure 9:** SIM - Signal

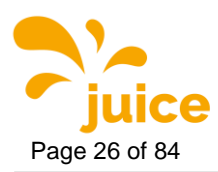

Page 26 of 84 **4** Graphical user interf

The SIM signal menu provides information about:

- the signal strength of the mobile connection
- the ICCID of the installed SIM card
- the status of whether a SIM card is inserted or not
- the IP address that was assigned to the modem by the mobile network operator

#### **Remark**

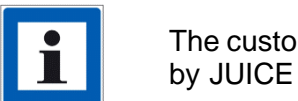

The customer SIM card is in the first SIM slot. The service SIM that is used by JUICE ULTRA support is inserted in the second SIM slot.

<span id="page-25-0"></span>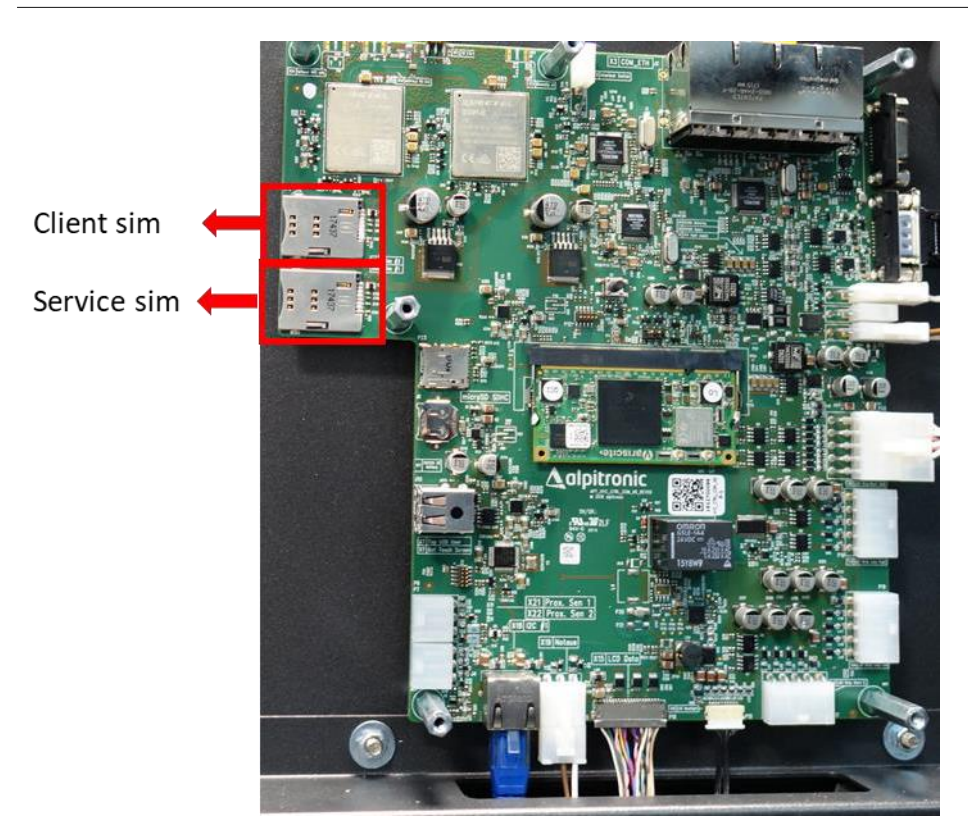

**Figure 10:** Location of SIM cards in the JUICE ULTRA

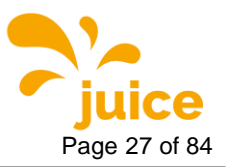

**4** Graphical user interf Page 27 of 84

## <span id="page-26-0"></span>**4.1.2.2. APN Configuration**

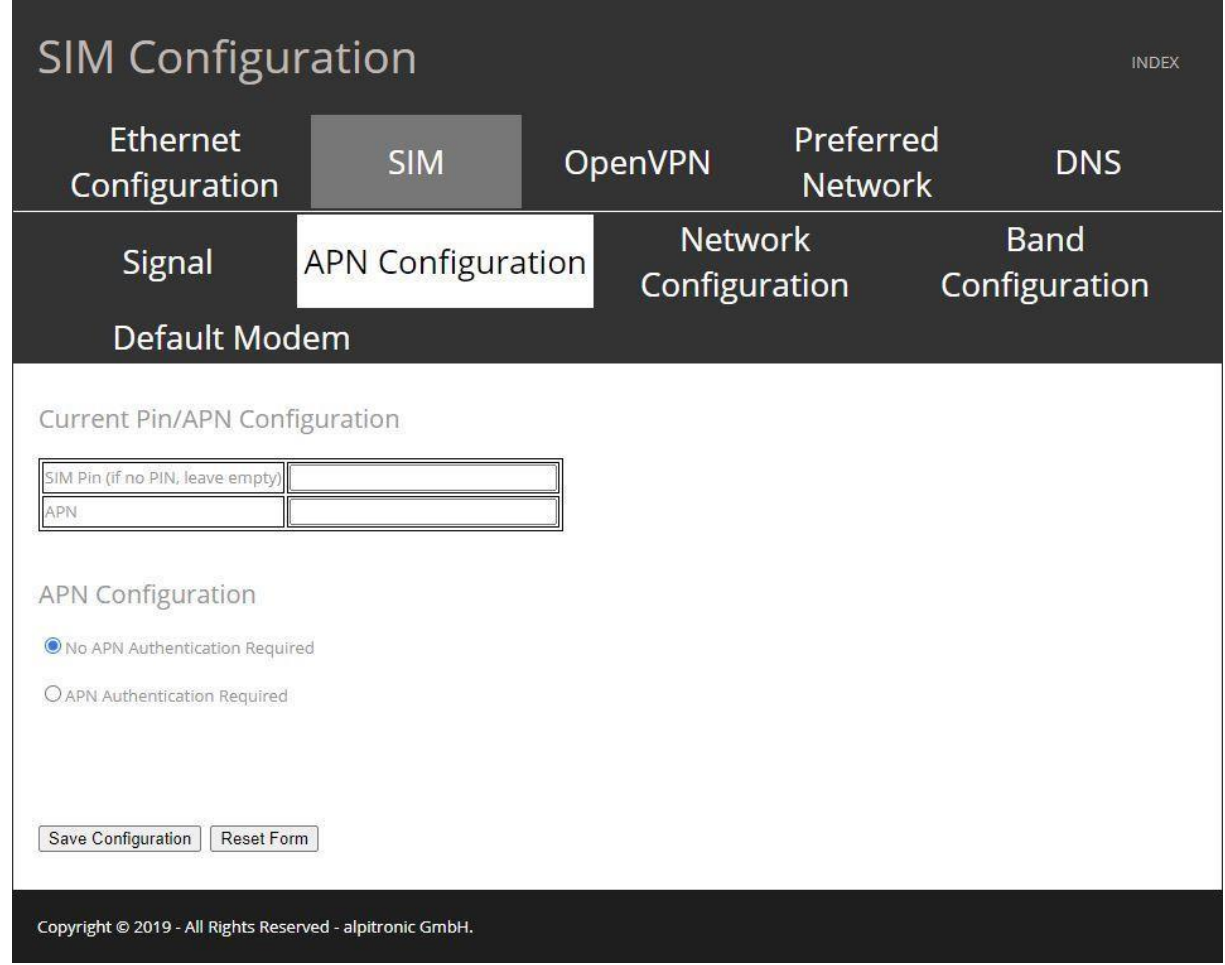

<span id="page-26-1"></span>**Figure 11:** SIM - APN Configuration

This menu can be used to set up the connection to the backend via the GSM modem integrated in the charging station. You can obtain the APN data from your SIM service provider. If authentication is necessary, the data can be entered by selecting the option "APN Authentication Required"

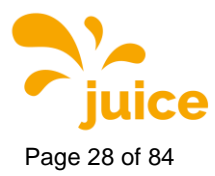

Page 28 of 84 **4** Graphical user interf

## <span id="page-27-0"></span>**4.1.2.3. Provider Configuration**

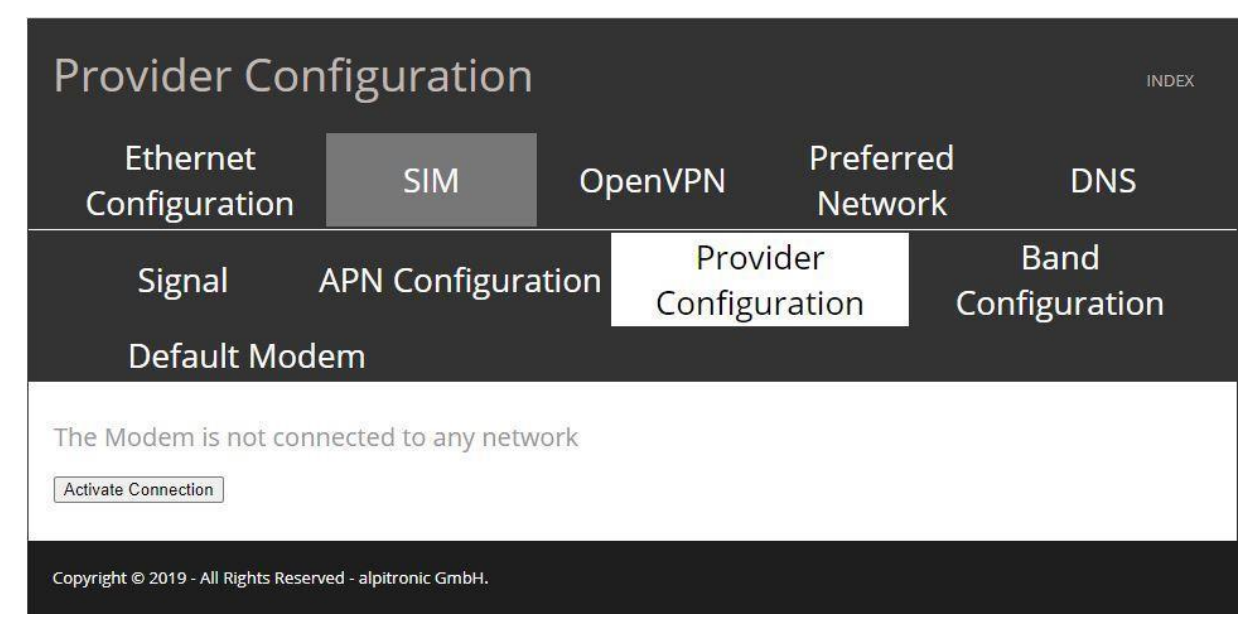

<span id="page-27-1"></span>**Figure 12:** SIM - Provider Configuration

This menu is used to select which mobile network operator the modem should connect to. If nothing is selected, the connection is automatic. Since the modem needs some time to adopt the settings, the waiting time after configuration can be up to 60 seconds.

The currently connected network is always displayed in the upper area of the window. Underneath there is a drop-down menu that contains all the networks available for selection.

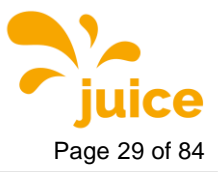

**4** Graphical user interf Page 29 of 84

## <span id="page-28-0"></span>**4.1.2.4. Band Configuration**

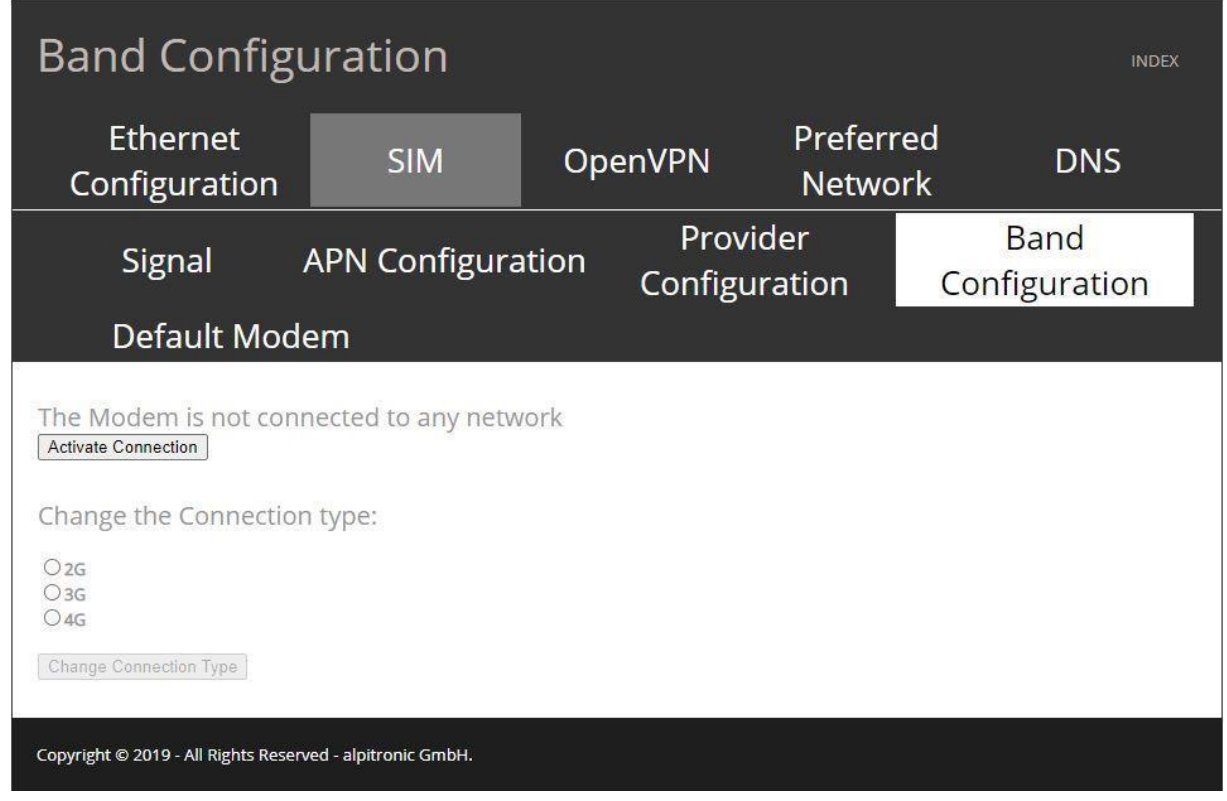

<span id="page-28-1"></span>**Figure 13:** SIM - Band Configuration

In the Band Configuration menu you can set the connection standard (2G, 3G, 4G) with which the modem should connect to the mobile network operator statically. This is especially necessary if the SIM cards used are only activated for certain standards or if the charging station is located in a zone in which only a certain standard is available.

With this setting you can specify that the modem only connects to a certain standard.

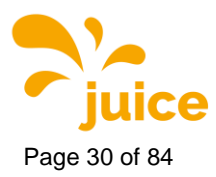

Page 30 of 84 **4** Graphical user interf

#### <span id="page-29-0"></span>**4.1.2.5. Default Modem**

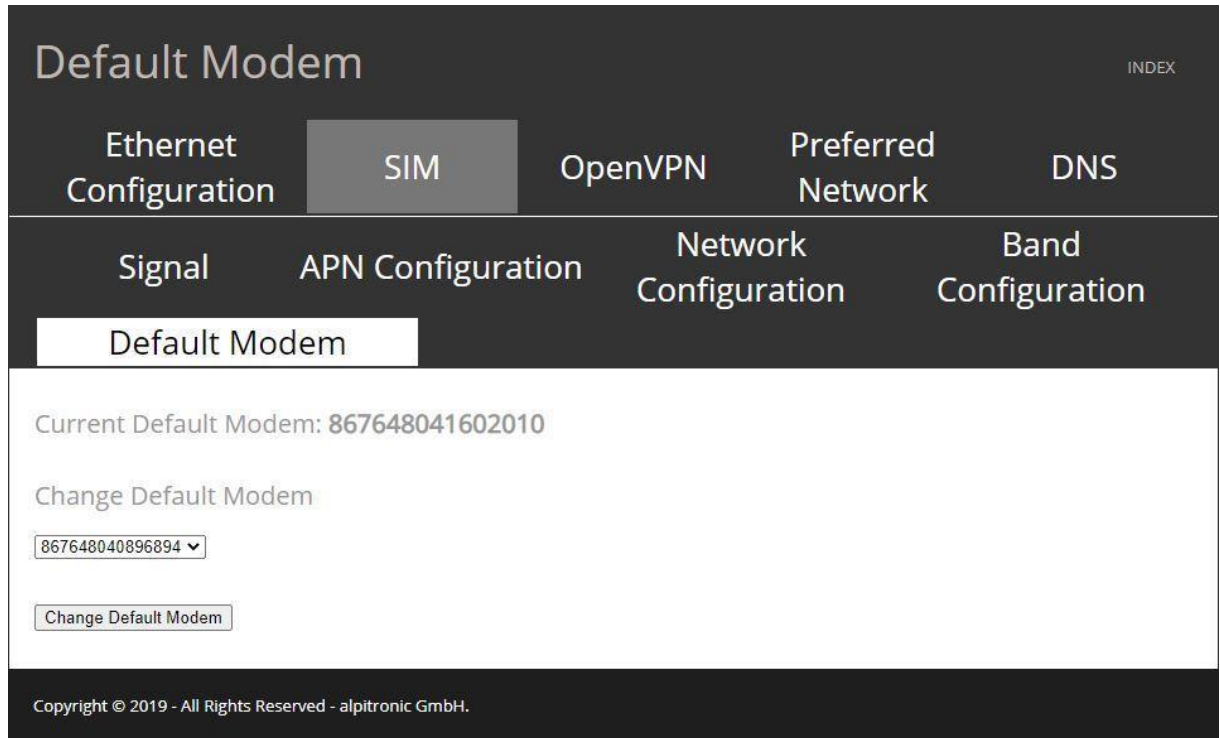

<span id="page-29-1"></span>**Figure 14:** SIM - Default Modem

The Default Modem menu allows you to specify which modem should be started first. This menu is used if the CTRL\_COM is exchanged and the built-in modems change.

#### **Attention**

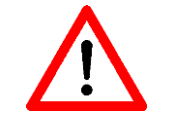

It is very important that the default modem is set to the serial number that is on the right side of the CTRL\_COM!

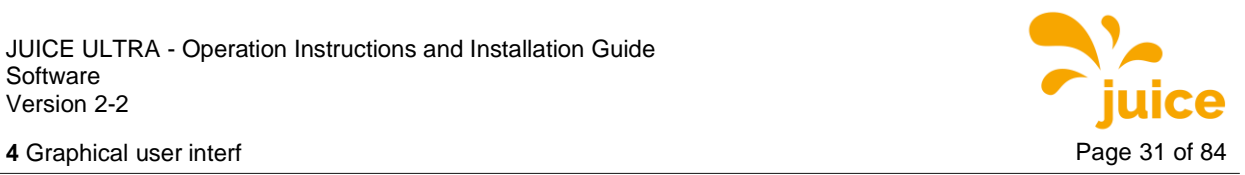

<span id="page-30-0"></span>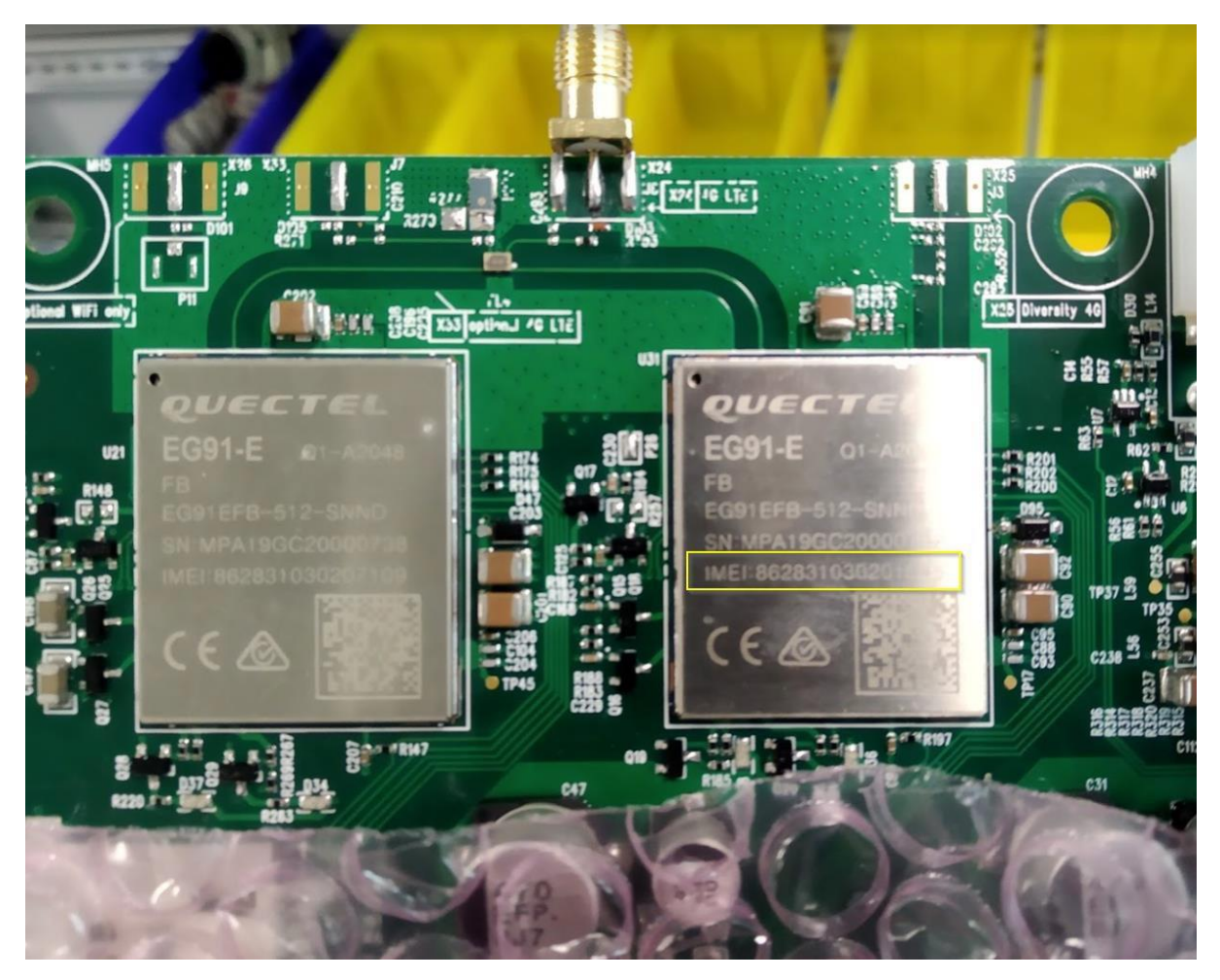

**Figure 15:** IMEI number

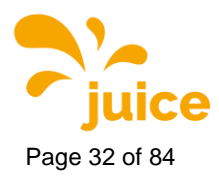

<span id="page-31-0"></span>Page 32 of 84 **4** Graphical user interf

#### **4.1.3. Open VPN Configuration**

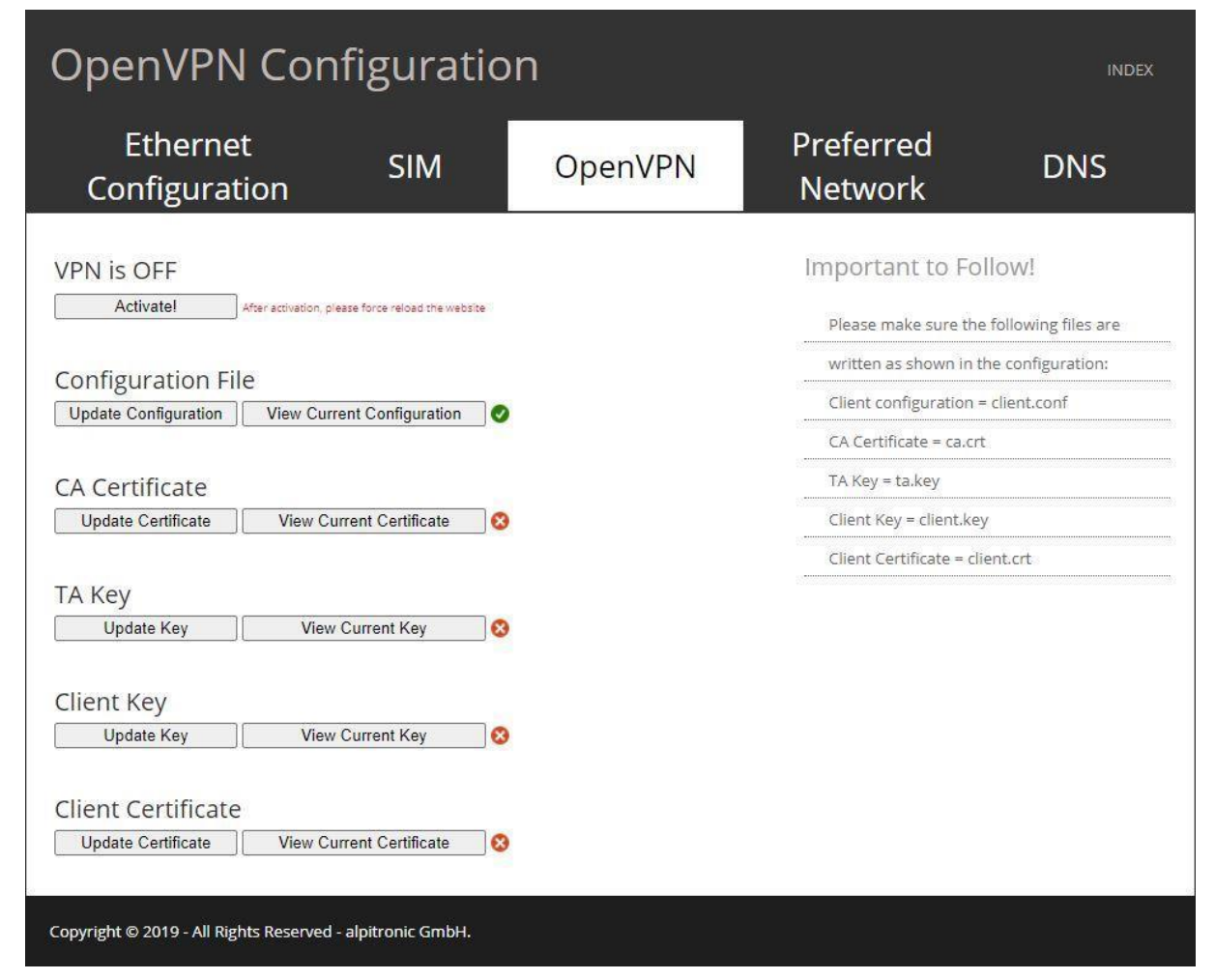

<span id="page-31-1"></span>**Figure 16:** Open VPN Configuration

.

If you click on the "OpenVPN" menu, you get to the configuration of the VPN settings in order to establish a connection to backend servers using OpenVPN. The configuration files must correspond to the OpenVPN configuration rules, you can find them under this link: <https://openvpn.net/index.php/open-source/documentation/howto.html>

In the user interface, you can enable or disable the VPN connection. If the connection is enabled, you can specify the IP address that the client receives from the OpenVPN server to put the client into the OCPP configuration. With the "Update" button, the configuration files can be uploaded. Make sure that the files comply with the naming scheme specified in [Table](#page-32-2) 3. Once all files have been uploaded, the client can be activated by clicking 'Activate'.

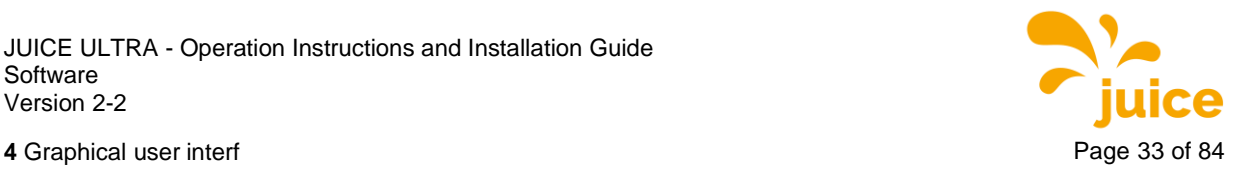

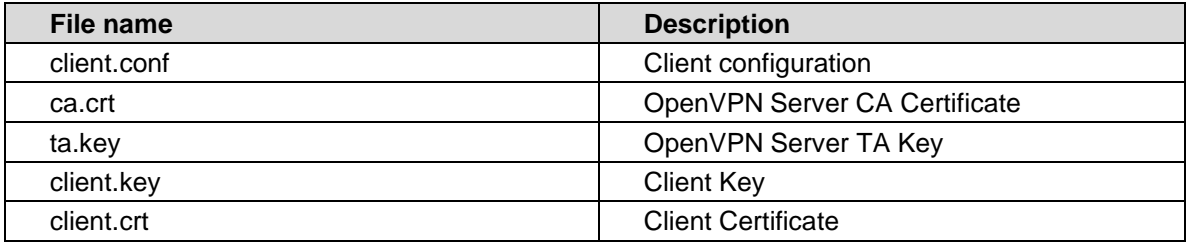

<span id="page-32-2"></span>**Table 3:** Naming scheme

# <span id="page-32-0"></span>**4.1.4. Preferred Network**

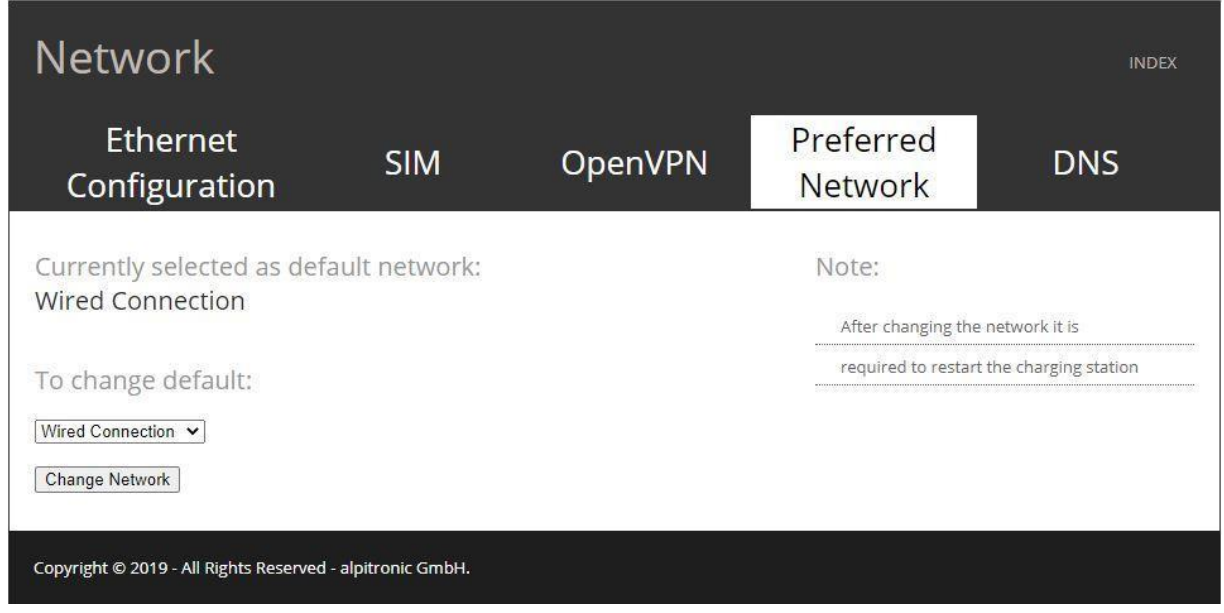

<span id="page-32-1"></span>**Figure 17:** Preferred Network

Here you can choose whether you prefer a wired or mobile SIM connection. Confirm your selection with "Change Network".

#### **Remark**

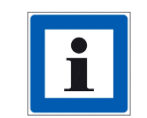

The charging station will only attempt to establish a connection with the backend using the channel selected here.

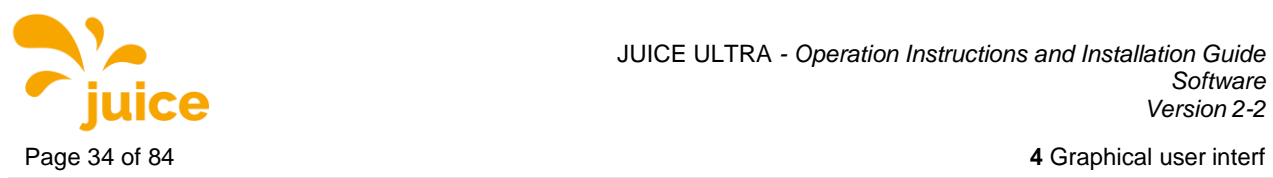

#### <span id="page-33-0"></span>**4.1.5. DNS**

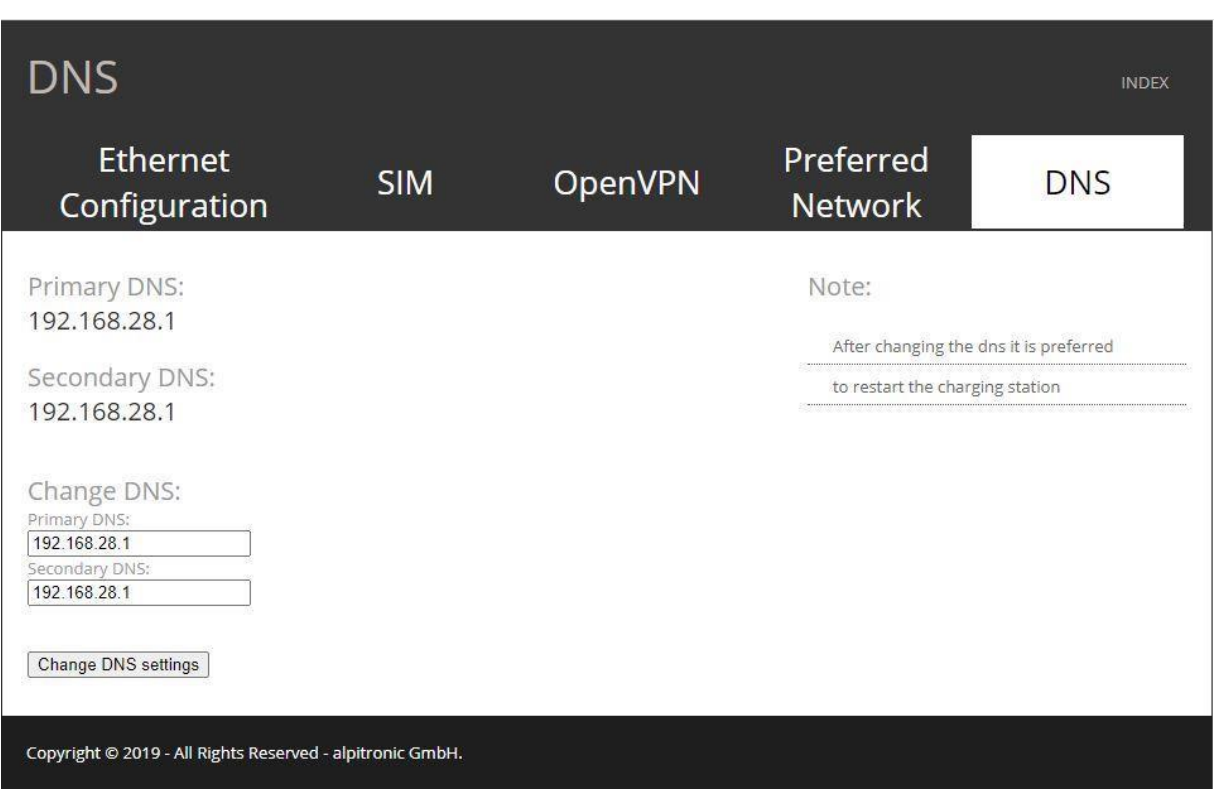

<span id="page-33-1"></span>**Figure 18:** DNS

Via the DNS menu, you have the option of specifying dedicated DNS servers that enable the connection to the backend based on top level domains.

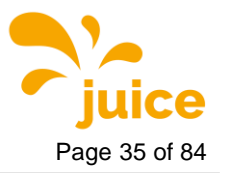

**4** Graphical user interf Page 35 of 84

# <span id="page-34-0"></span>**4.2. JUICE ULTRA Status**

The following settings are available in the JUICE ULTRA Status menu:

- Processes View
- Stop Button
- **Stacks**
- Connectors
- LoadManagement
- Software Version
- Logs

| <b>HyperCharger Status</b>                                |                    |                         |               |      | <b>INDEX</b> |
|-----------------------------------------------------------|--------------------|-------------------------|---------------|------|--------------|
| <b>Processes View</b>                                     | <b>Stop Button</b> |                         | <b>Stacks</b> |      | Connectors   |
| LoadManagement                                            |                    | <b>Software Version</b> |               | Logs |              |
| <b>Process Name</b>                                       | <b>Status</b>      |                         |               |      |              |
| HyperCharger                                              | Running            |                         |               |      |              |
| HyperLog                                                  | Running            |                         |               |      |              |
| NFCPublisher                                              | Running            |                         |               |      |              |
| OcppChargePoint_Service                                   | Running            |                         |               |      |              |
| OcppCentralSystem_Service                                 | Running            |                         |               |      |              |
| Gui                                                       | Running            |                         |               |      |              |
| OcppMng                                                   | Running            |                         |               |      |              |
| LoadManagement                                            | Running            |                         |               |      |              |
| 09/07/20 11:00:45                                         |                    |                         |               |      |              |
| Copyright © 2019 - All Rights Reserved - alpitronic GmbH. |                    |                         |               |      |              |

<span id="page-34-2"></span>**Figure 19:** JUICE ULTRA Status

#### <span id="page-34-1"></span>**4.2.1. Processes View**

The "Process overview" (see [Figure](#page-34-2) 19) shows the status of the processes that are important for the proper functioning of the charging station. For each process there are the two options "Running" or "Not Running". Note that the website is updated automatically and has a time stamp.

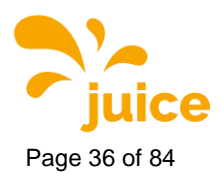

<span id="page-35-0"></span>Page 36 of 84 **4** Graphical user interf

#### **4.2.2. Stop Button**

| <b>HyperCharger Status</b>                                |                                               |               |                           |  |  |  |
|-----------------------------------------------------------|-----------------------------------------------|---------------|---------------------------|--|--|--|
| <b>Processes View</b><br>LoadManagement                   | <b>Stop Button</b><br><b>Software Version</b> | <b>Stacks</b> | Connectors<br><b>Logs</b> |  |  |  |
| State of Stop button:<br>OK.<br>Everything is ok.         |                                               |               |                           |  |  |  |
| Copyright © 2019 - All Rights Reserved - alpitronic GmbH. |                                               |               |                           |  |  |  |

<span id="page-35-1"></span>**Figure 20:** Status - Stop Button

The menu "Stop Button" shows whether the emergency stop switch is activated at this moment. If it has been activated, the message "PRESSED" appears, otherwise "OK", as shown in the figure above.

#### **Remark**

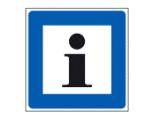

The emergency stop switch is only optionally installed.

#### **Attention**

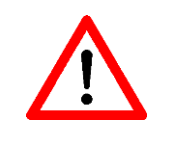

The "Reset Stop Button" option forces the charging station to restart and resets the emergency stop switch using the software. It is important that the JUICE ULTRA is only reset when it is not in use. To continue using thecharger, the stop button has to be manually disengaged.
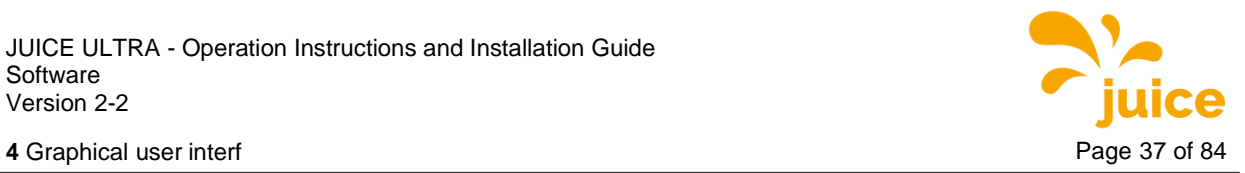

### **4.2.3. Stack Status**

| <b>Stack Status</b>                                       |                                                                                                    |                                                                                                    | <b>INDEX</b>                                                                                                    |
|-----------------------------------------------------------|----------------------------------------------------------------------------------------------------|----------------------------------------------------------------------------------------------------|----------------------------------------------------------------------------------------------------|
| <b>Processes View</b>                                     | <b>Stop Button</b>                                                                                                    | <b>Stacks</b>                                                                                                    | Connectors                                                                                                    |
| LoadManagement                                            |                                                                                                    | <b>Software Version</b>                                                                                                    | Logs                                                                                                    |
| Stack 1                                                   | Stack 2                                                                                                    | Stack 3                                                                                                    | Stack 4                                                                                                    |
| Copyright @ 2019 - All Rights Reserved - alpitronic GmbH. | <b>Status</b><br>Charging<br>Voltage L1<br>Voltage L2<br>Voltage L3<br>Current L1<br>Current L <sub>2</sub><br>Current L3<br>Voltage ZKL<br><b>Voltage ZKH</b><br>Errors | Maximum Target voltage<br>Target current<br>Actual voltage<br>Actual current<br>Actual power<br>Main Power Supply<br>Frequency (mean)<br><b>Stack Temperatures</b><br>Temperature module U<br>Temperature module V<br>Temperature module W<br>Temperature module A<br>Temperature module B<br>Temperature module C<br>Temperature ZKC<br>Stack Inner Voltage<br><b>Stack Information</b><br>Serial number<br>Interface Version<br>Hardware Version<br>Software Version<br>Total operating time<br>Operating time active<br>Diagnostic error 1<br>Diagnostic error 2 | <b>STANDBY</b><br>0V<br>0A<br>0.8V<br>0A<br>$0$ kW<br>226.61 V<br>226.48 V<br>226.47 V<br>50 Hz<br>0.19A<br>0.28A<br>0.3A<br>26 °C<br>26 °C<br>$27^{\circ}$ C<br>26 °C<br>$27^{\circ}$ C<br>26 °℃<br>26 °C<br>288.13V<br>288.52V<br>2768<br>10<br>4.5.0.0<br>13521<br>31 d 8 h 35 m 44 s<br>2d6h4m24s |

**Figure 21:** Status - Stack Status

In this menu the installed Power-Stacks in the JUICE ULTRA are displayed with all relevant information such as voltages, currents and temperatures.

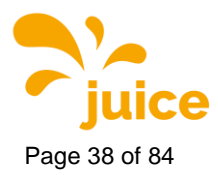

Page 38 of 84 **4** Graphical user interf

### **4.2.4. Connectors**

| <b>HyperCharger Status</b><br><b>INDEX</b>                                                                                                    |                                                    |                         |               |            |  |  |
|----------------------------------------------------------------------------------------------------|----------------------------------------------------|-------------------------|---------------|------------|--|--|
| <b>Processes View</b>                                                                                                    |                                                    | <b>Stop Button</b>      | <b>Stacks</b> | Connectors |  |  |
| LoadManagement                                                                                                    |                                                    | <b>Software Version</b> |               | Logs       |  |  |
| CCS Connector (1)<br>CHAdeMO Connector (2)<br>CCS Connector (3)<br>TYPE 2 Connector (4)<br>Copyright @ 2019 - All Rights Reserved - alpitronic GmbH. | 234 Cycles<br>168 Cycles<br>116 Cycles<br>0 Cycles |                         |               |            |  |  |

**Figure 22:** Status – Connectors

This menu lists all available cables and the respective number of charging cycles.

#### **Remark**

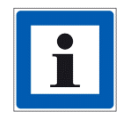

A cycle is counted every time a cable is plugged in- and then out of a car, even if no charging occurred.

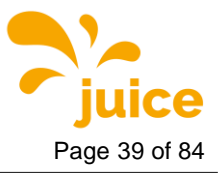

**4** Graphical user interf Page 39 of 84

#### **4.2.5. Load Management**

| <b>HyperCharger Status</b>                                                                                    |                                        |               | <b>INDEX</b>       |
|----------------------------------------------------------------------------------------------------|----------------------------------------|---------------|--------------------|
| <b>Processes View</b><br>LoadManagement                                                                       | <b>Stop Button</b><br>Software Version | <b>Stacks</b> | Connectors<br>Logs |
| Status of LoadManagement<br>unconnected<br>Status<br>GridAvailblePower<br>320000W                             |                                        |               |                    |
| Current configuration<br>GridMaxPower<br>320000W<br>GridFallbackPower<br>280000W<br>GridFallbackTimeout<br>55 |                                        |               |                    |
| Copyright @ 2019 - All Rights Reserved - alpitronic GmbH.                                                     |                                        |               |                    |

**Figure 23:** Status - Load Management

In this menu the user can view the currently configured parameters that affect load management.

- The status provides information on whether the external load management controller is connected or not.
- Grid Available Power represents the maximum power that the charging station makes available and which has been released by the load management controller.
- GridMaxPower indicates the globally configured maximum power of the charging station.
- GridFallbackPower indicates with which power can still be charged if the load management controller loses the connection to the JUICE ULTRA.
- GridFallbackTimeout specifies the time from which the charging station should assume without an update from the load management controller that the column is no longer available and therefore the GridFallbackPower takes effect.

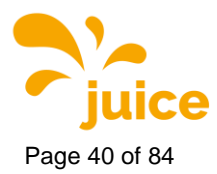

Page 40 of 84 **4** Graphical user interf

### **4.2.6. Software Version**

| Software Version                                                                                                    |                       |                                                                                                    |               | <b>INDEX</b>              |
|----------------------------------------------------------------------------------------------------|-----------------------|----------------------------------------------------------------------------------------------------|---------------|---------------------------|
| <b>Processes View</b><br>LoadManagement                                                                                                    |                       | <b>Stop Button</b><br>Software Version                                                                                                    | <b>Stacks</b> | <b>Connectors</b><br>Logs |
| The Current Software Versions for HYC_300_20BZ0260B                                                                                                    |                       |                                                                                                    |               |                           |
| Binary<br>Hypercharger<br>Hyperlog<br>NFCPublisher<br>OcppMng<br>OcppCentralSystem<br>OcppChargePoint<br>Gui<br>lib_OcppChargePoint<br>lib_OcppCentralSystem<br>LoadManagement<br>Version | Version<br>hyc v1.4.0 | d194cc94ffaad0e7f3e738897323162159e66047<br>12b27ee2fb0a657df88fbbb62d88a43cab2a7742<br>c136a71073edc0550bca34773f3911633601b4f2<br>568480006a2fab6df08c2a4819ec2384d2c91bee<br>96143e4af80380b392b45bc7024959a2ed683acd<br>6dc40ef9fa3363e3e5b6e7d2489e422fb7f2d51e<br>233fb8b891589997f8922eac07e1b9830e5d919b<br>84a8dedd23233593b2bec8e658d4e1a1f8604dc1<br>2a1fd079dd6cc58d3ae784251ce4bd2e69375a69<br>8d6132ccbf5722a107f0336652c8ecbe14ce7457 |               |                           |

**Figure 24:** Status - Software Version

The Software Version menu shows the current version of the binary files running on the charging station.

## **4.2.7. Logs**

|                                                                  | <b>HyperCharger Status</b><br><b>INDEX</b> |               |                   |  |  |  |  |  |
|------------------------------------------------------------------|--------------------------------------------|---------------|-------------------|--|--|--|--|--|
| <b>Processes View</b>                                            | <b>Stop Button</b>                         | <b>Stacks</b> | <b>Connectors</b> |  |  |  |  |  |
| LoadManagement                                                   | <b>Software Version</b>                    |               | Logs              |  |  |  |  |  |
| Here you can download the diagnostics logs:<br>Click to download |                                            |               |                   |  |  |  |  |  |
| Copyright © 2019 - All Rights Reserved - alpitronic GmbH.        |                                            |               |                   |  |  |  |  |  |

**Figure 25:** Status - Logs

Here you can download the log files of the last charging sessions and the communication with the backend.

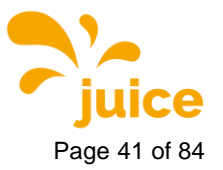

**4** Graphical user interf **Page 41** of 84

# **4.3. OCPP Configuration**

The OCPP parameters for the charging station are set in this menu, these must be inserted manually. If they have been coordinated in advance, the parameters have already been configured correctly.

### **4.3.1. OCPP File**

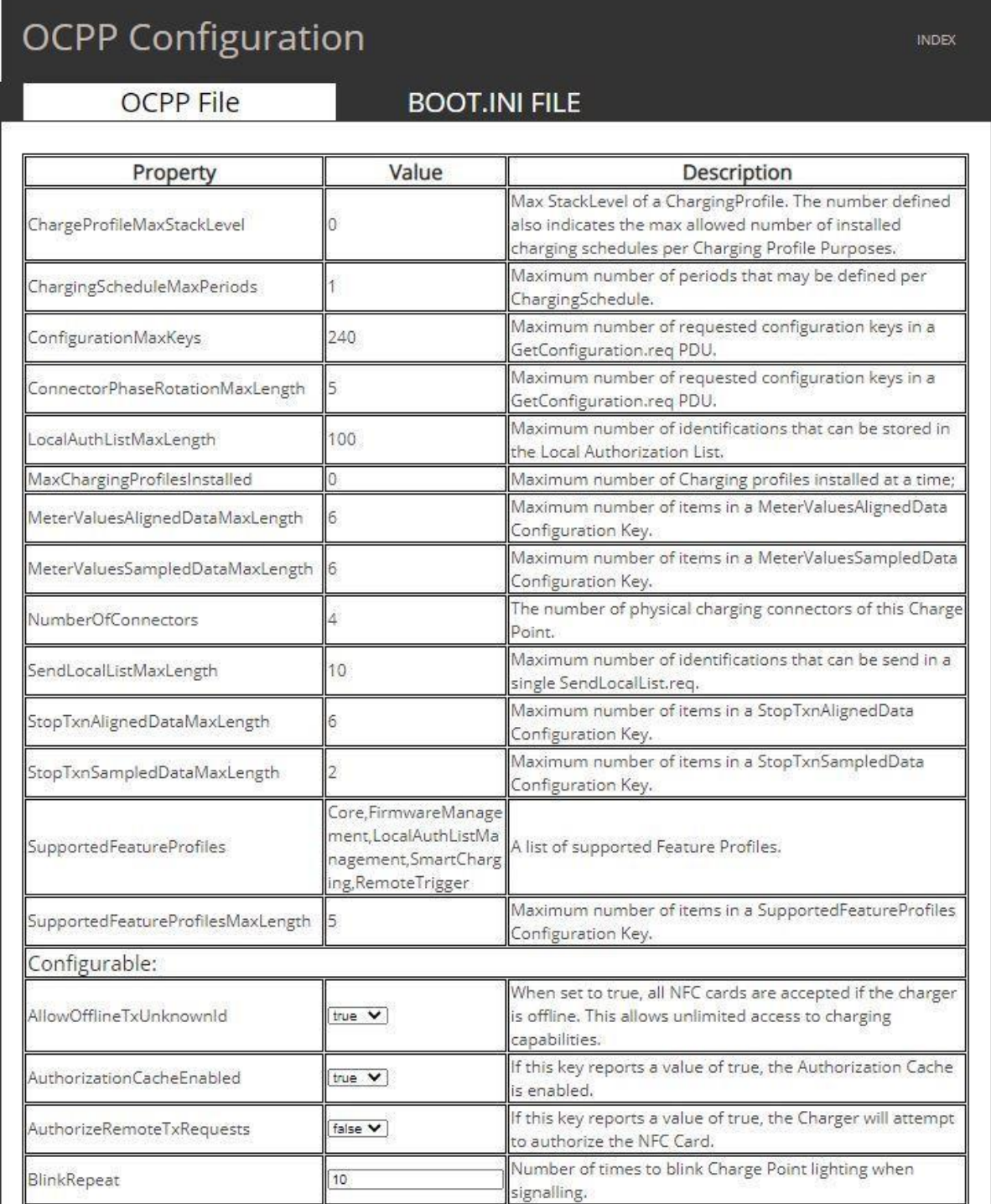

**Figure 26:** OCPP File\_1

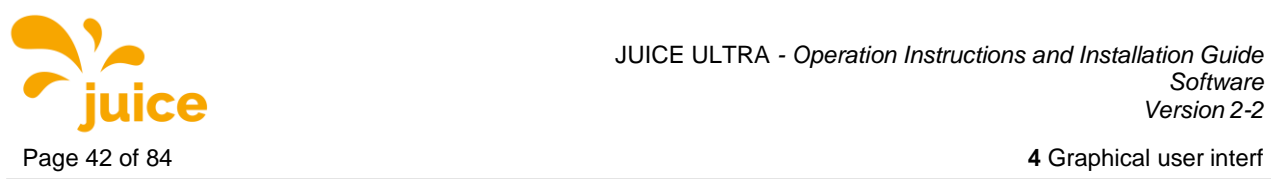

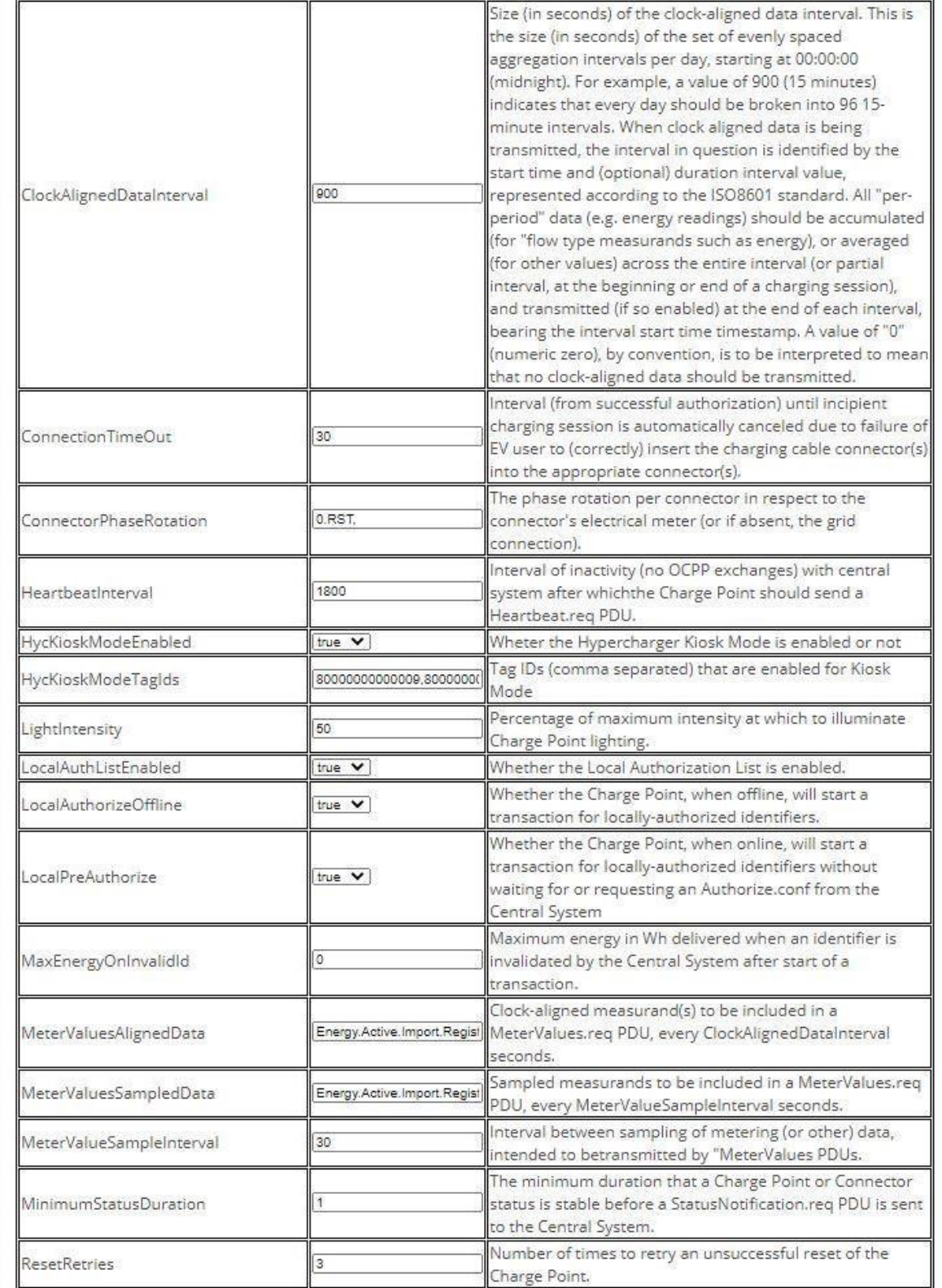

**Figure 27:** OCPP File\_2

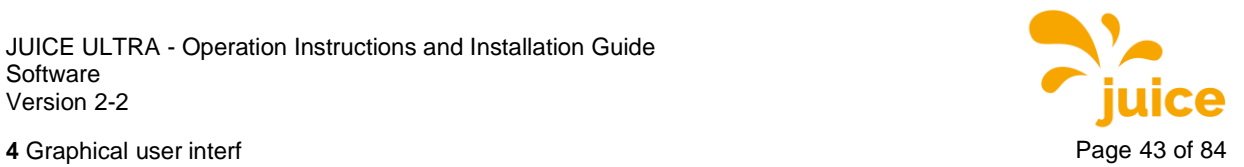

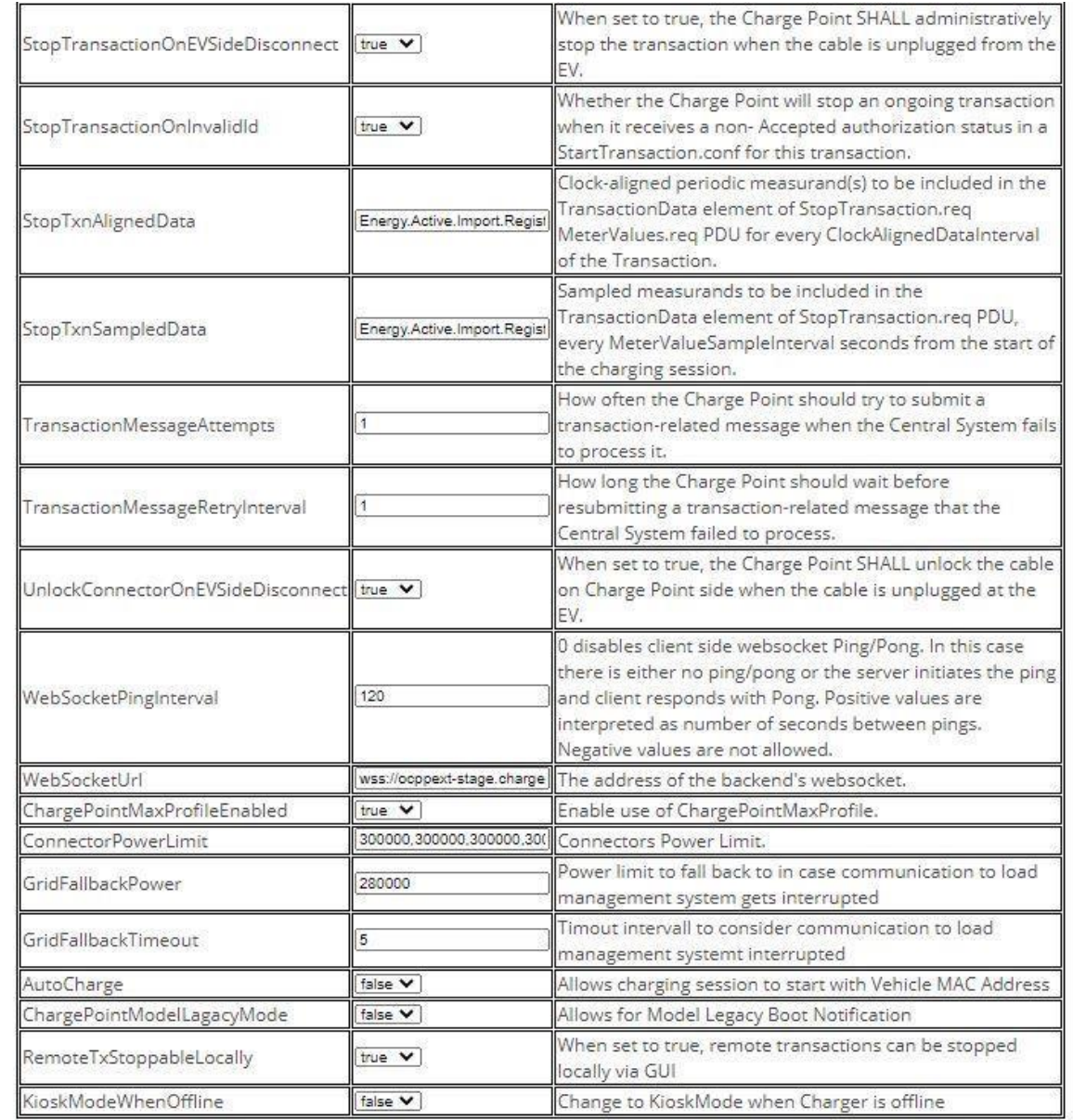

Save Configuration | Reset Form

How it works

Here you can edit all the OCPP connection

parameters, please don't leave any blank.

Copyright @ 2019 - All Rights Reserved - alpitronic GmbH.

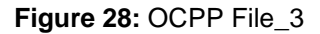

**Remark**

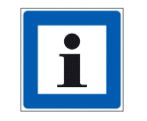

OCPP Configuration Keys and Error Codes are found in chapter [5](#page-58-0) and [6.](#page-77-0)

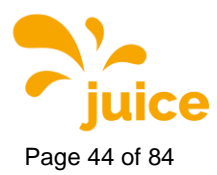

Page 44 of 84 **4** Graphical user interf

### **4.3.2. BOOT.INI File**

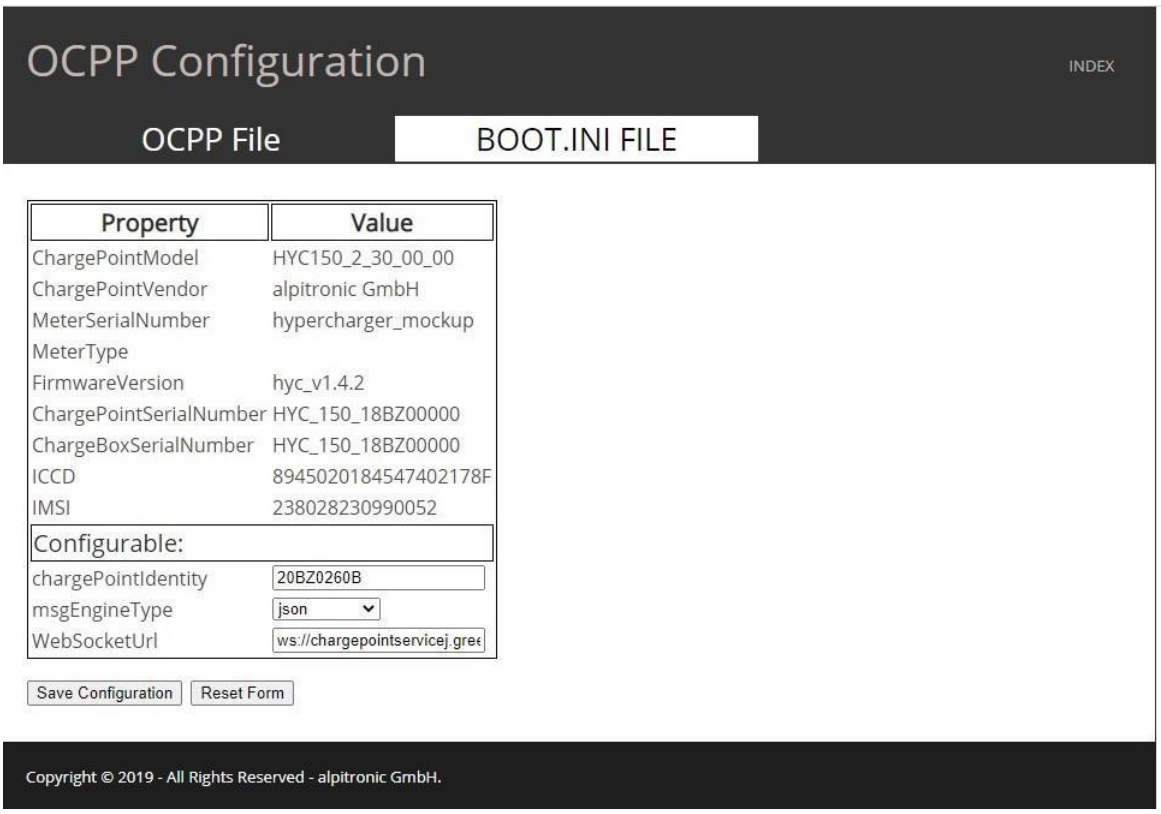

**Figure 29:** OCPP - BOOT.INI File

In this menu the main operating parameters for the charging station (see [Table](#page-43-0) 4) can be set up. The parameters are saved with the "Save Configuration" button.

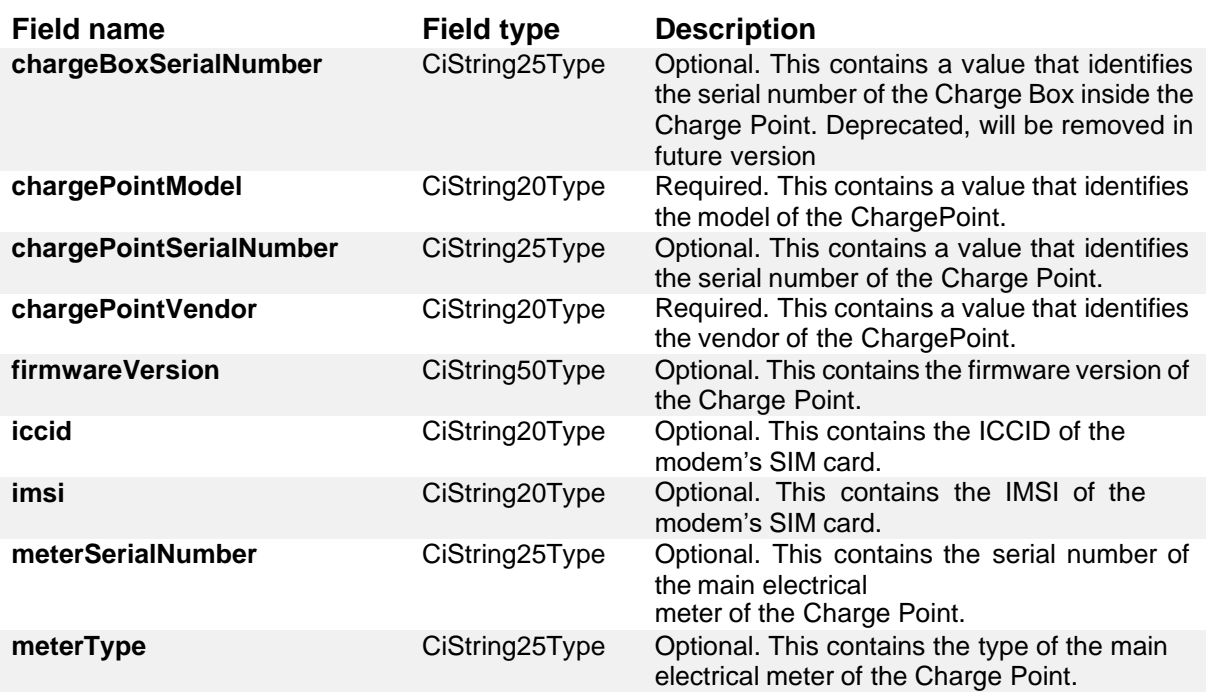

<span id="page-43-0"></span>**Table 4:** Overview BOOT.INI parameters

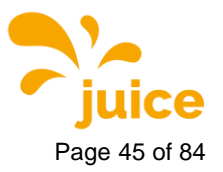

**4** Graphical user interf **Page 45 of 84** Security 1 and 200 and 200 and 200 and 200 and 200 and 200 and 200 and 200 and 200 and 200 and 200 and 200 and 200 and 200 and 200 and 200 and 200 and 200 and 200 and 200 and 200 a

#### **4.3.2.1. chargeBoxSerialNumber**

This value identifies the serial number of the Charge Box inside the Charge Point. Deprecated, will be removed in future version (see [4.3.2.3](#page-44-0) [chargePointSerialNumber\)](#page-44-0).

#### **4.3.2.2. chargePointModel**

The chargePointModel is a string of the form

 $HYCXXX$  #PM  $CON(1)$   $CON(2)$  ...  $CON(n)$ 

in which **HYCXXX** represents the type of case

#### **Case Description**

HYC150 Small case – up to 2 power modules, up to 3 connectors HYC300 Large case – up to 4 power modules, up to 4 connectors

**#PM** represents the number of installed power modules from 1 … n **CON(n)** is a 2-digit number which represents the connector type installed at position n.

- CON(1) is the first connector counting from left to right
- CON(n) is the last connector furthest to the right

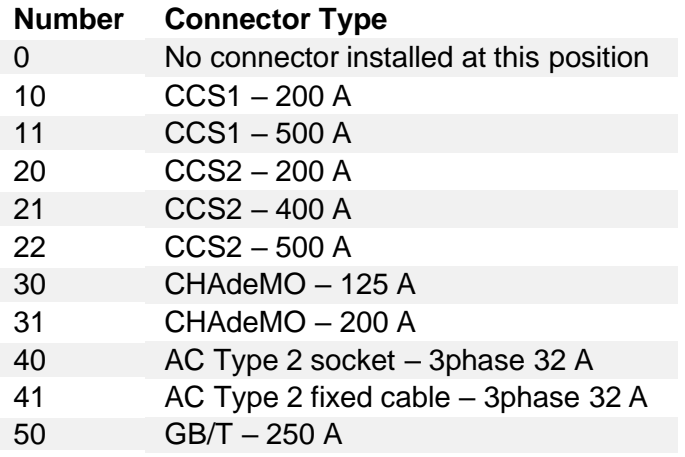

#### **Example**

### chargePointModel =  $HYC300_3_22_21_00_30$

Represents a charging station with:

- HYC300 -> Large case up to 4 power modules, up to 4 connectors
- $\div$  #PM = 3 -> 3 power modules à 75 kW. 3x75 = 225 kW maximum power
- $CON(1) = 22$  ->  $CCS2 500$  A
- $CON(2) = 21 $CCS2 400 A$
- $CON(3) = 00$  -> No connector installed at this position
- $CON(4) = 30 -5 CHA$ deMO  $125$  A

#### <span id="page-44-0"></span>**4.3.2.3. chargePointSerialNumber**

This value identifies the serial number of the Charge Point. This value is unique for each individual ChargePoint. **Example:** 19BZ00418

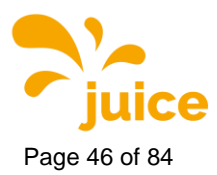

### **4.3.2.4. chargePointVendor**

This value identifies the vendor of the ChargePoint. All JUICE ULTRAs report "alpitronic GmbH" as vendor.

### **4.3.2.5. firmwareVersion**

This value contains the firmware version of the Charge Point. **Example:** hyc\_v1.3.1

#### **4.3.2.6. iccid**

This value identifies each SIM card internationally. It is inscribed on the back of the SIM Card. A full ICCID is 19 or 20 characters. The ICCID can be thought of as the serial number of the SIM Card. It is also considered as Issuers Identification Number.

### **4.3.2.7. imsi**

This value represents the unique International Mobile subscriber Indetity. It is stored inside the SIM. It consists of three parts:

- 1. Mobile Country Code (MCC): The first 3 digits of IMSI give you the MCC.
- 2. Mobile Network Code (MNC): the next 2 or 3 digits give you the MNC.
- 3. Mobile Station ID (MSID): The rest of the digits represent the network you are using like IS-95, TDMA, GSM etc.

The **Mobile network code** (MNC) is used in combination with a **mobile country code** (MCC) (also known as a "MCC / MNC tuple") to uniquely identify a mobile phone operator/carrier.

### **4.3.2.8. meterSerialNumber**

This value represents the serial number of the main electrical meter of the Charge Point. Since all JUICE ULTRA Charge Points use individual meters for each connector, no main meter is reported.

#### **4.3.2.9. meterType**

This value represents the type of the main electrical meter of the Charge Point. None reported by JUICE ULTRA Charge Points.

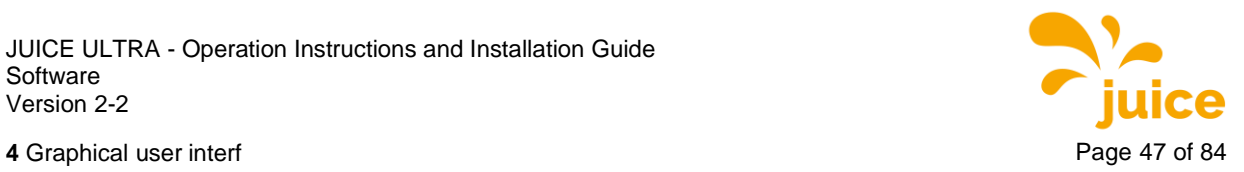

# **4.4. General Settings**

The following setting are available in the general settings menu:

- WhiteList NFC
- Power
- GUI
- Software Update
- Configure Stacks

| Whitelist                                                                                                    |       |            | <b>INDEX</b>    |
|----------------------------------------------------------------------------------------------------|-------|------------|-----------------|
| <b>WhiteList NFC</b><br><b>Configure Stacks</b>                                                                                                    | Power | <b>GUI</b> | Software Update |
| White Listed IDs (can delete):<br>delete                                                                                                    |       |            |                 |
| Adding to Whitelist ID using NFC interface:<br>After clicking the following button, tap the card on the NFC reader of the HyperCharger. Please<br>note that an error message could be shown on the screen, but your card will be whitelisted<br>Add from NFC Reader<br>Adding to Whitelist: |       |            |                 |
| Insert the exact id of the card in the following text box.<br>ID to add to database:<br>Add ID to Database                                                                                                    |       |            |                 |
| Deleting entire Whitelist Database:<br>Delete Entire Database of IDs                                                                                                    |       |            |                 |
| Copyright @ 2019 - All Rights Reserved - alpitronic GmbH.                                                                                                    |       |            |                 |

<span id="page-46-0"></span>**Figure 30:** General Settings

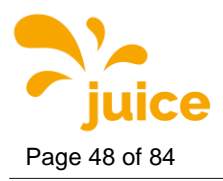

### **4.4.1. White List NFC**

In the NFC whitelist configuration menu (see [Figure](#page-46-0) 30) it is possible to set up the NFC tags which are allowed to charge an electric vehicle without confirmation from the backend server. This works primarily when no backend is used.

The configuration consists of four parts:

- The first part shows the NFC tags that are currently whitelisted in the charging station
- The second part enables a new NFC tag to be added by pressing the "Add from NFC Reader" button and then placing the charge card on the NFC reader
- The third allows the addition of new NFC tags by entering the ID directly into the text box
- The last part allows to delete the entire list of NFC cards stored on the charging station

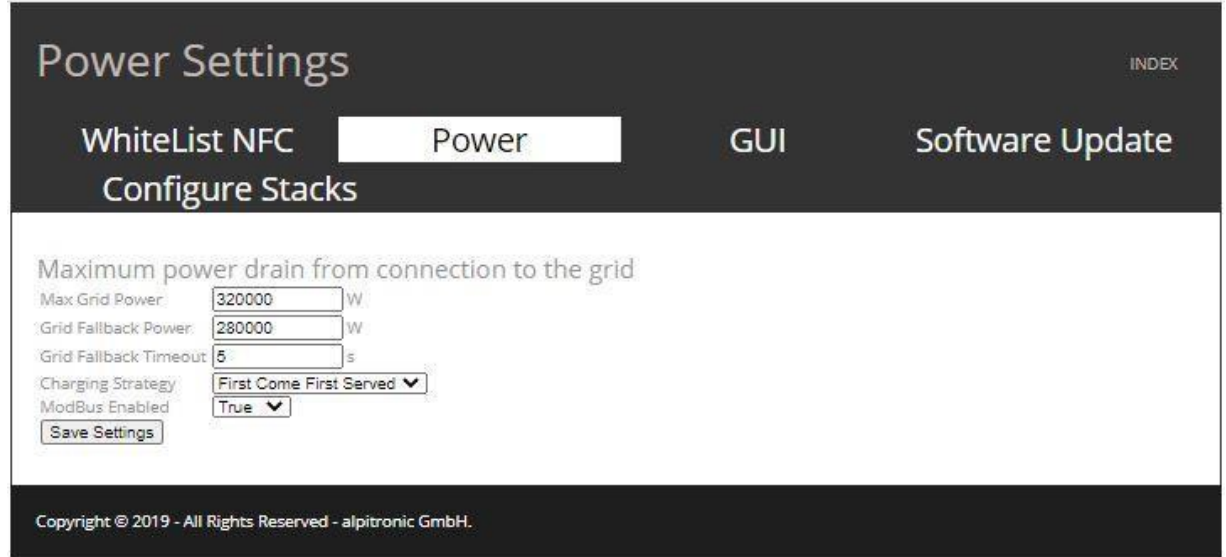

### **4.4.2. Power Settings**

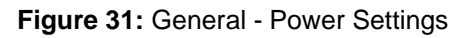

-

In this menu you can set the maximum power consumption from the main supply. This menu is used when a lower power is available on the main side than the maximum charging power. Furthermore, the parameters relevant for load management and the charging strategy can be changed here. There are two strategies:

- First Come First Serve: The vehicle that drives first to the charging station receives the entire power released by the station – as far as this can be used up by the vehicle. If the available power is completely used by the vehicle, it is not possible to start an additional charging session on any other connector.
- Fair Share: The vehicle that drives first to the charging station receives the entire power available – as far as this can be used up by the vehicle. If a second vehicle drives to the charging station, it can start a charging session and the available power will be divided 50:50 between the first and the second charging point.

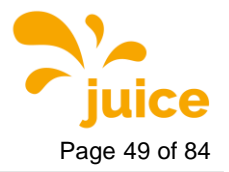

**4** Graphical user interf Page 49 of 84

### **4.4.3. GUI**

In the GUI (Graphical User Interface) menu the three settings "Configuration", "Welcome Screen" and "Slide Show" are available.

## <span id="page-48-0"></span>**4.4.3.1. GUI Configuration**

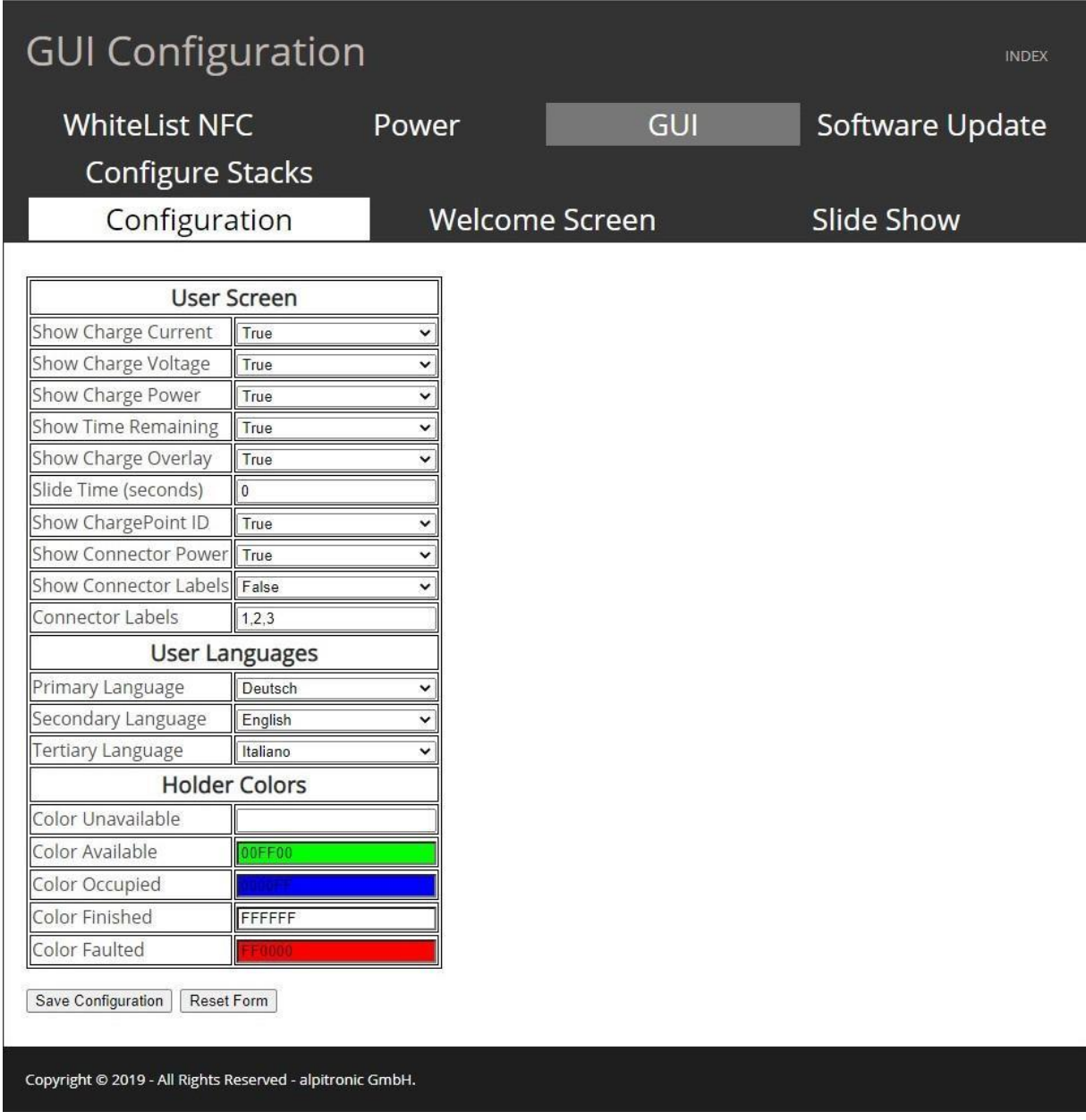

**Figure 32:** General - GUI Configuration

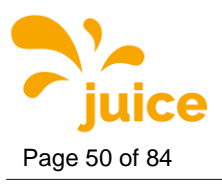

The GUI menu can be used to select which charging parameters are displayed on the screen during a charging process:

- Show Charger Current: shows the charging current
- Show Charge Voltage: shows the charge voltage
- Show Charge Power: shows the charge power
- Show Time Remaining: Shows the remaining time until the bulk SoC (80%) or full SoC (100%)
- Show Charge Overlay: Shows the charge session overlay on the lock screen
- Slide Time: The display duration of the images from the Welcome Screen and Slide Show sections can be defined here (more on this in chapter [4.4.3.2](#page-49-0) and [4.4.3.3\)](#page-50-0).
- User Languages: Allows to set the primary, secondary and tertiary language of the charging station.
- Holder Colors: The user can enter a dedicated color code for each status of the charging station, which is displayed on the LED rings. The color code are web colors. All colors of the RGB scale can be selected <https://de.wikipedia.org/wiki/Webfarben>
- Show ChargePoint ID: Shows the ChargePoint ID of the Charger
- Show Connector Power: Shows the power each connector can deliver
- Show Connector Labels: Shows custom connector labels
- Connector Labels: Allows to insert the custom labels, separated by a comma

#### **Remark**

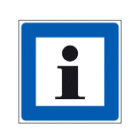

The following languages are currently available:

Czech, Dansk, Deutsch, English, Español, Français, Hrvatski, Italiano, Magyar, Nederlands, Norsk, Polski, Portugues, Romana, ру́сский, Slovak, Slovenscina, Suomi, Svenska

#### <span id="page-49-0"></span>**4.4.3.2. Welcome Screen**

You have the option of showing your own graphics on the display of the JUICE ULTRA.Graphics must be saved in the following settings:

- PNG format
- 1366 x 768 pixels
- RGB colours

You can upload two graphics in the 'Welcome Screen' mode. These must be saved with the names "Authenticate.png" and "Logo.png" - the graphics are only adopted and displayed by the system with this name.

#### **Remark**

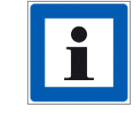

Images should only be saved with alphanumeric characters (German umlauts aren't supported).

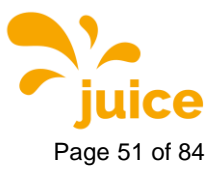

**4** Graphical user interf **Page 51** of 84

### <span id="page-50-0"></span>**4.4.3.3. Slide Show**

For the "Slide Show" mode, there is no limit of graphics that can be displayed alternately. There are no requirements on the naming, whereas the required formatting remains the same as for the Welcome Screen (PNG, 1366 x 768 pixels, RGB). It should be taken into consideration that the graphics are presented in alphabetical order.

In the "Configuration" tab (chapter [4.4.3.1\)](#page-48-0) the "Slide Time" can be changed. This value can be used to set the presentation time (specified in seconds) of the individual graphics in the slide show.

**Remark**

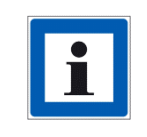

The logo and the Authenticate image from the Welcome Screen section are displayed first, followed by the images of the slide show

**Remark**

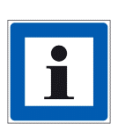

If the duration of the slide show is> 0 seconds, the welcome screen and the slides are displayed alternately.

With a value of 0, only the welcome screen with a predefined display time of 10 seconds is used.

**Remark**

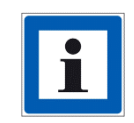

If you don't upload your own graphics, the JUICE ULTRA standard screens will be used.

#### **Remark**

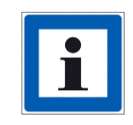

Please note that an overlay can be activated. This is shown on the display during the charging process. The overlay can be adjusted in the menu "Configuration" [\(4.4.3.1\)](#page-48-0). Please take this into account when designing the graphics.

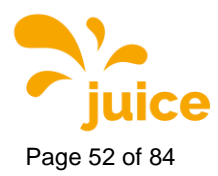

### **4.4.4. Software Update**

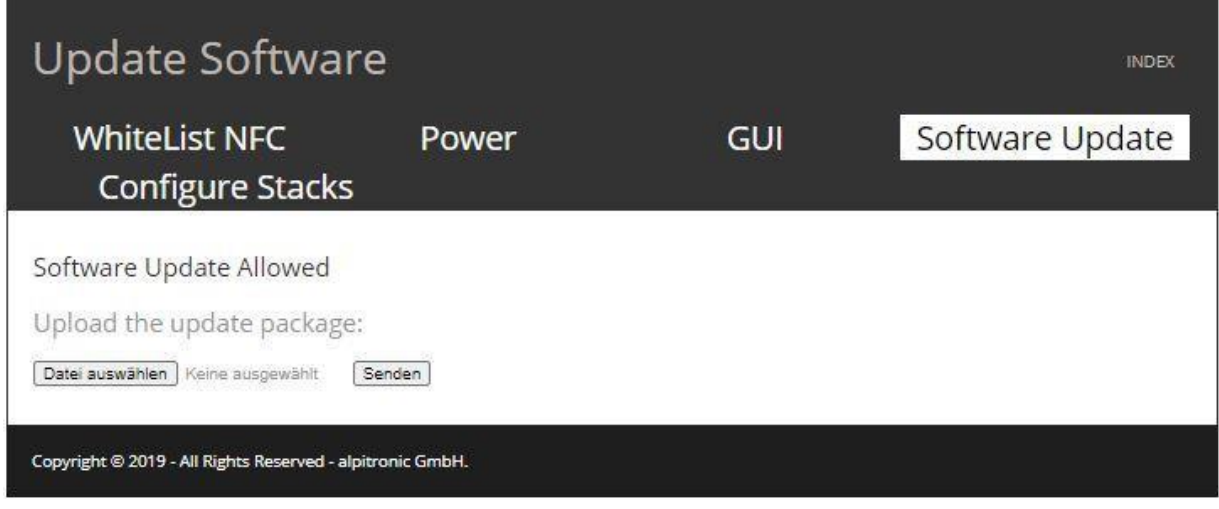

**Figure 33:** General - Software Update

Here you can upload a software update alpitronic is providing you with.

### **Attention**

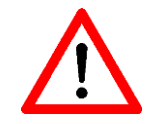

Make sure that you do not skip any intermediate version steps when updating the JUICE ULTRA!

**Remark**

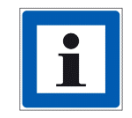

In our newsletter we inform you about update releases. If you are interested in being added to the mailing list, please contact [support@hypercharger.it.](mailto:support@hypercharger.it)

#### **Remark**

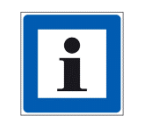

Software updates are included in the first two years after purchasing a JUICE ULTRA. If no warranty extension is active for the period after that, you have the option of purchasing software upgrade packages separately. You can send a request to [sales@hypercharger.it.](mailto:sales@hypercharger.it)

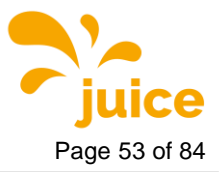

**4** Graphical user interf Page 53 of 84

### **4.4.5. Configure Stacks**

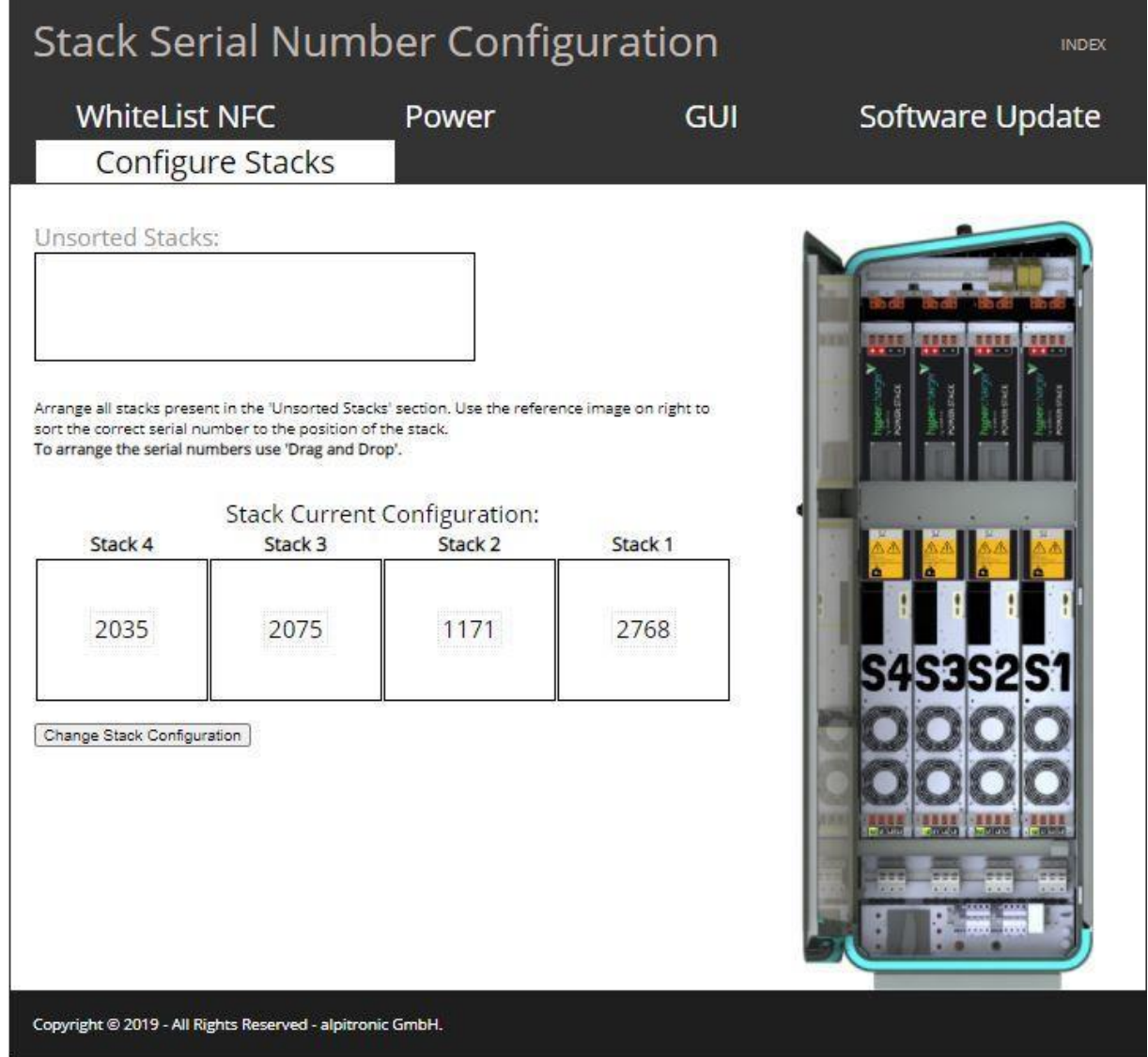

**Figure 34:** General - Configure Stacks

In the case of stack upgrades, the settings must be adjusted in this menu. As soon as the new power stack has been installed in the charging station, it appears in the "Unsorted Stacks" field.

Now assign it to the corresponding stack position in the web interface based on its physical position in the charger by dragging and dropping it onto the required field, as shown in [Figure](#page-53-0) [35.](#page-53-0)

Confirm your settings with "Change Stack Configuration".

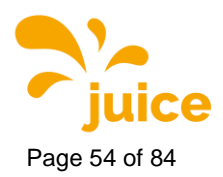

Page 54 of 84 **4** Graphical user interf

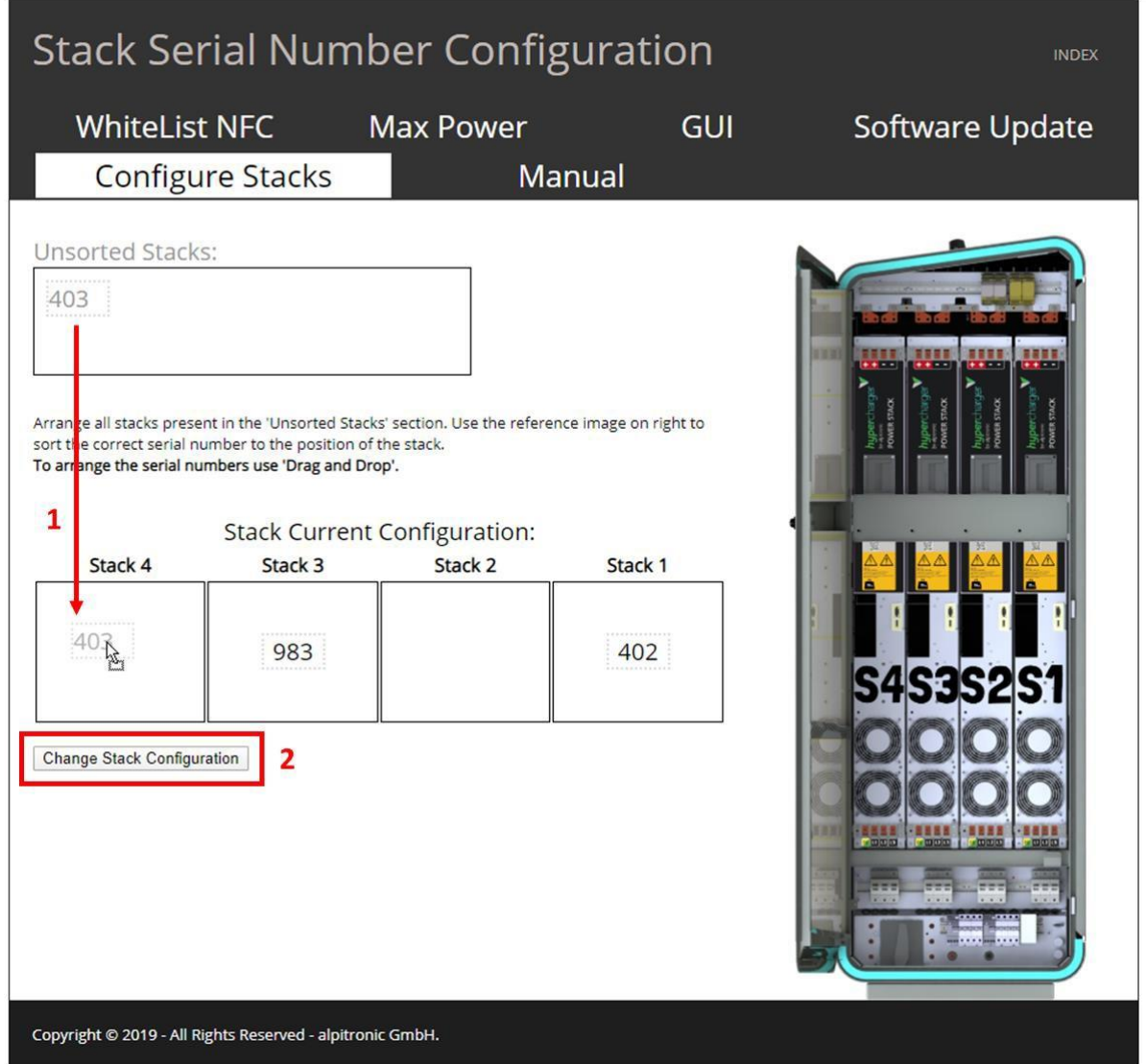

<span id="page-53-0"></span>**Figure 35:** Change of the stack configuration

#### **Remark**

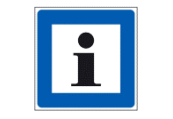

The order of the stacks is shown in the figure next to the settings

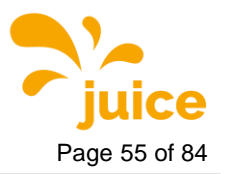

**4** Graphical user interf **Page 55** of 84

# **4.5. Password Configuration**

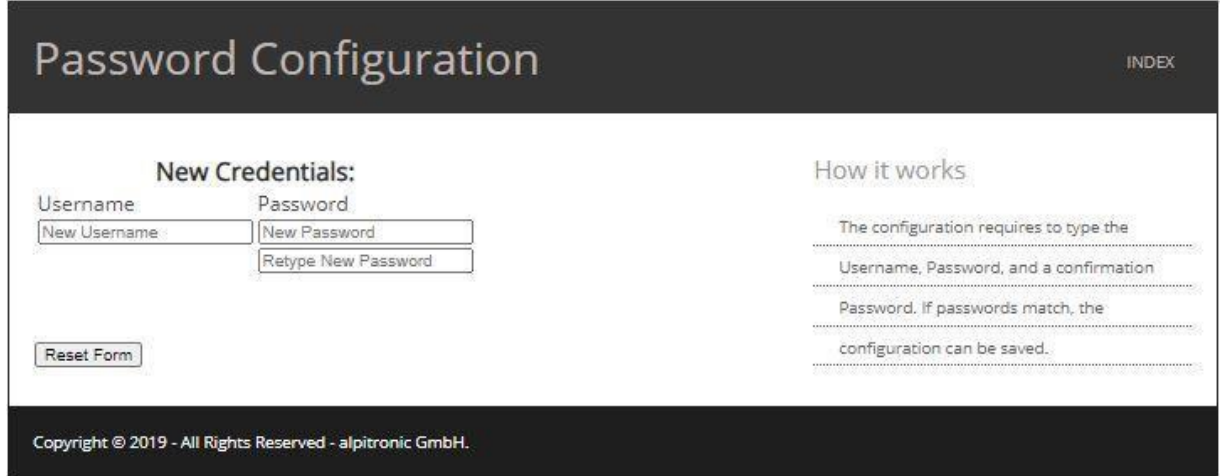

**Figure 36:** Password Configuration

Here you can change your username and password for the web interface. Currently only one user can be created in the web interface. Multi User Management will be implemented in a future release.

#### **Remark**

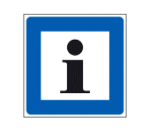

It is recommended to change the access data immediately after the first entry.

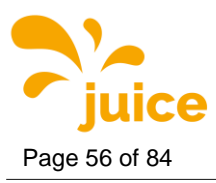

Page 56 of 84 **4** Graphical user interf

## **4.6. Reset**

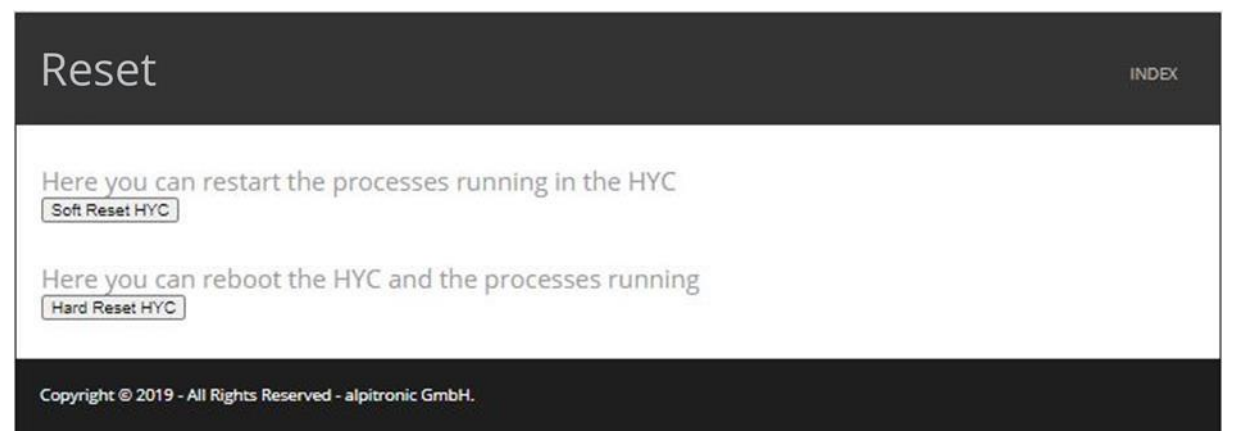

**Figure 37:** Reset

This menu is used to carry out soft or hard resets on the charging station.

#### **Remark**

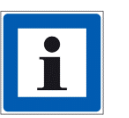

Changes to the OCPP configuration of the charger require a soft reset, while modifications to the network settings of the charger require a hard reset.

#### **Attention**

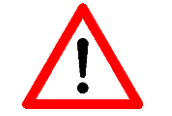

Before resetting, make sure that no vehicles are connected to the charging station!

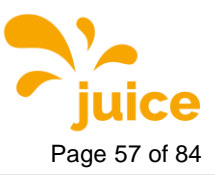

**4** Graphical user interf **Page 57** of 84

# **4.7. Overview of connectors**

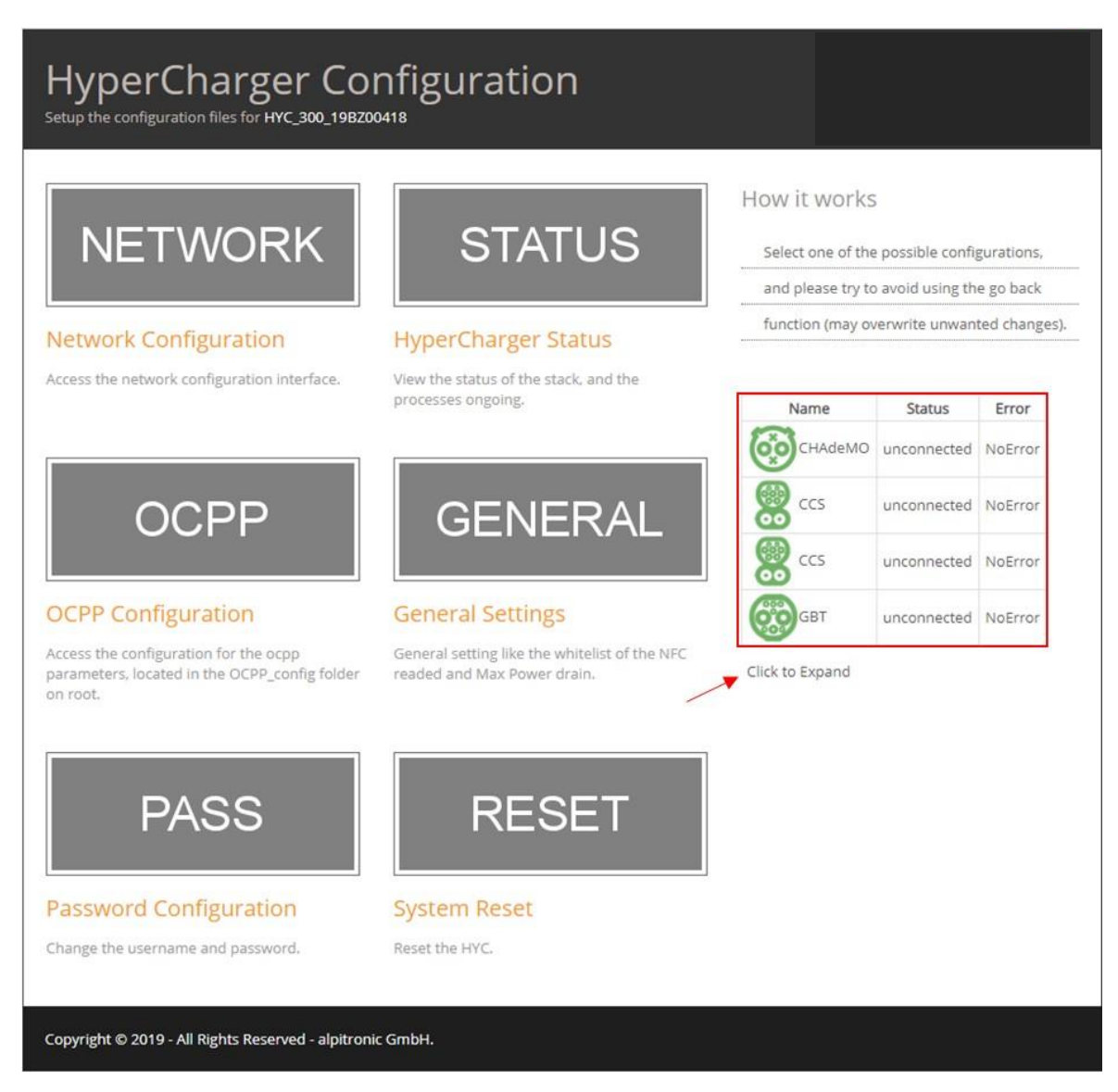

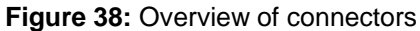

On the right side of the main page the user will find a connector overview. This provides brief information about the current status of the charging station and its connectors.

By clicking on "Click to Expand" the user gets to the detailed view.

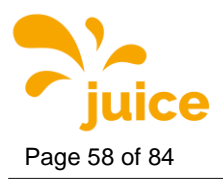

Page 58 of 84 **4** Graphical user interf

| Name                         | Status              | Error |         |    |    |        |                |                |                | Vendor Error Current Voltage Power State of Charge Time Bulk SOC Time Full SOC Total Energy Charged |
|------------------------------|---------------------|-------|---------|----|----|--------|----------------|----------------|----------------|----------------------------------------------------------------------------------------------------|
| CHAdeMO                      | unconnected NoError |       | NoError | 0A | 0V | 0 kW   | $\overline{0}$ | 0 <sup>5</sup> | 0 <sup>5</sup> | 1099330 Wh                                                                                          |
| œ<br>$\bullet\bullet$<br>CCS | unconnected NoError |       | NoError | 0A | 0V | 0 kW   | $\theta$       | 0 <sub>5</sub> | 0 <sub>5</sub> | 923563 Wh                                                                                           |
| ☜<br>$\bullet\bullet$<br>CCS | unconnected NoError |       | NoError | 0A | 0V | $0$ kW | $\Omega$       | 0 <sup>5</sup> | 0 <sup>5</sup> | 4106376 Wh                                                                                          |
| 000<br>GBT                   | unconnected NoError |       | NoFrror | 0A | 0V | 0 kW   | $\overline{0}$ | 0 <sup>5</sup> | 0 <sub>s</sub> | 34778 Wh                                                                                            |

**Figure 39:** Connectors Status

- Name: Provides information about the built-in charging standard
- Status: Provides information on whether the cable is connected to a vehicle or not
- Error and Vendor Error: Provide information about any errors that could occur during a charging session
- Current / Voltage / Power: Provide information about the performance data of a charging session, if one is in progress.
- State of Charge: Shows the current SoC of the vehicle
- Time Bulk SOC and Time Full SOC: Indicates the number of seconds the vehicle needs to reach the respective SoC (Bulk SoC: 80%, Full SoC: 100%).
- Total Energy Charged: Indicates the current absolute counter value of the energy measurement which is built into the charging station and which was installed on this path.

#### **Remark**

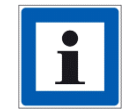

If you have questions or if you encounter any problems, please do not hesitate to contact our JUICE ULTRA support team: [support@hypercharger.it](mailto:support@hypercharger.it) or +39 0471 096 333

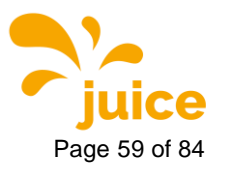

**5 OCPP Configuration Ke Page 59 of 84** 

# <span id="page-58-0"></span>**5. OCPP Configuration Keys**

The key words "MUST", "MUST NOT", "REQUIRED", "SHALL", "SHALL NOT", "SHOULD", "SHOULD NOT", "RECOMMENDED", "MAY", and "OPTIONAL" in this document are to be interpreted as described in RFC2119 (Key words for use in RFCs to Indicate Requirement Levels. S. Bradner. March 1997. [http://www.ietf.org/rfc/rfc2119.txt\)](http://www.ietf.org/rfc/rfc2119.txt).

## **5.1. Standard Configuration Key Names & Values**

The following configuration keys are defined in the Open Charge Point Protocol 1.6 [\(https://www.openchargealliance.org/downloads/\)](https://www.openchargealliance.org/downloads/).

## **5.1.1. Core profile**

### **5.1.1.1. AllowOfflineTxForUnknownId**

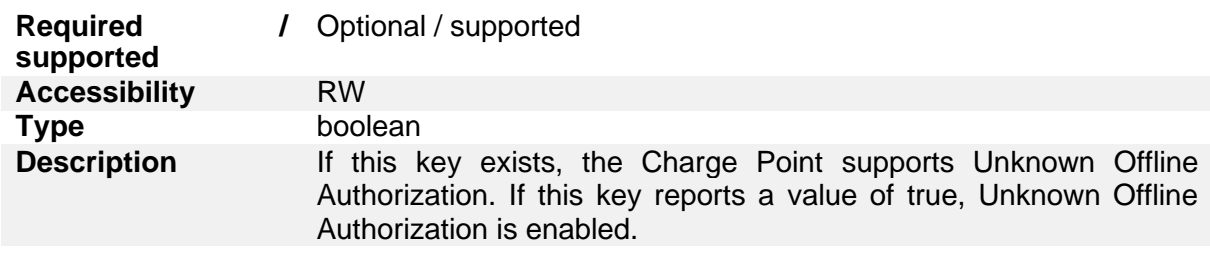

#### **5.1.1.2. AuthorizationCacheEnabled**

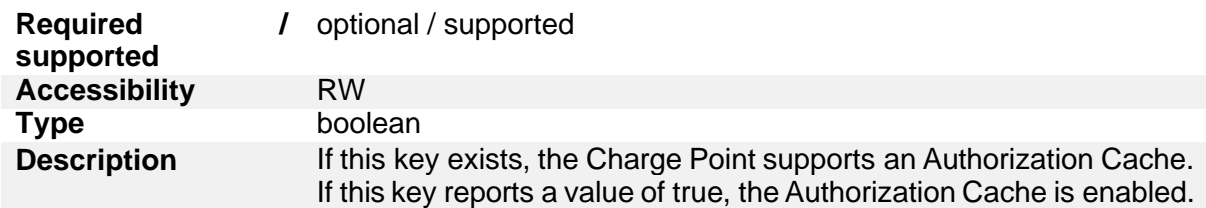

#### **5.1.1.3. AuthorizeRemoteTxRequests**

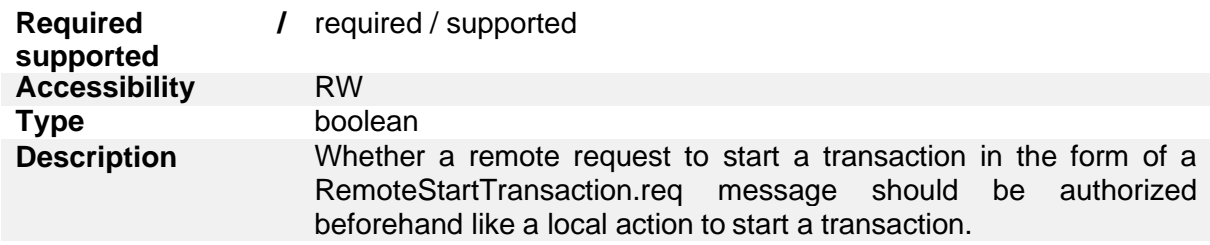

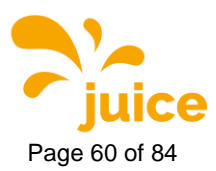

## **5.1.1.4. BlinkRepeat**

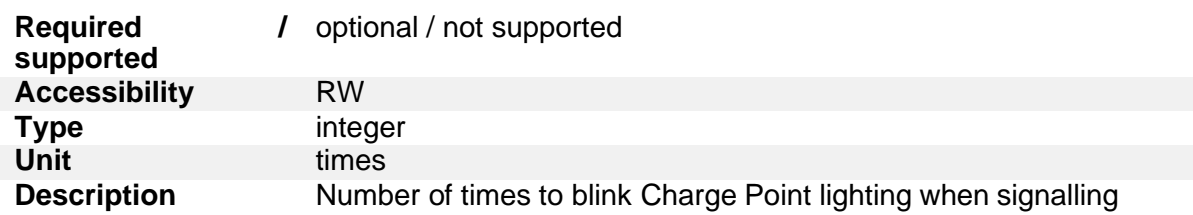

## **5.1.1.5. ClockAlignedDataInterval**

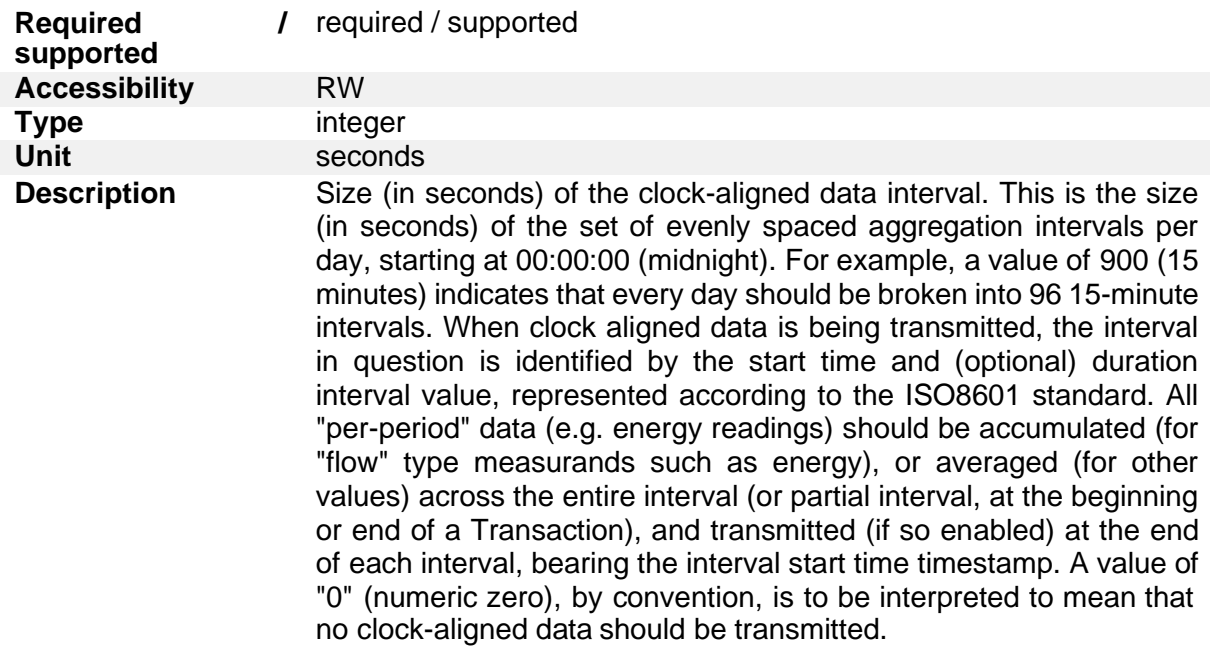

## **5.1.1.6. ConnectionTimeOut**

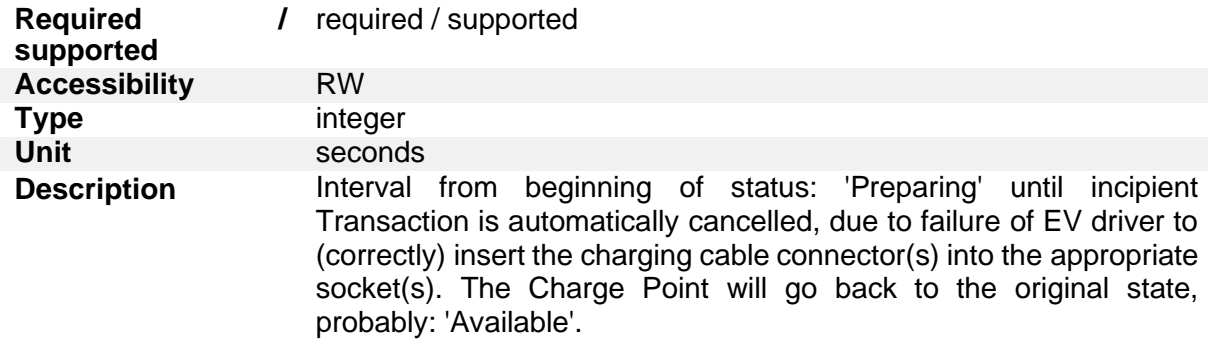

## **5.1.1.7. ConnectorPhaseRotation**

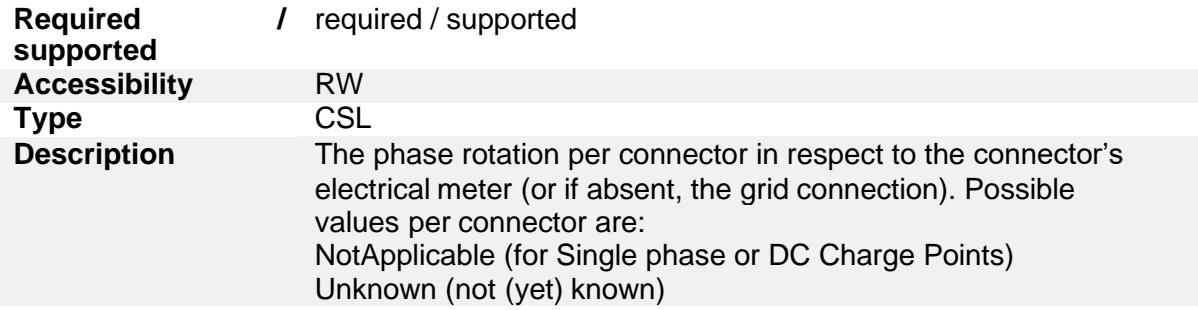

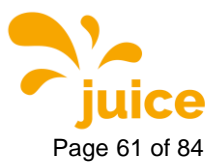

**5 OCPP Configuration Ke** Page 61 of 84

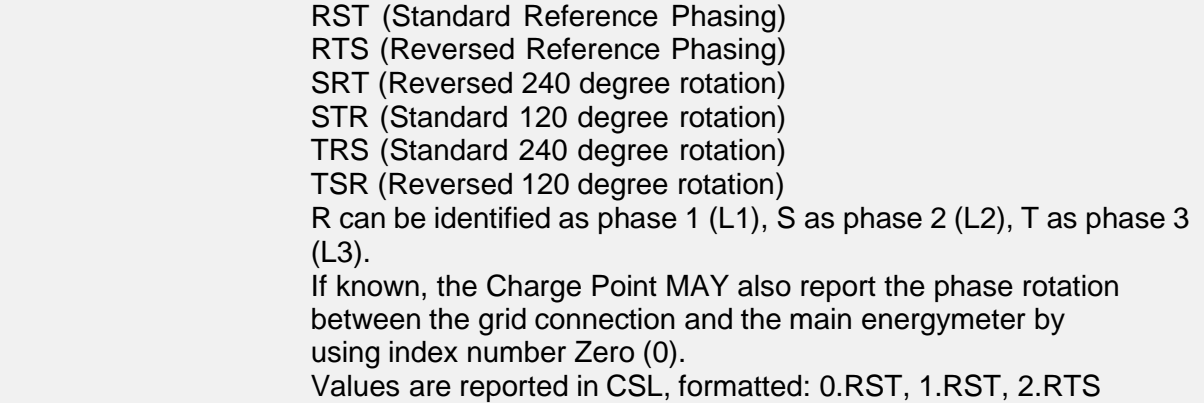

## **5.1.1.8. ConnectorPhaseRotationMaxLength**

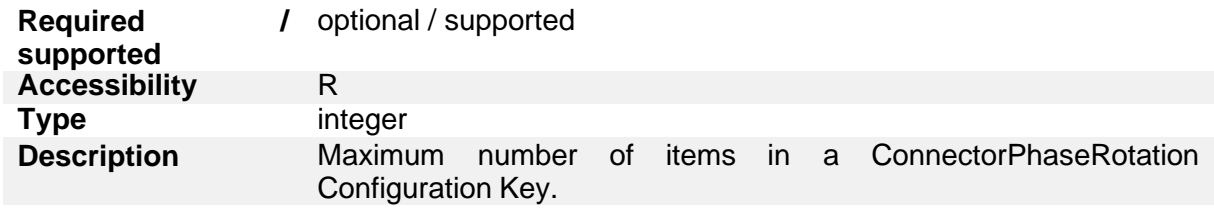

## **5.1.1.9. GetConfigurationMaxKeys**

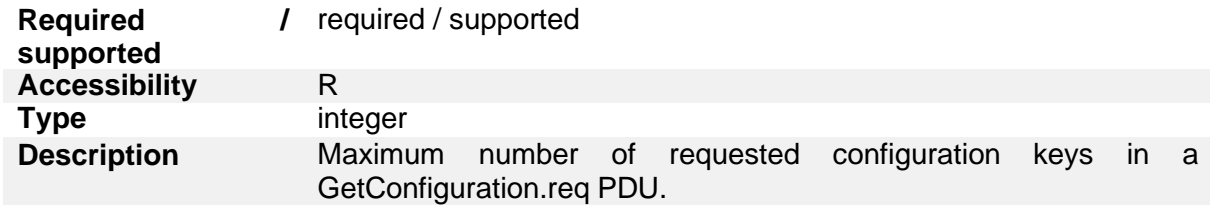

#### **5.1.1.10. HeartbeatInterval**

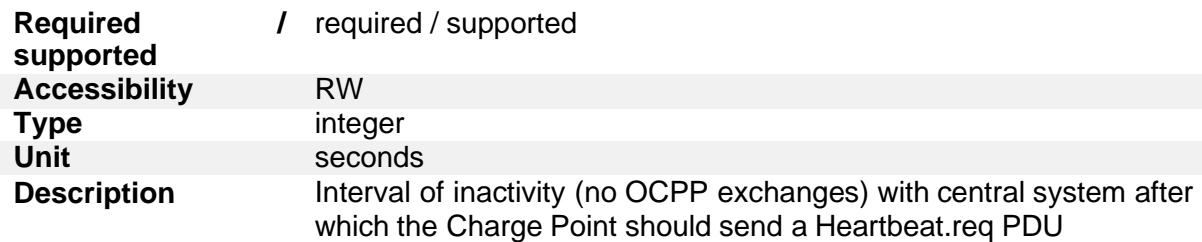

# **5.1.1.11. LightIntensity**

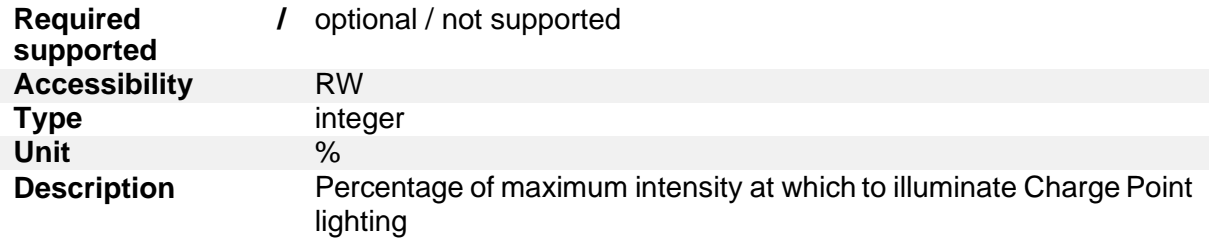

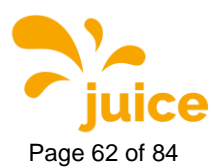

#### **5.1.1.12. LocalAuthorizeOffline**

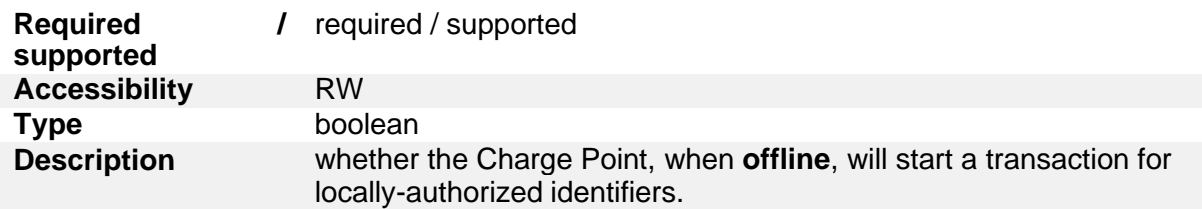

## **5.1.1.13. LocalPreAuthorize**

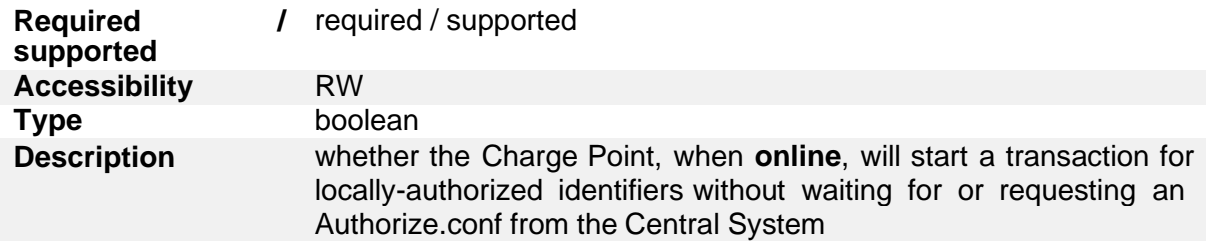

## **5.1.1.14. MaxEnergyOnInvalidId**

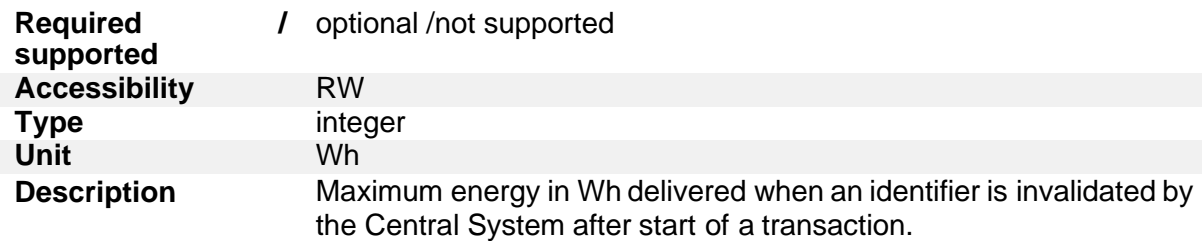

## **5.1.1.15. MeterValuesAlignedData**

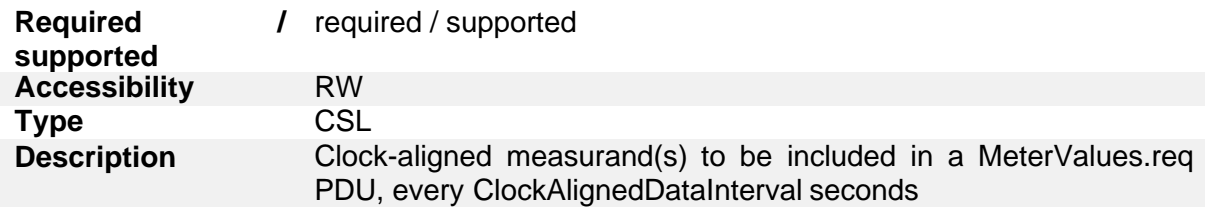

## **5.1.1.16. MeterValuesAlignedDataMaxLength**

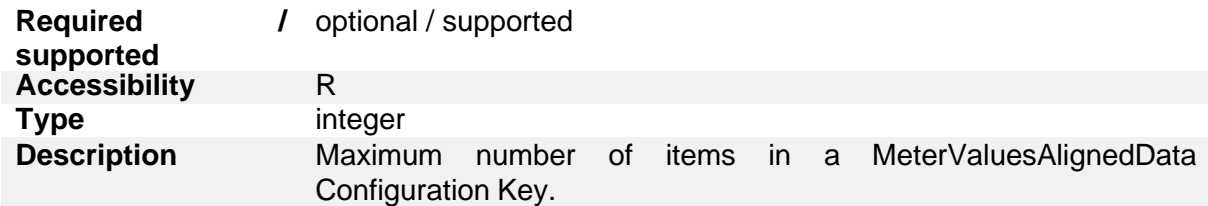

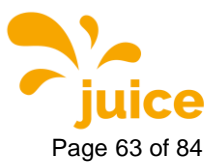

**5 OCPP Configuration Ke** Page 63 of 84

## **5.1.1.17. MeterValuesSampledData**

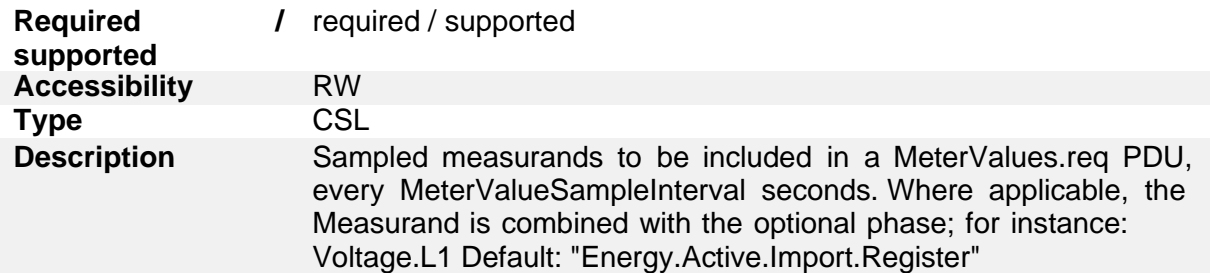

## **5.1.1.18. MeterValuesSampledDataMaxLength**

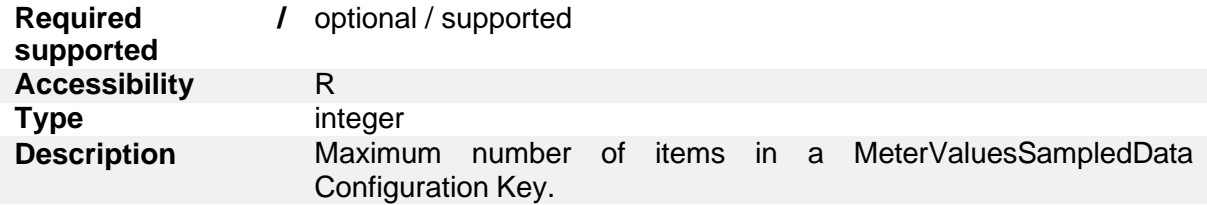

### **5.1.1.19. MeterValueSampleInterval**

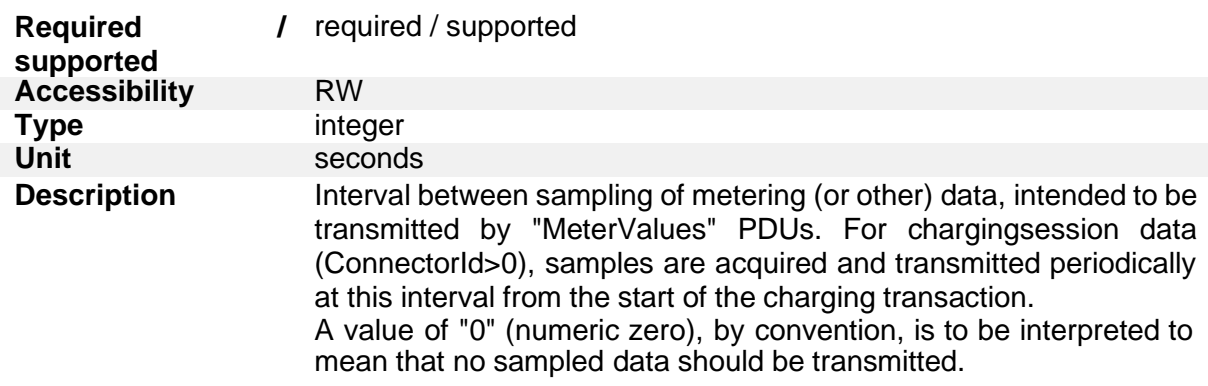

#### **5.1.1.20. MinimumStatusDuration**

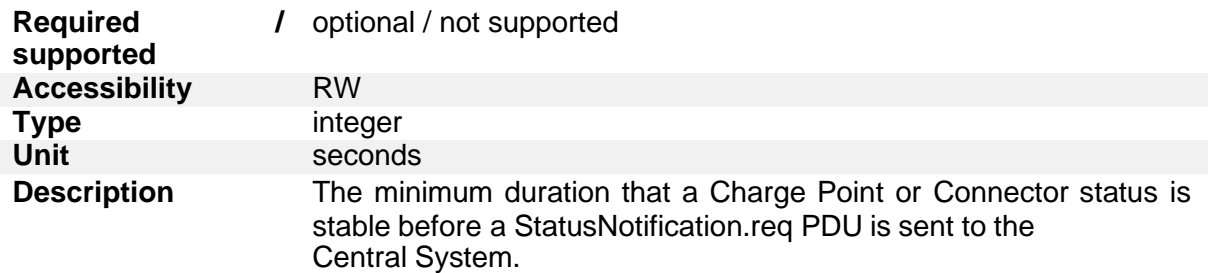

### **5.1.1.21. NumberOfConnectors**

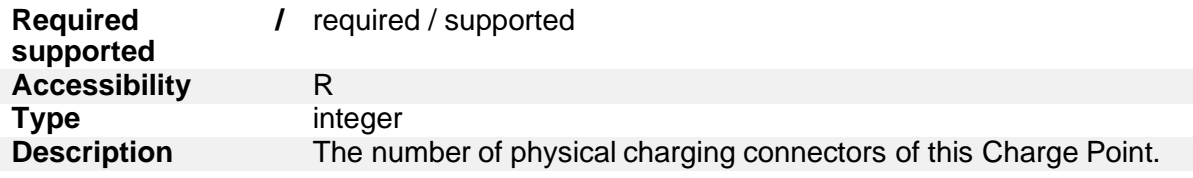

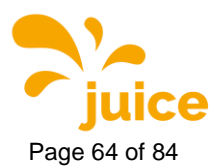

### **5.1.1.22. ResetRetries**

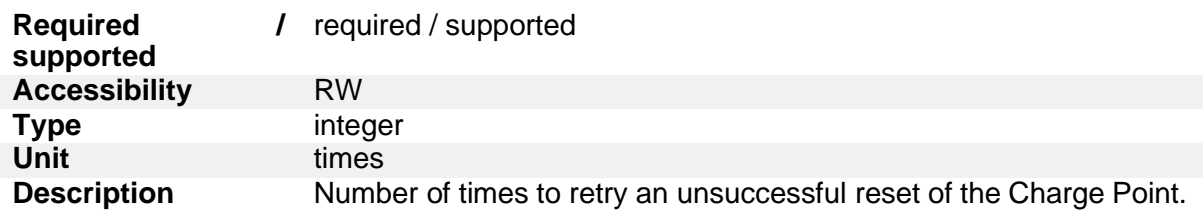

## **5.1.1.23. StopTransactionOnEVSideDisconnect**

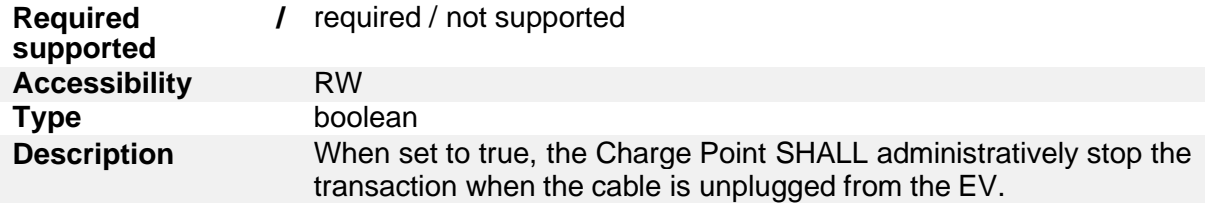

## **5.1.1.24. StopTransactionOnInvalidId**

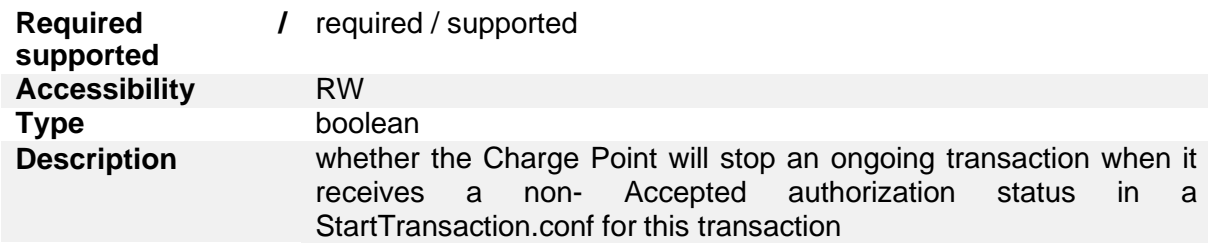

#### **5.1.1.25. StopTxnAlignedData**

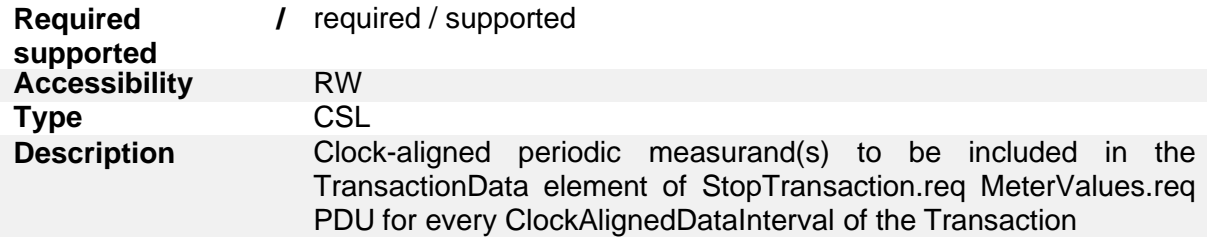

## **5.1.1.26. StopTxnAlignedDataMaxLength**

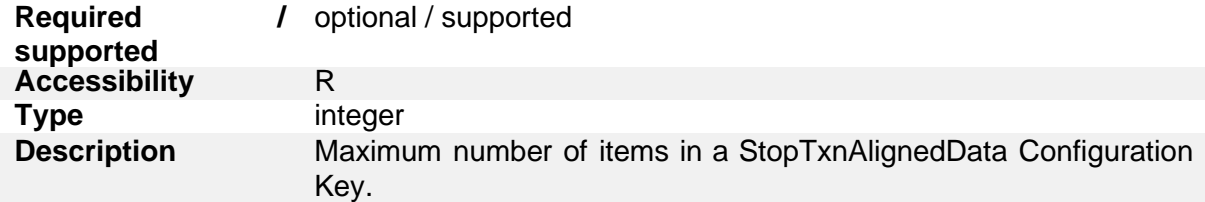

## **5.1.1.27. StopTxnSampledData**

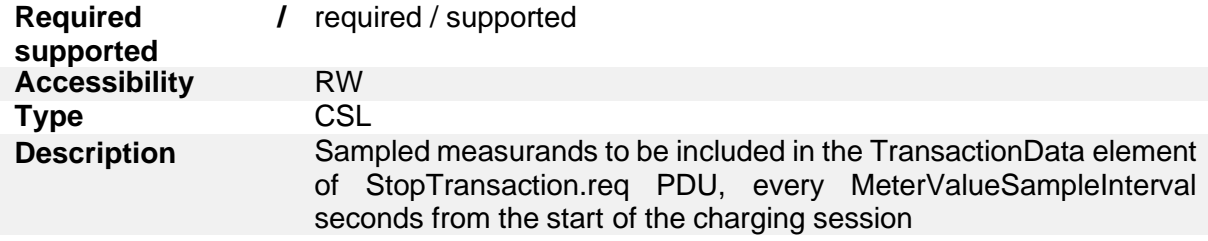

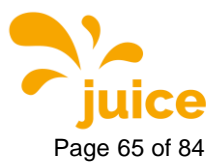

**5 OCPP Configuration Ke** Page 65 of 84

## **5.1.1.28. StopTxnSampledDataMaxLength**

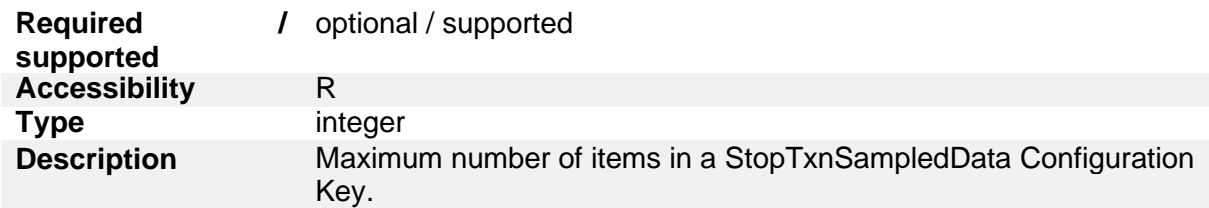

## **5.1.1.29. SupportedFeatureProfiles**

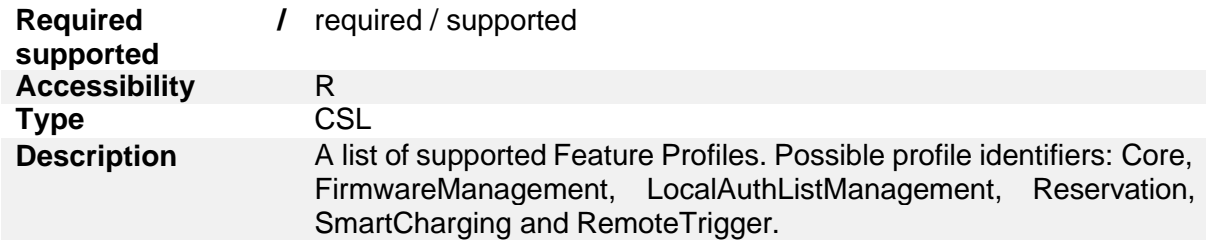

## **5.1.1.30. SupportedFeatureProfilesMaxLength**

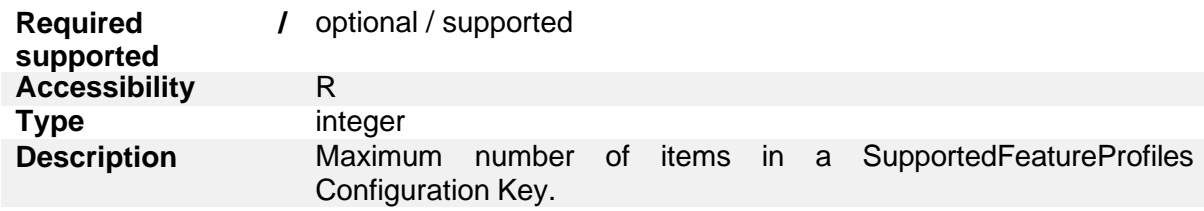

#### **5.1.1.31. TransactionMessageAttempts**

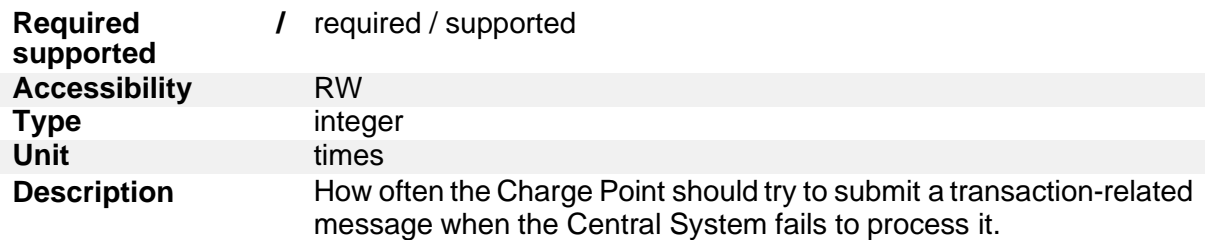

## **5.1.1.32. TransactionMessageRetryInterval**

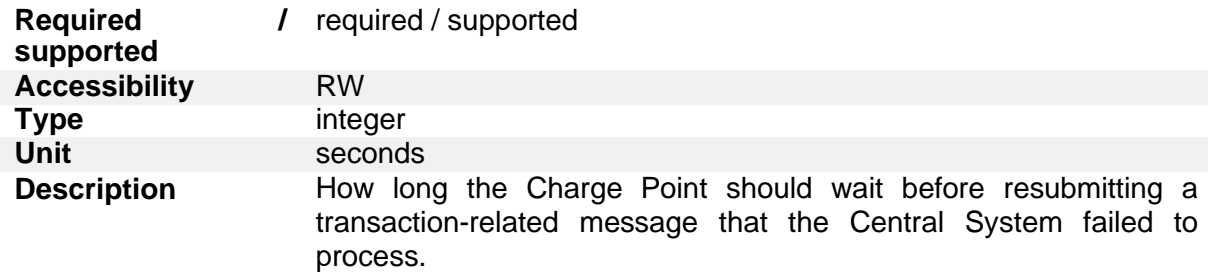

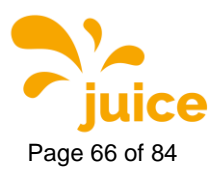

### **5.1.1.33. UnlockConnectorOnEVSideDisconnect**

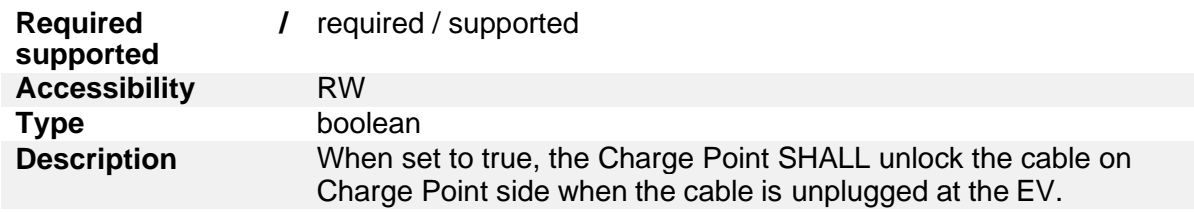

## **5.1.1.34. WebSocketPingInterval**

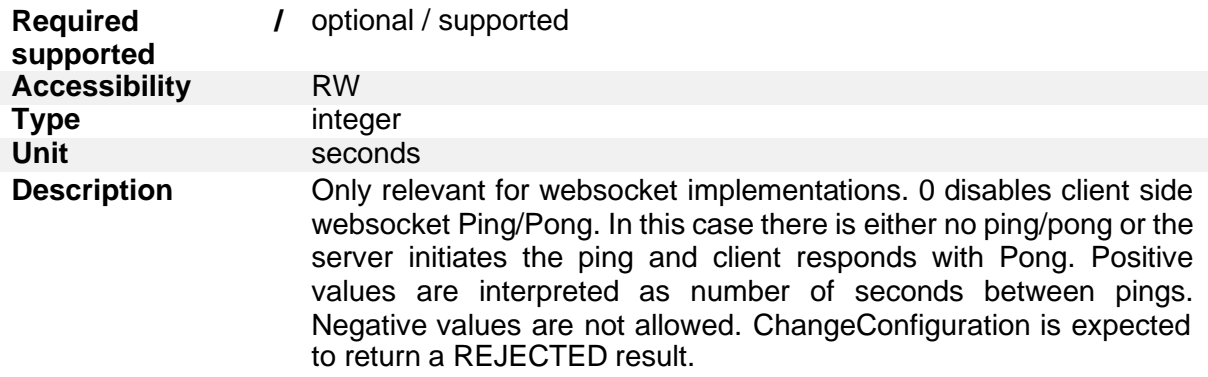

## **5.1.2. Local Auth List Management Profile**

#### **5.1.2.1. LocalAuthListEnabled**

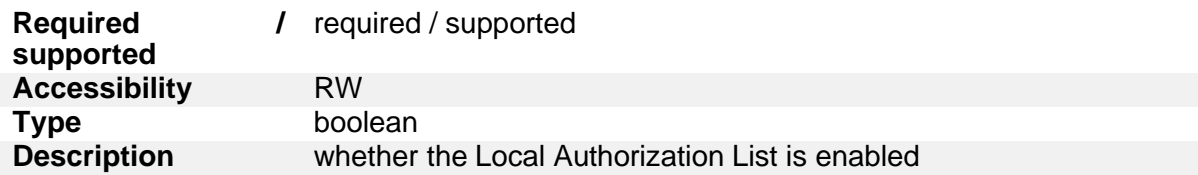

#### **5.1.2.2. LocalAuthListMaxLength**

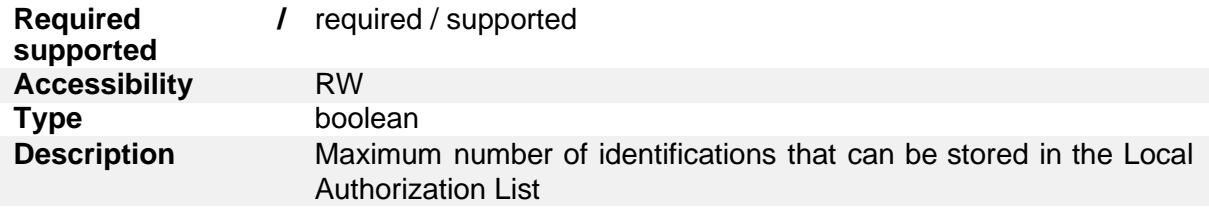

#### **5.1.2.3. SendLocalListMaxLength**

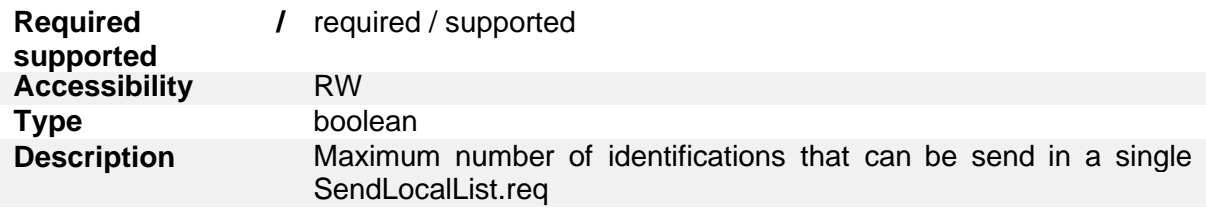

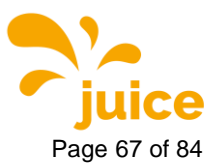

**5 OCPP Configuration Ke** Page 67 of 84

### **5.1.3. Reservation Profile**

#### **5.1.3.1. ReserveConnectorZeroSupported**

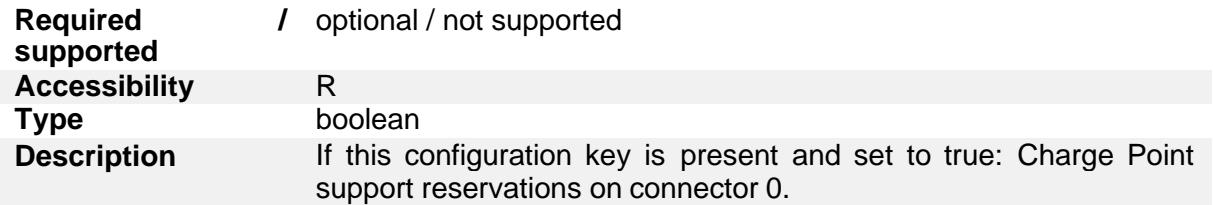

### **5.1.4. Smart Charging Profile**

#### **5.1.4.1. ChargeProfileMaxStackLevel**

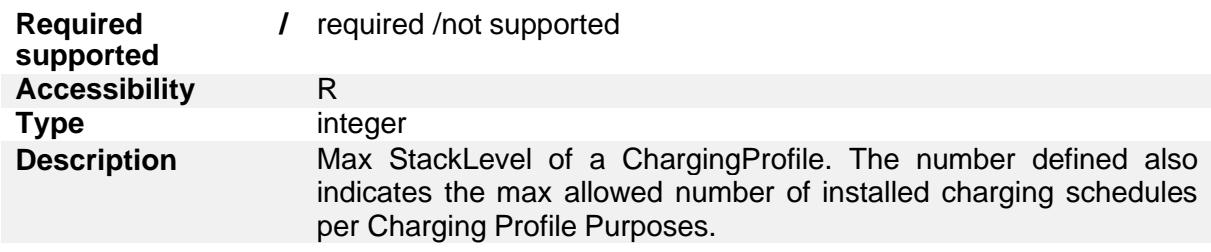

### **5.1.4.2. ChargingScheduleAllowedChargingRateUnit**

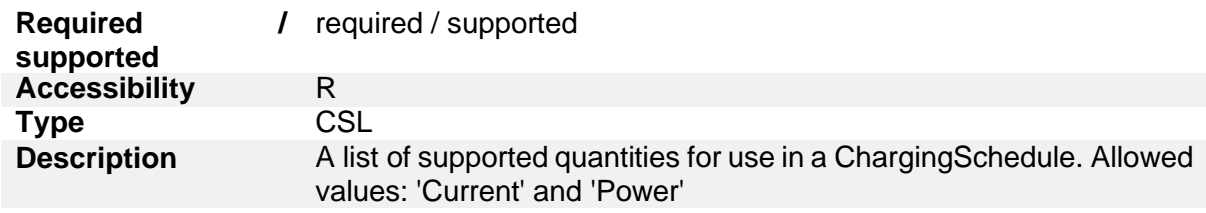

#### **5.1.4.3. ChargingScheduleMaxPeriods**

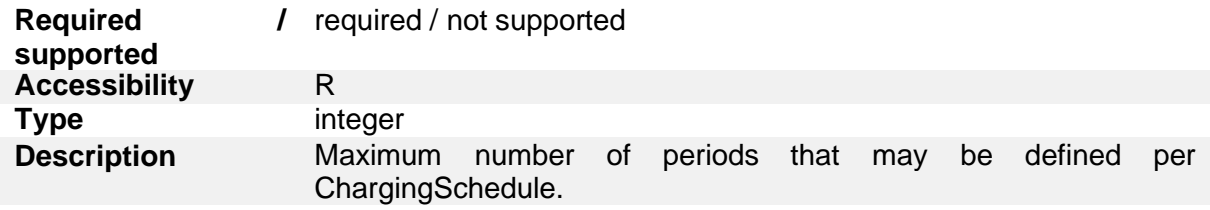

## **5.1.4.4. ConnectorSwitch3to1PhaseSupported**

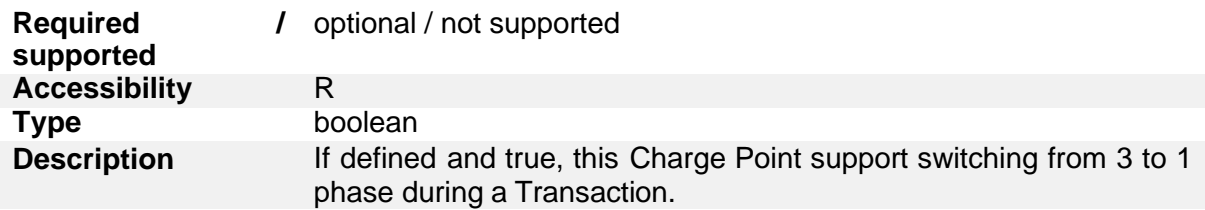

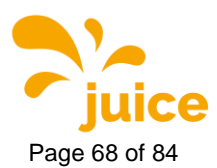

## **5.1.4.5. MaxChargingProfilesInstalled**

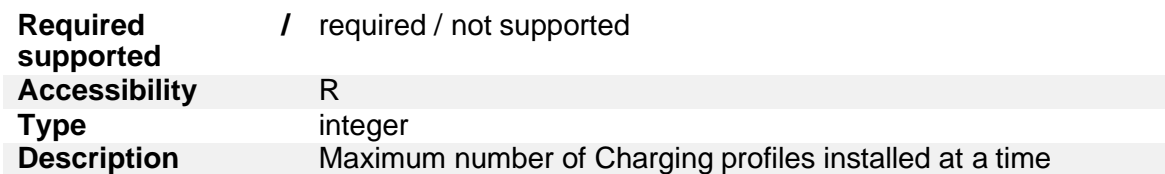

## **5.1.5. Security Profiles**

## **5.1.5.1. AuthorizationKey**

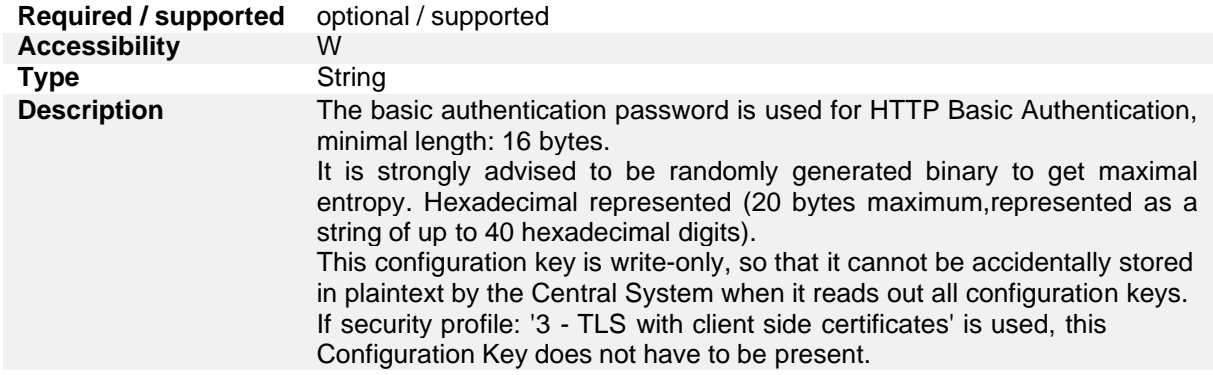

## **5.1.5.2. CertificateSignedMaxChain**

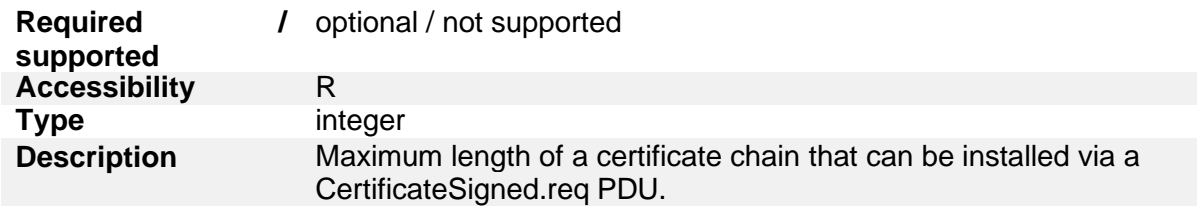

## **5.1.5.3. CertificateSignedMaxChain**

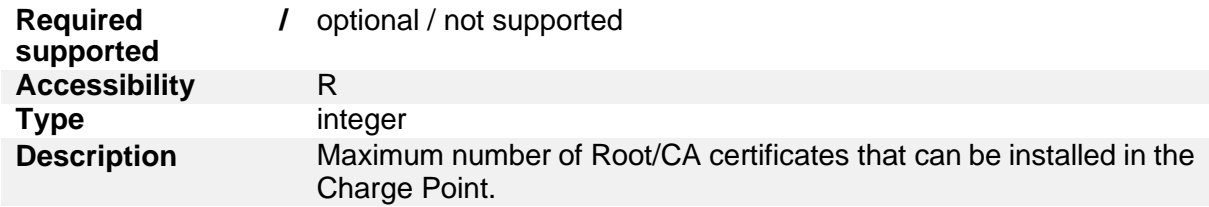

## **5.1.5.4. CpoName**

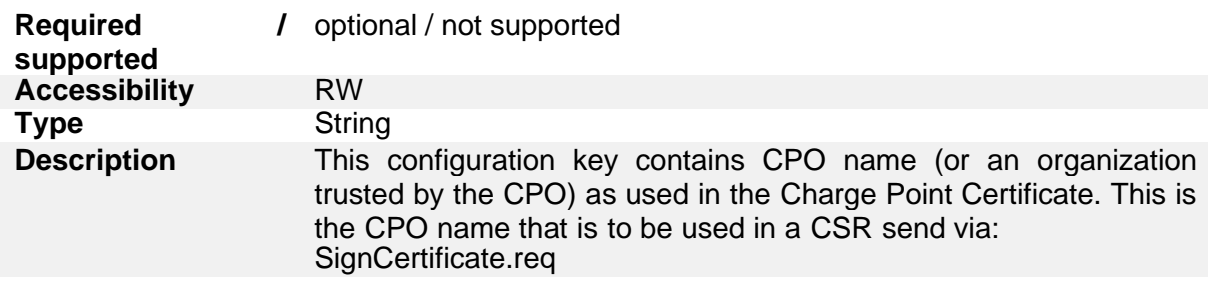

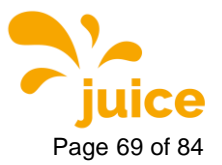

**5 OCPP Configuration Ke** Page 69 of 84

## **5.1.5.5. SecurityProfile**

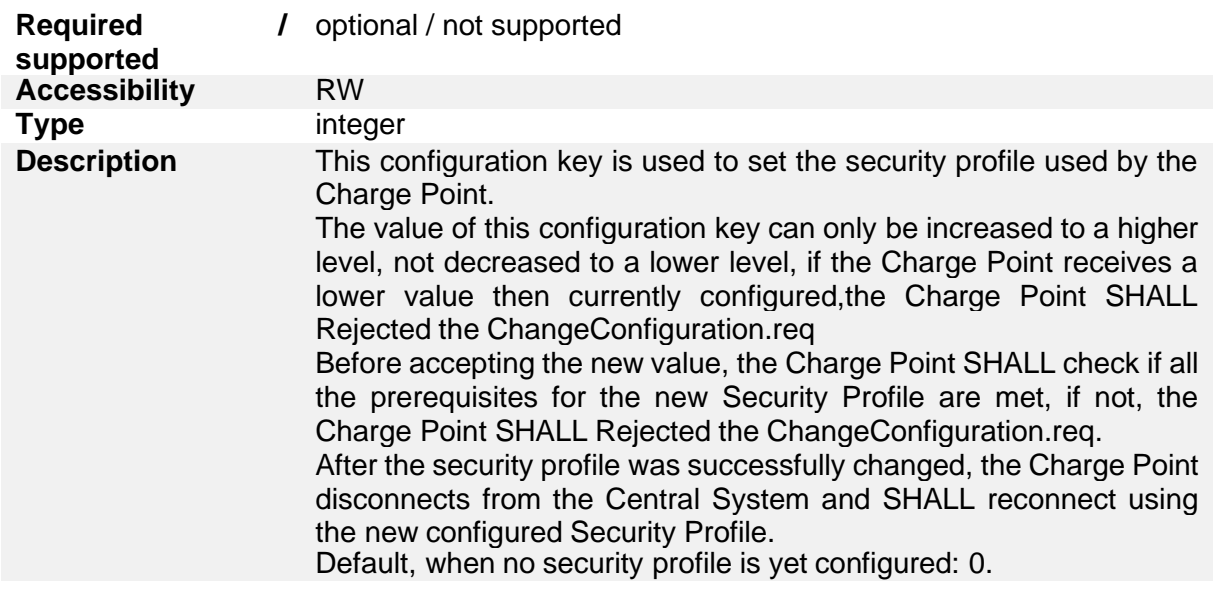

# **5.1.6. JUICE ULTRA specific keys**

#### **5.1.6.1. WebSocketUrl**

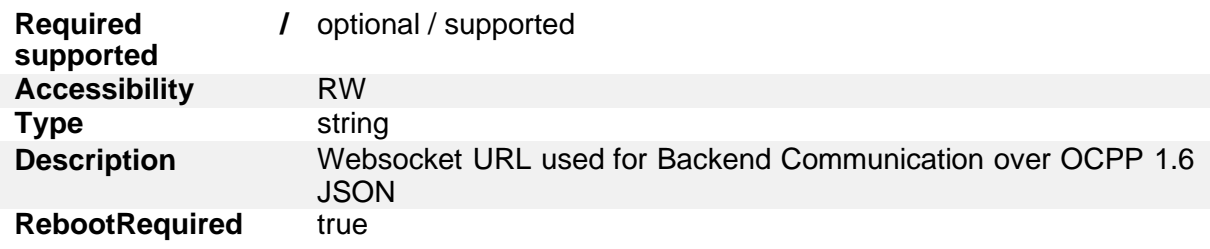

## **5.1.6.2. HycKioskModeEnabled**

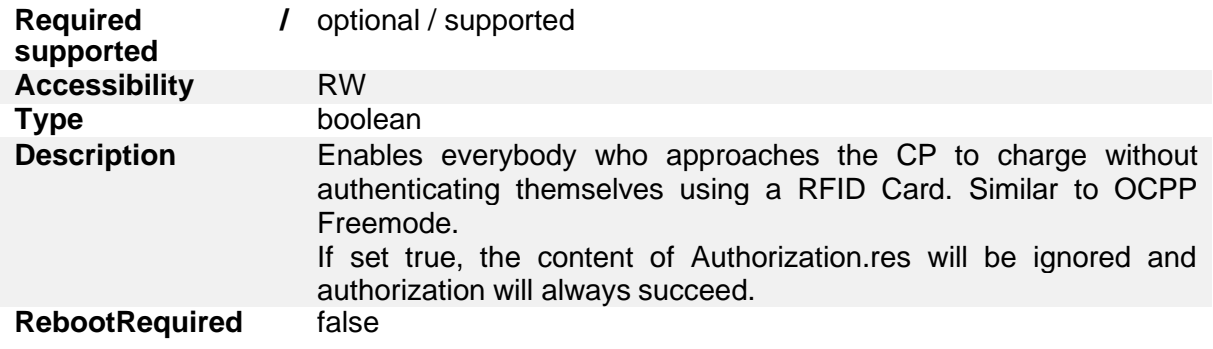

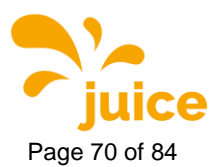

# **5.1.6.3. HycKioskModeTagIds**

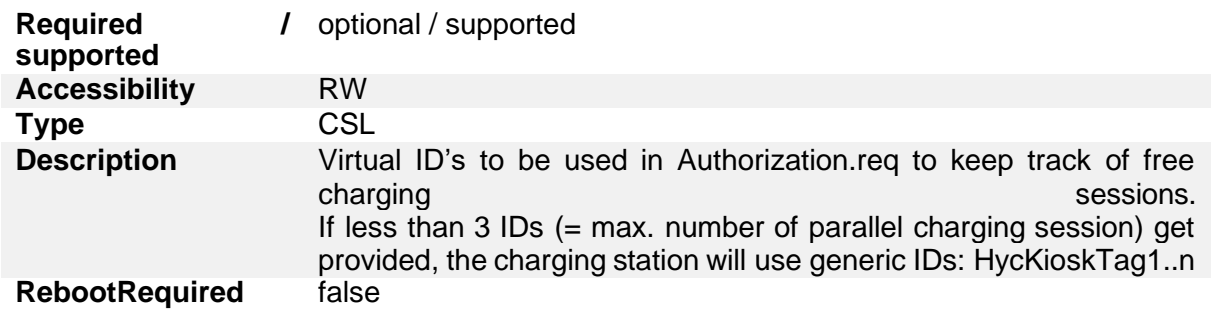

#### **5.1.6.4. SimPin**

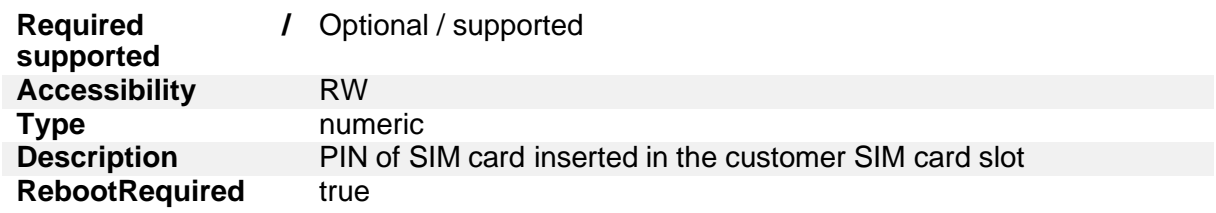

## **5.1.6.5. APN**

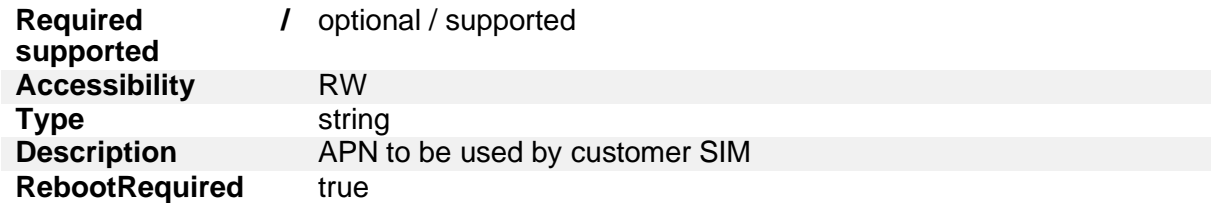

## **5.1.6.6. ApnUsername**

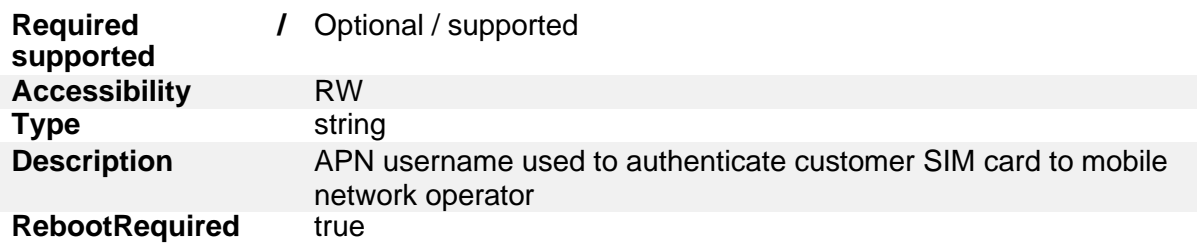

### **5.1.6.7. ApnPassword**

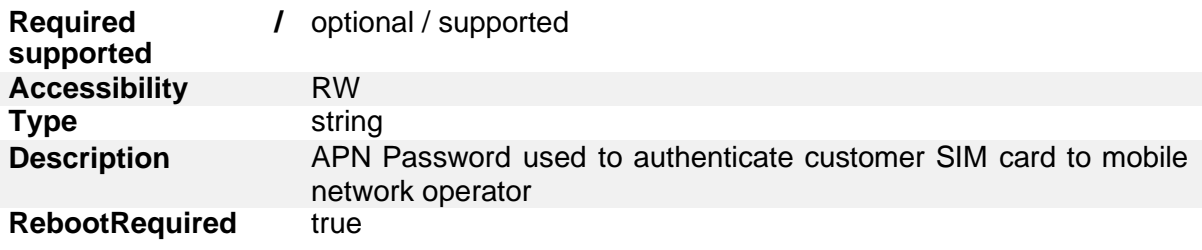

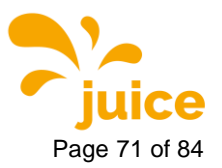

**5 OCPP Configuration Ke** Page 71 of 84

#### **5.1.6.8. DnsServer**

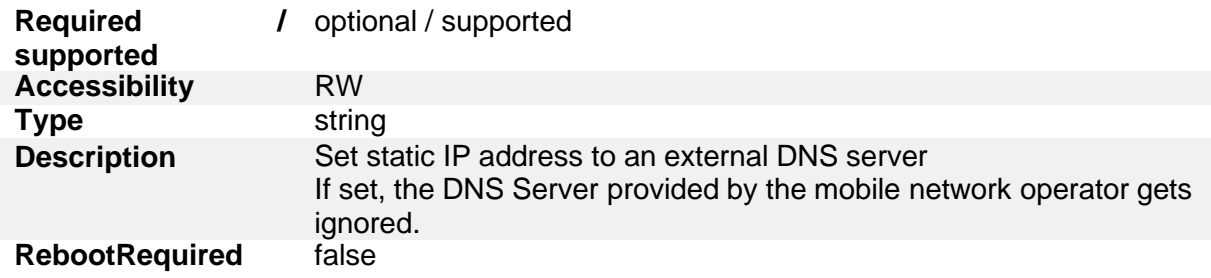

#### **5.1.6.9. SecondaryDnsServer**

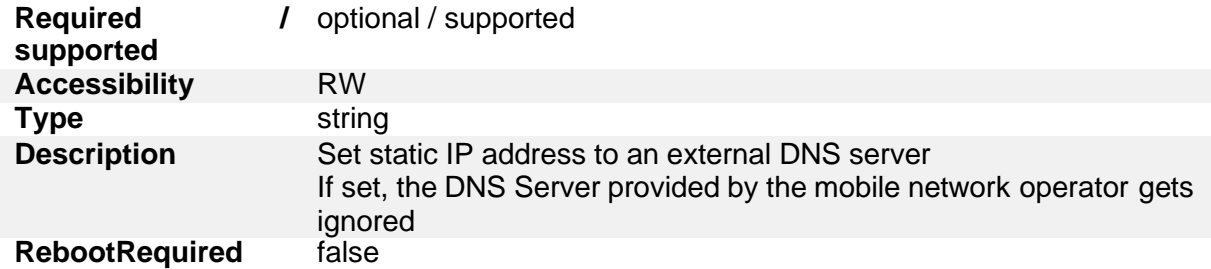

## **5.1.6.10. GUIchargingCurrentVisible**

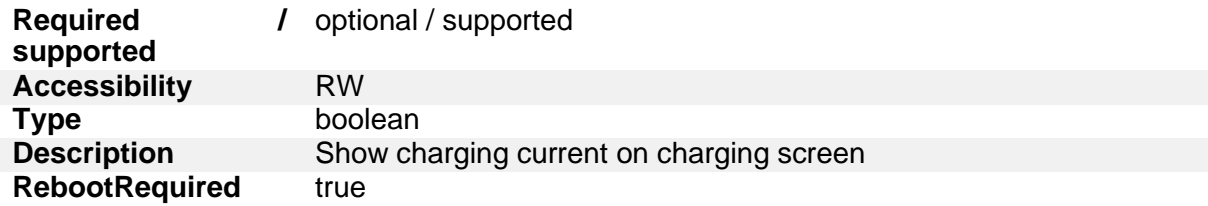

## **5.1.6.11. GUIchargingVoltageVisible**

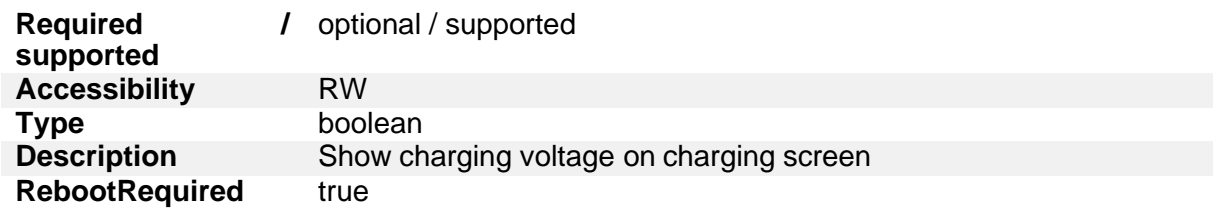

### **5.1.6.12. GUIchargingPowerVisible**

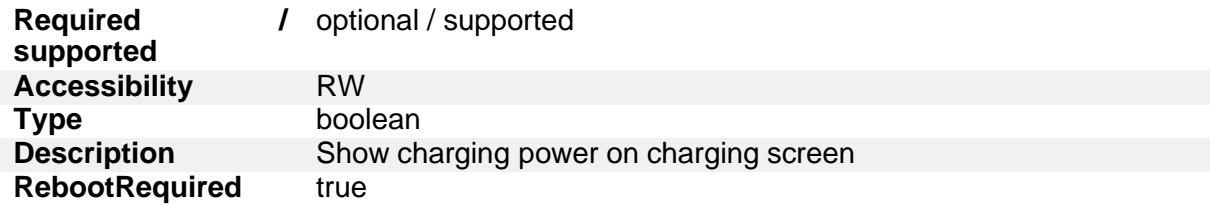

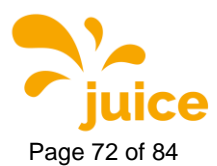

## **5.1.6.13. GUItimeRemainingVisible**

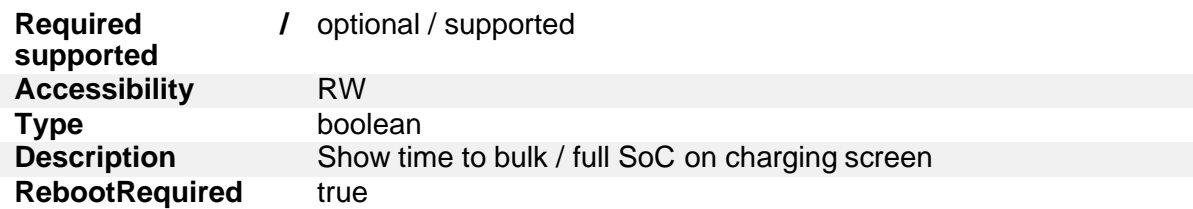

## **5.1.6.14. GUIchargeParameterOverlayVisible**

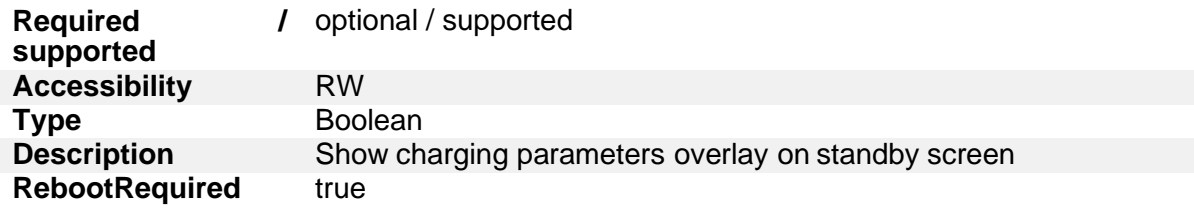

## **5.1.6.15. GUIprimaryLanguage**

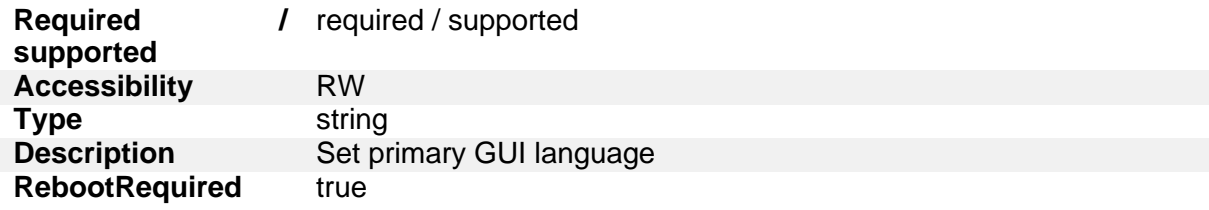

## **5.1.6.16. GUIsecondaryLanguage**

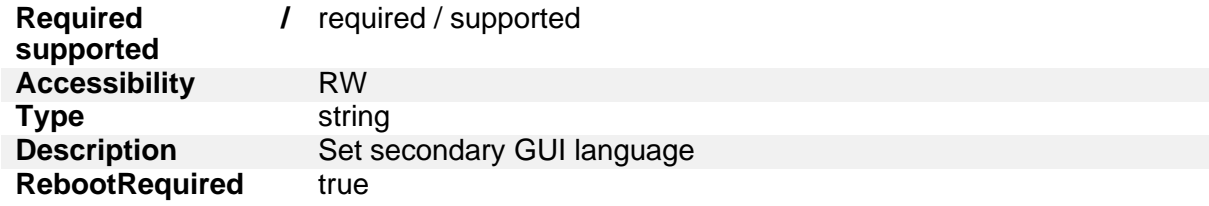

## **5.1.6.17. GUItertiaryLanguage**

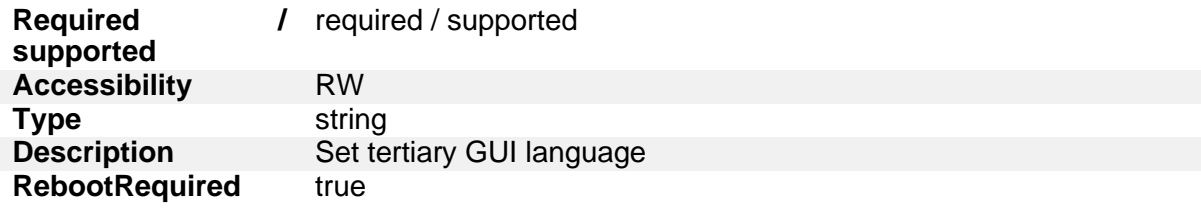

#### **5.1.6.18. GUIslideTime**

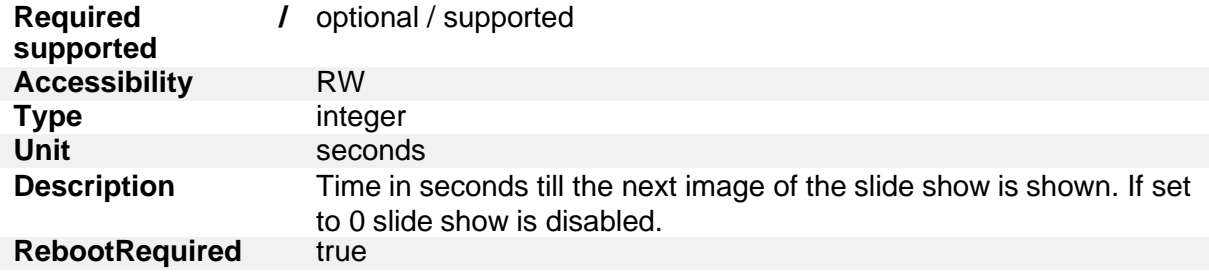
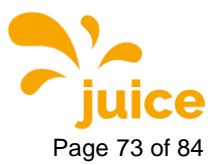

**5 OCPP Configuration Ke** Page 73 of 84

## **5.1.6.19. GUIChargingSessionScreenTimeout**

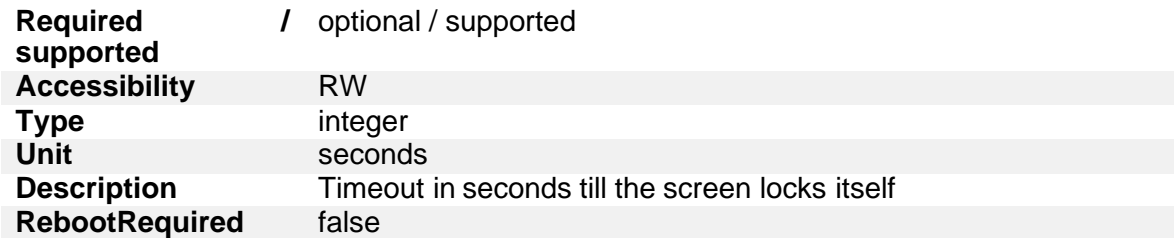

#### **5.1.6.20. MaxGridPower**

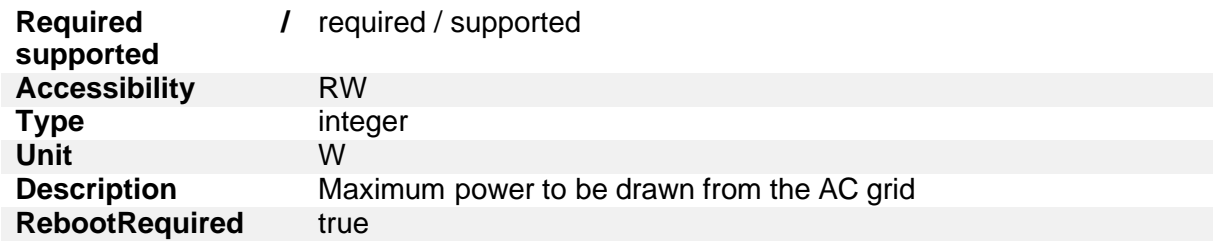

## **5.1.6.21. ChargePointMaxProfileEnabled**

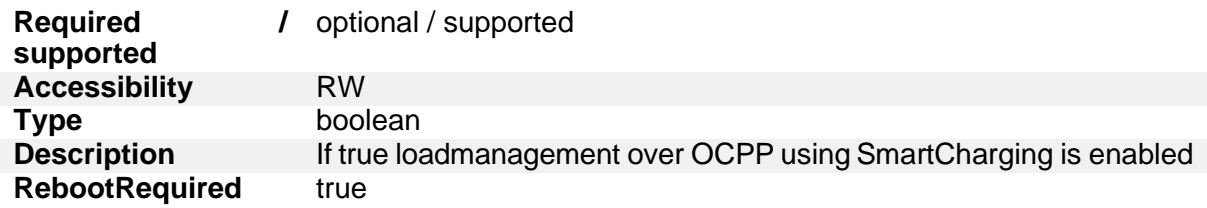

## **5.1.6.22. chargePointIdentity**

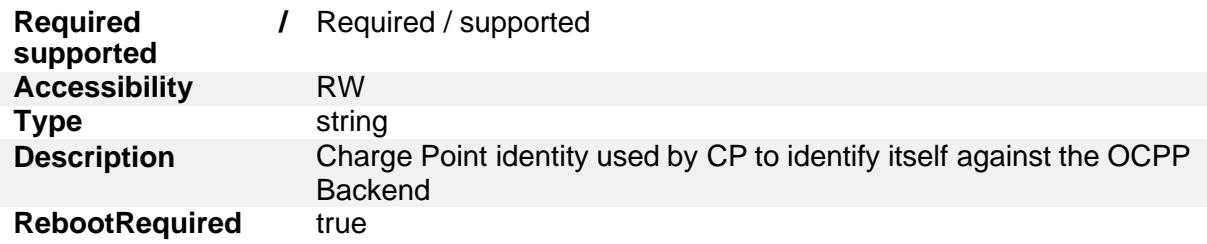

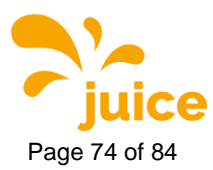

Page 74 of 84 **5** OCPP Configuration Ke

#### **5.1.6.23. Connectors**

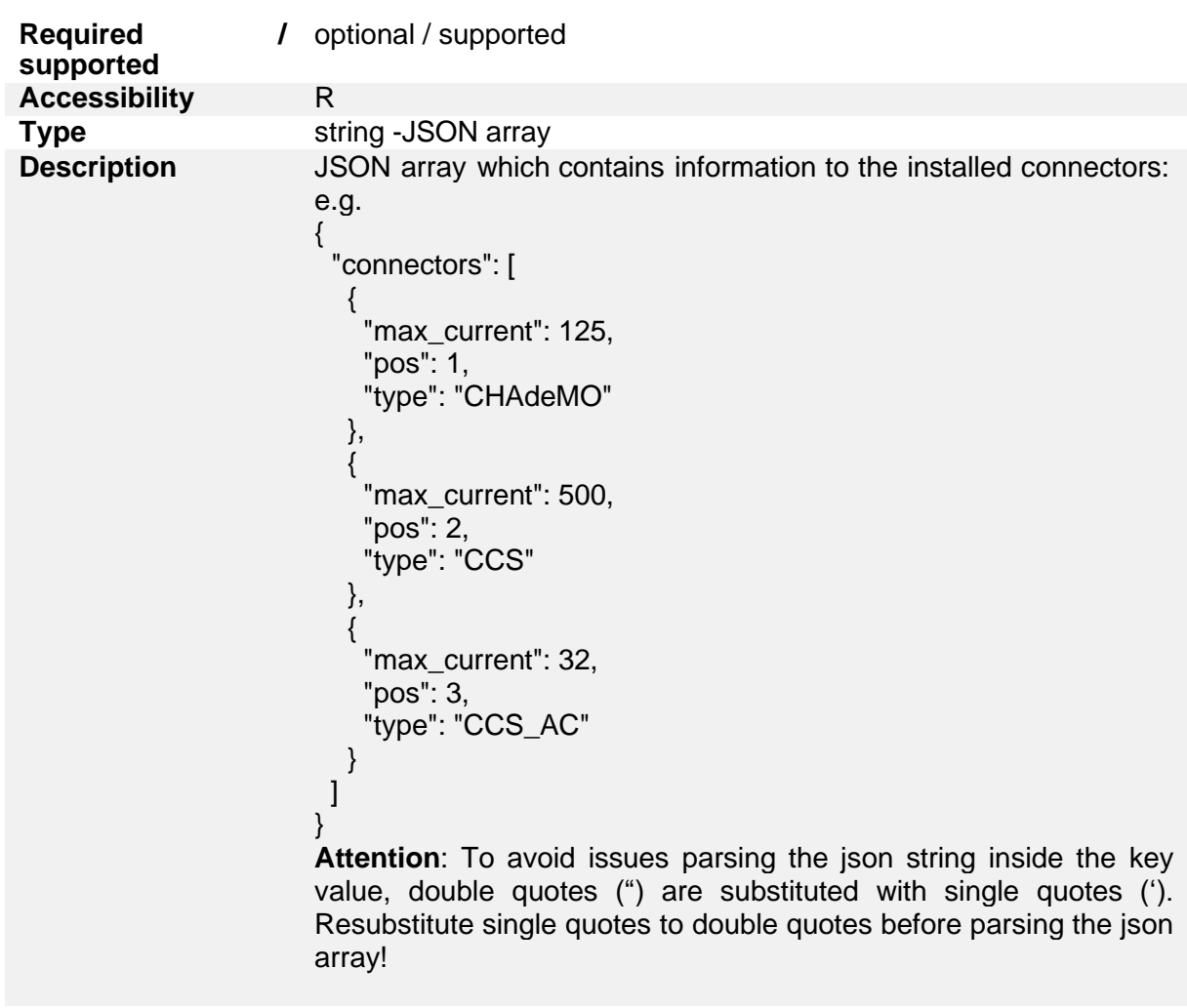

**RebootRequired** false

#### **5.1.6.24. ConnectorsPowerLimit**

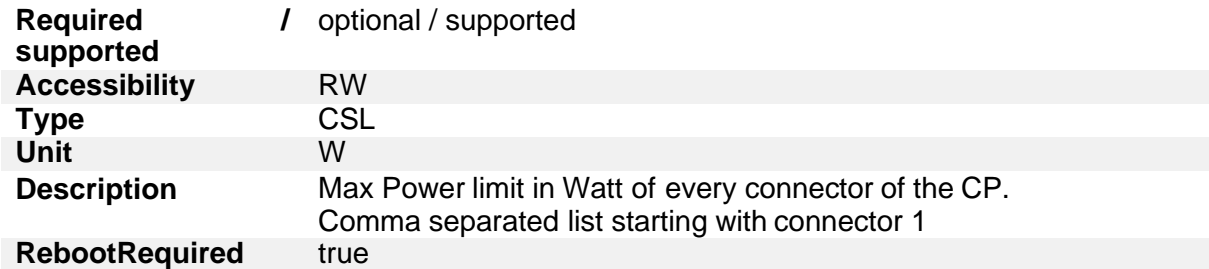

## **5.1.6.25. MobileRSSI**

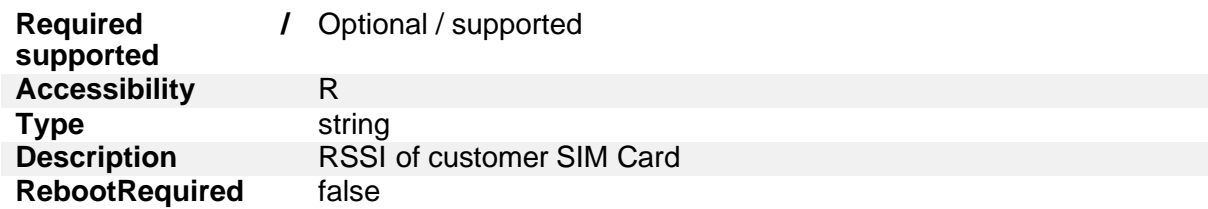

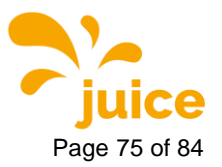

**5 OCPP Configuration Ke** Page 75 of 84

#### **5.1.6.26. MobileProvider**

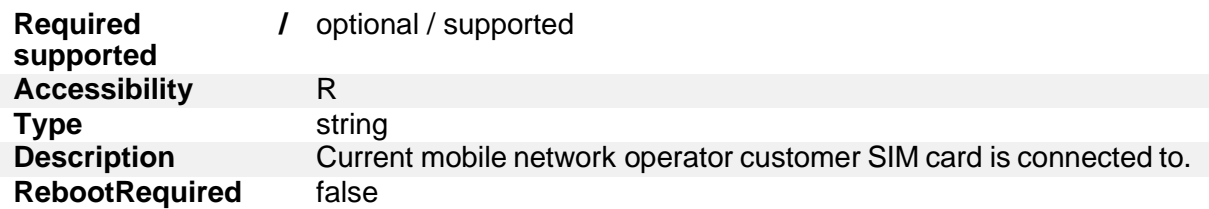

#### **5.1.6.27. MobileConnectionStandard**

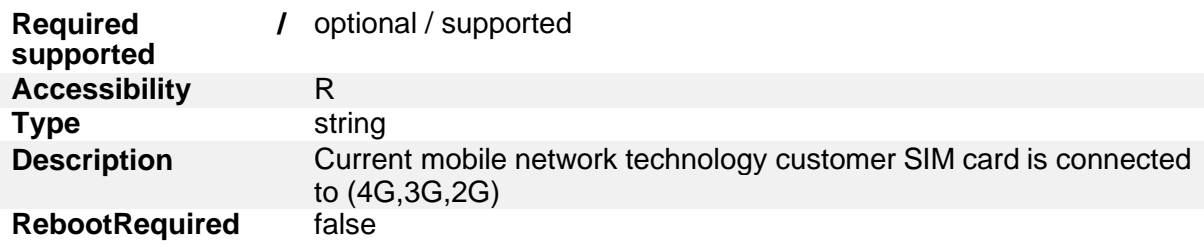

#### **5.1.6.28. GUIConnectorHolderColors**

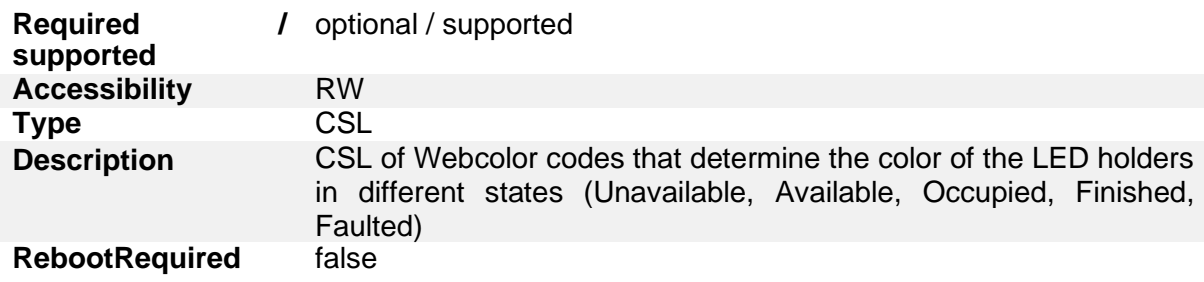

## **5.1.6.29. GridFallbackPower**

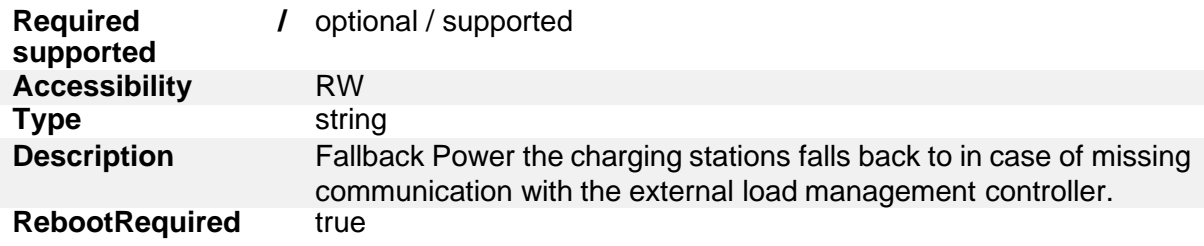

#### **5.1.6.30. GridFallbackTimeout**

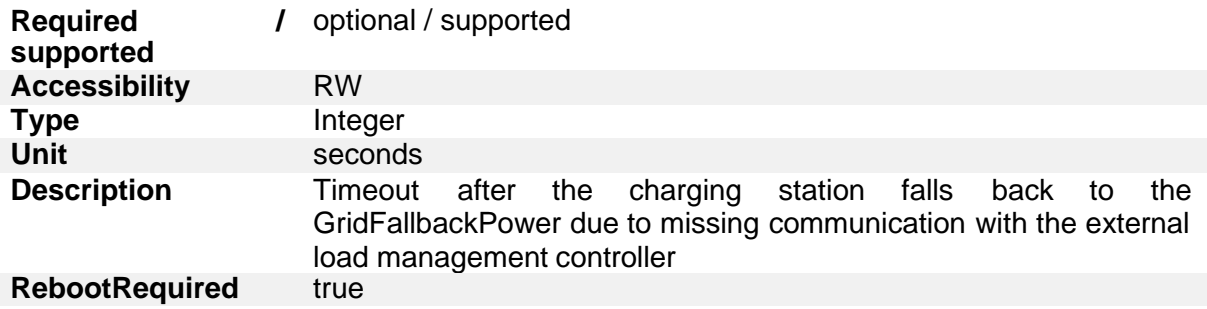

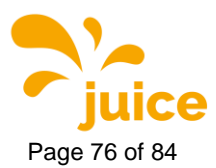

## **5.1.6.31. ModbusLoadManagementEnabled**

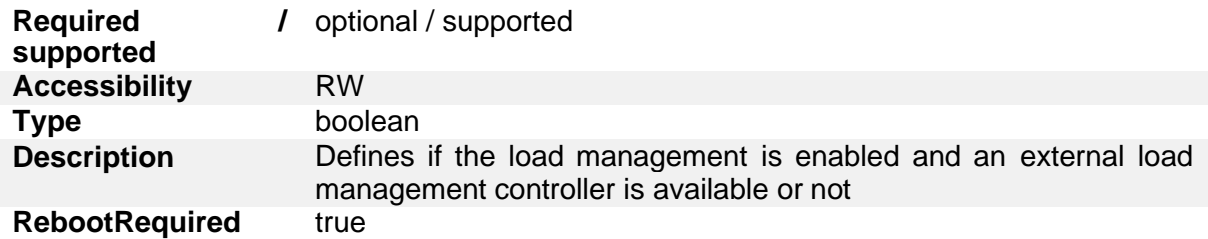

## **5.1.6.32. ChargingStrategy**

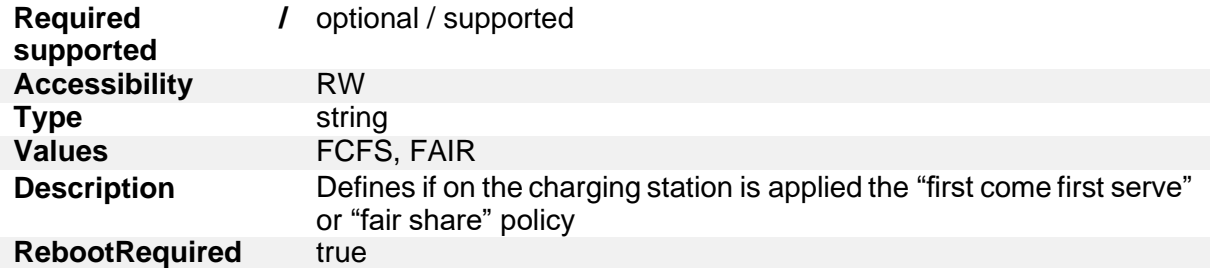

## **5.1.6.33. AutochargeEnabled**

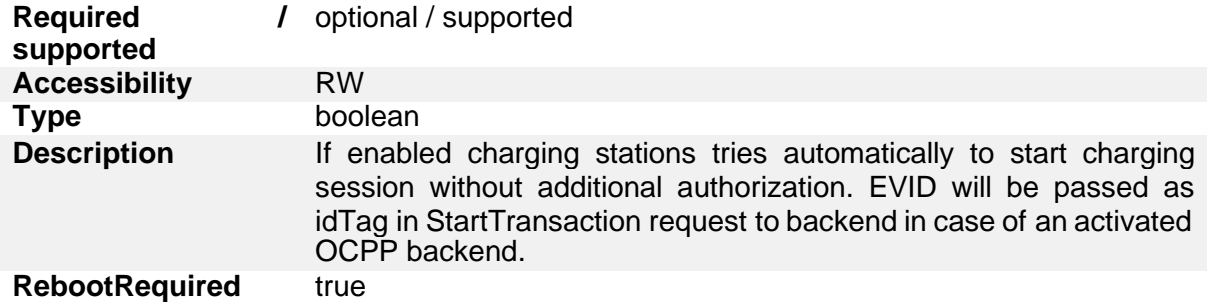

## **5.1.6.34. RemoteTxStoppableLocally**

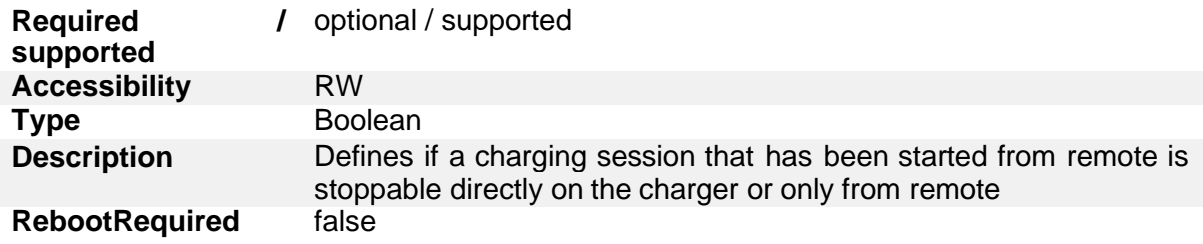

#### **5.1.6.35. KioskModeWhenOffline**

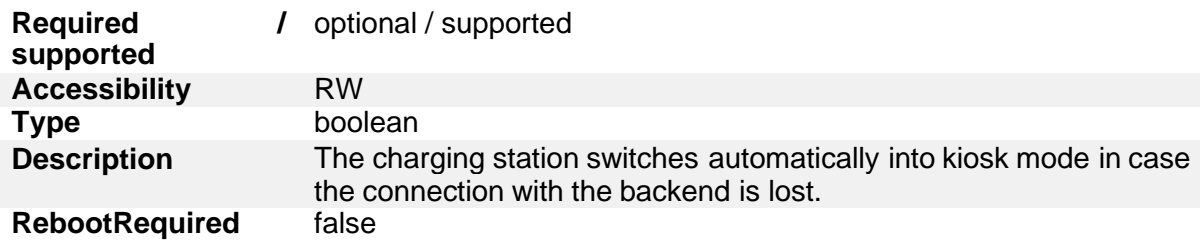

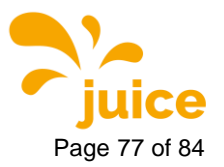

**5 OCPP Configuration Ke** Page 77 of 84

### **5.1.6.36. GUIchargePointIdVisible**

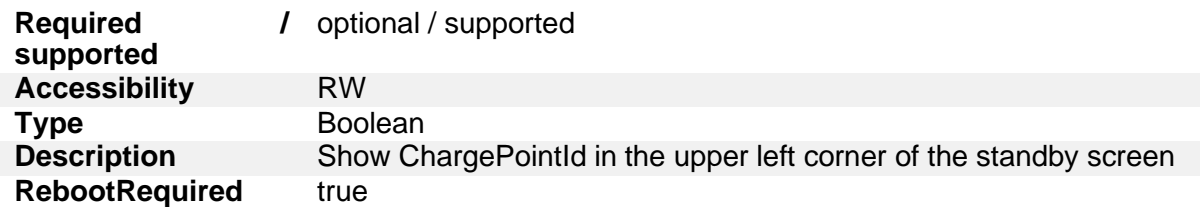

#### **5.1.6.37. GUIconnectorPowerVisible**

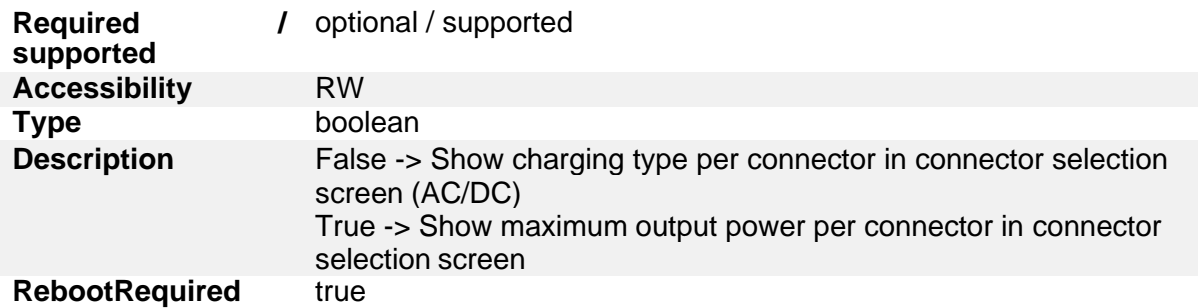

## **5.1.6.38. GUIconnectorLabelsVisible**

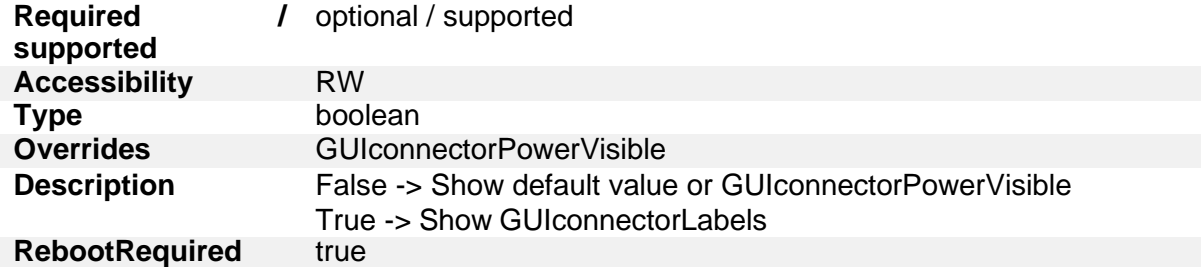

#### **5.1.6.39. GUIconnectorLabels**

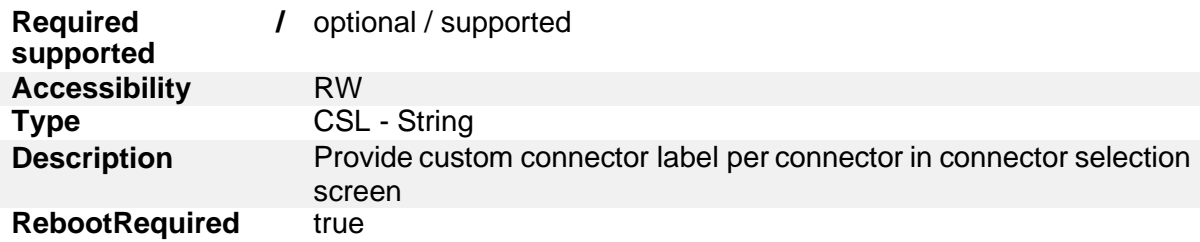

## **5.1.6.40. ChargePointModelLagacyMode**

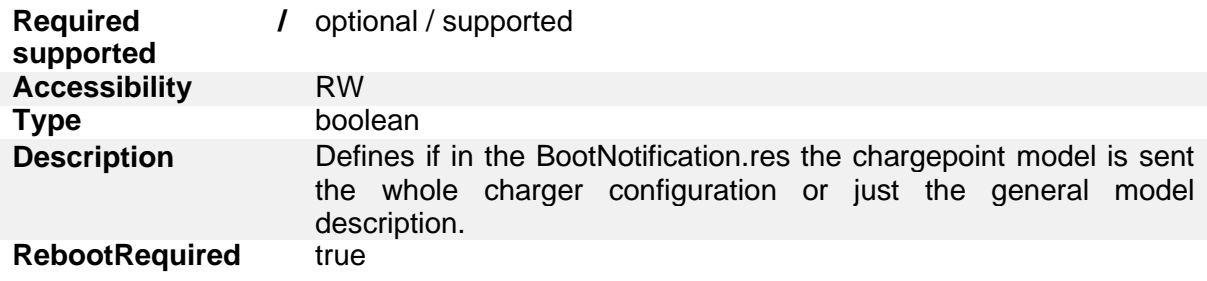

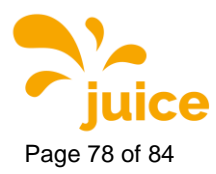

# **6. OCPP Error Codes**

## **6.1. EV communication error codes**

## **6.1.1. No Error**

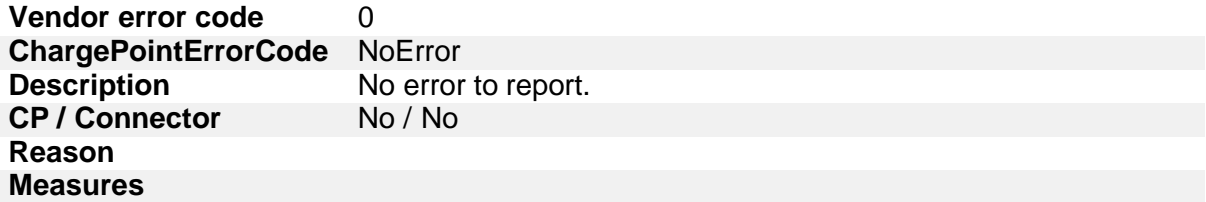

#### **6.1.2. PLC Error**

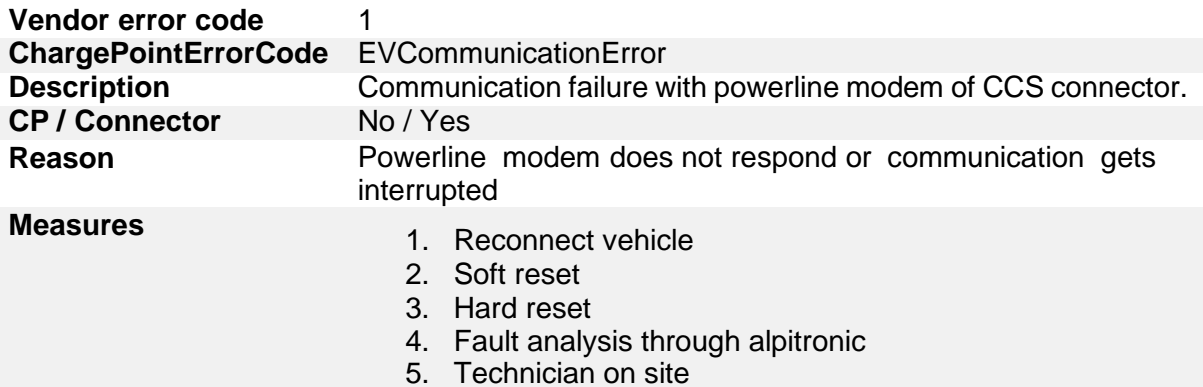

## **6.1.3. SLAC Timeout**

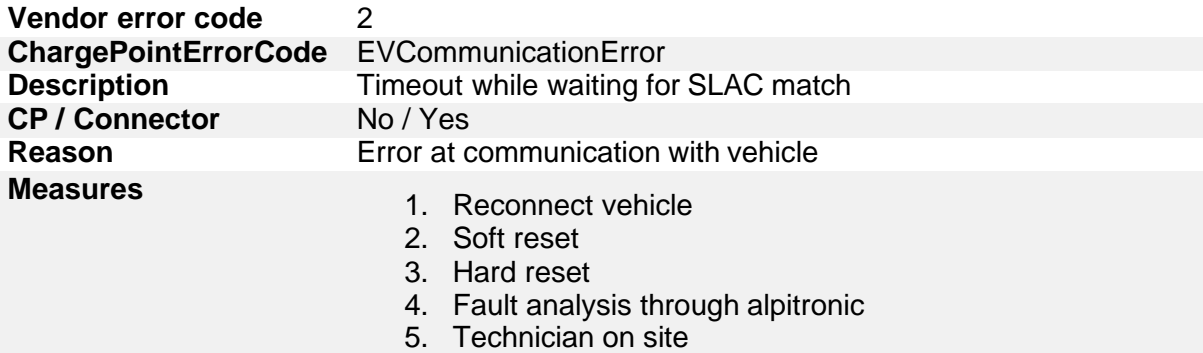

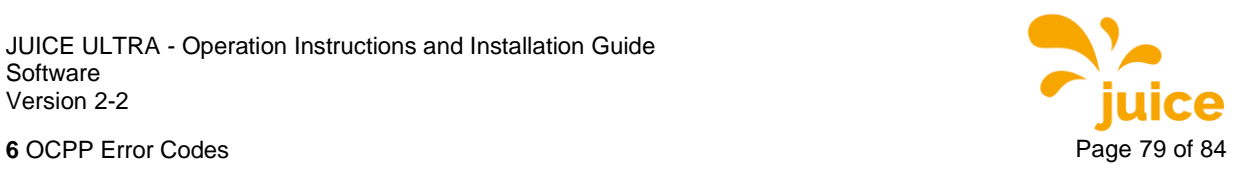

# **6.1.4. SLAC Interrupted**

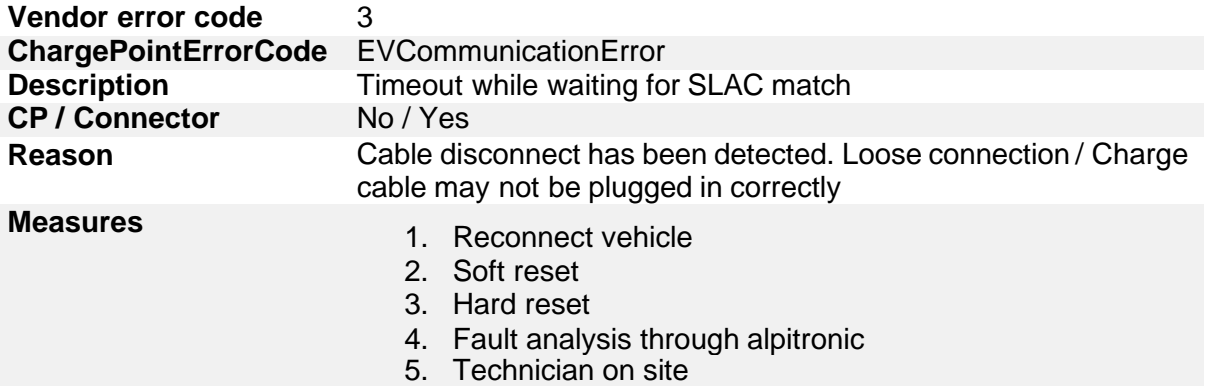

#### **6.1.5. Link Timeout**

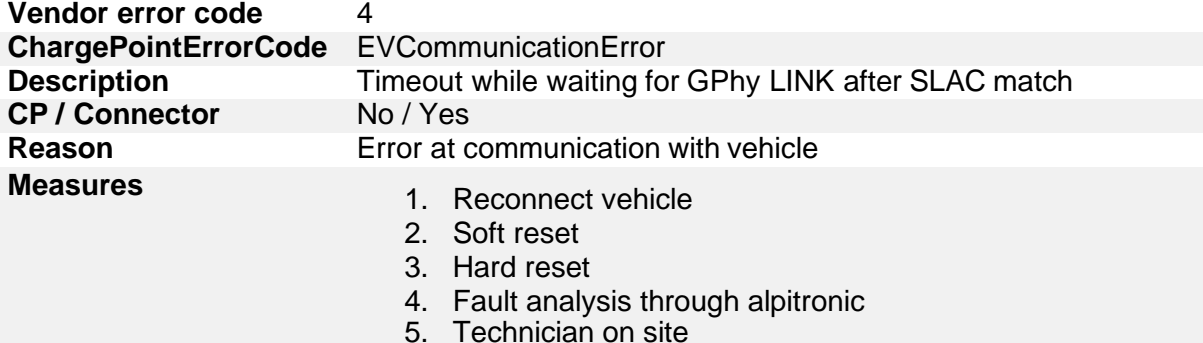

## **6.1.6. Link Interrupted**

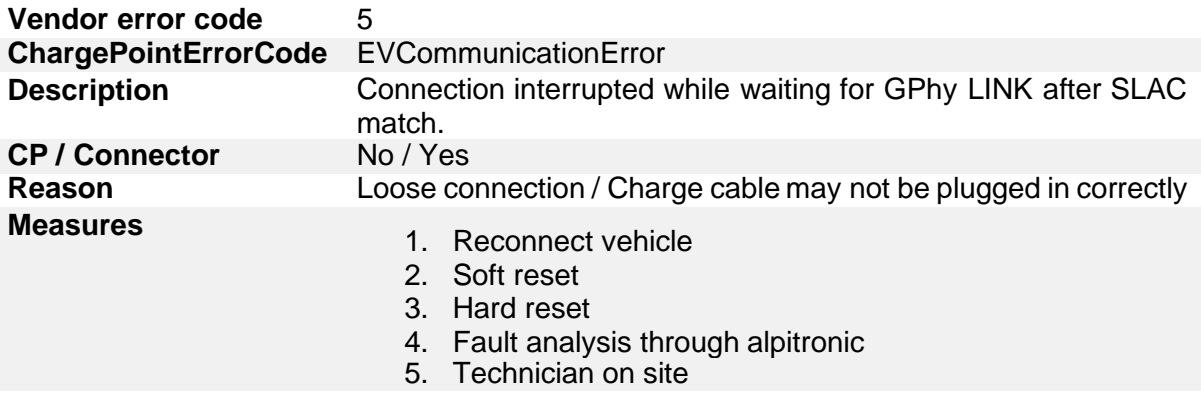

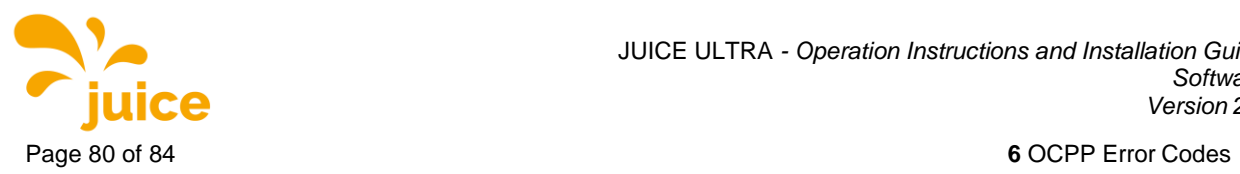

## **6.1.7. SDP Timeout**

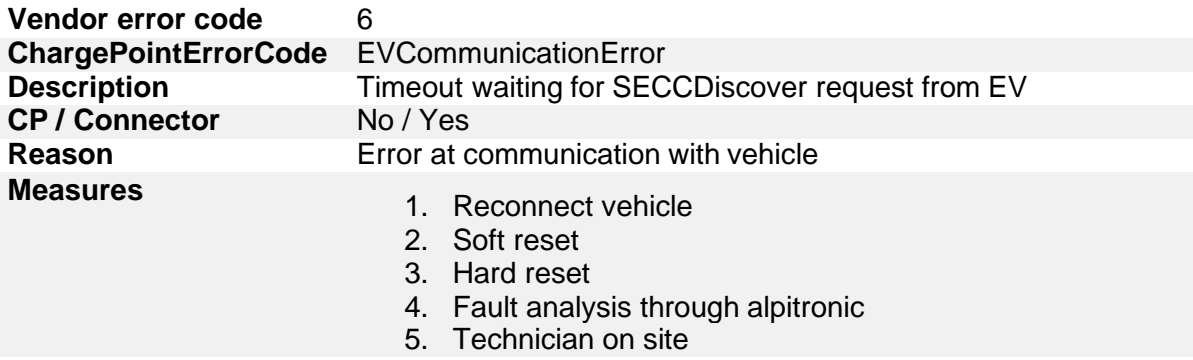

## **6.1.8. SDP Interrupted**

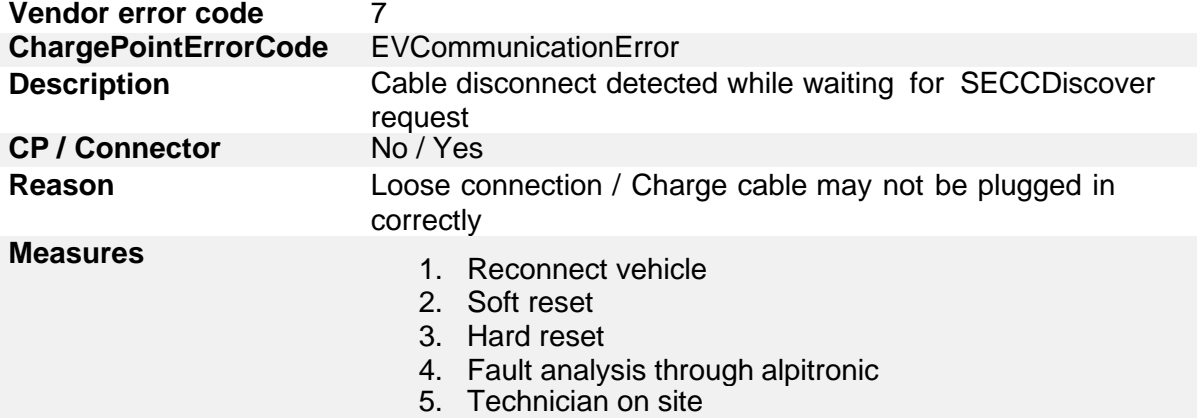

## **6.1.9. TCP Error**

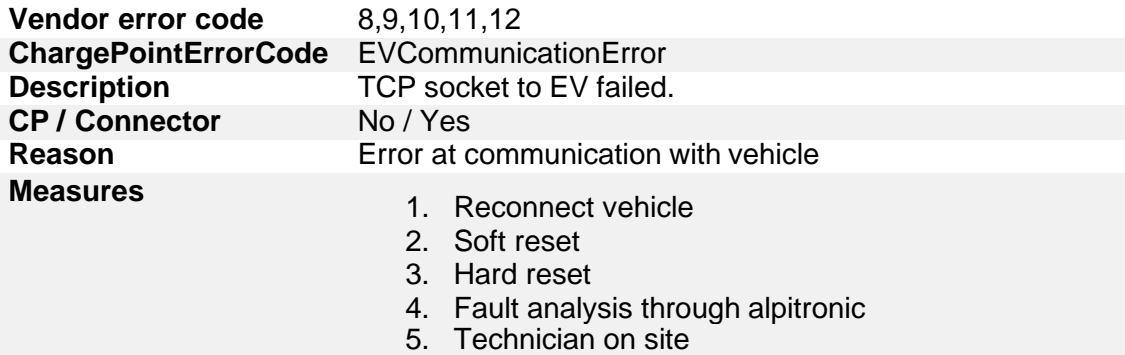

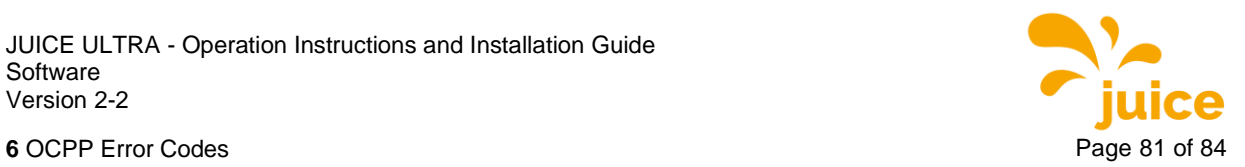

#### **6.1.10. V2G Error**

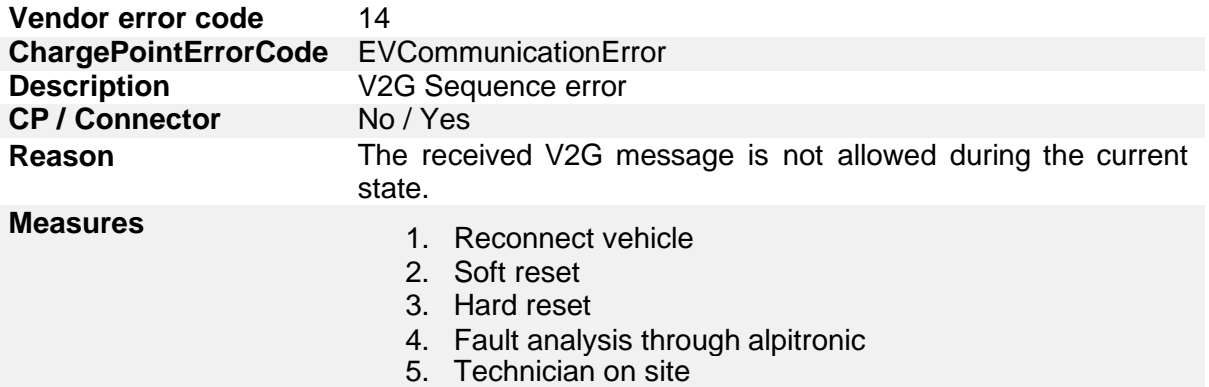

## **6.2. HW error codes**

#### **6.2.1. Lock Fault**

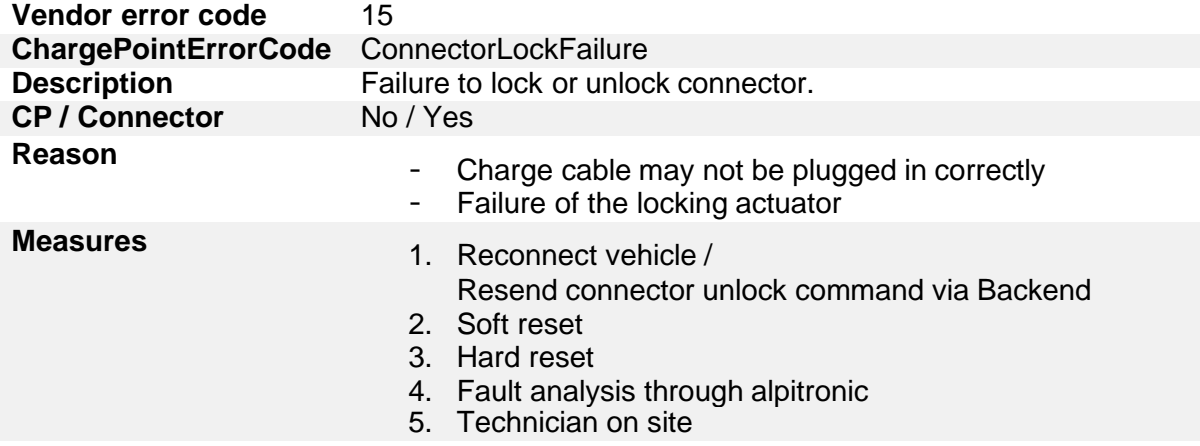

## **6.2.2. Lock Fault – Open Load**

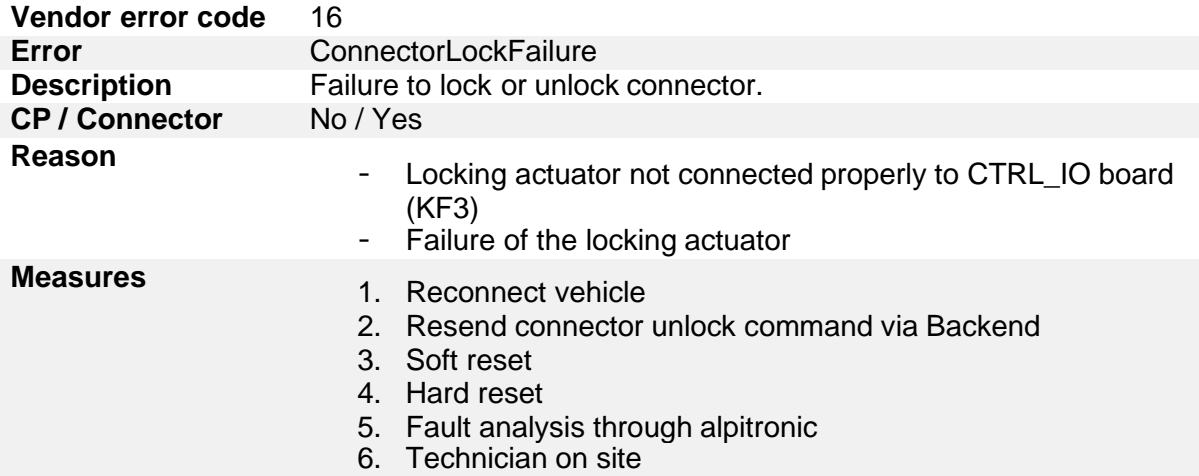

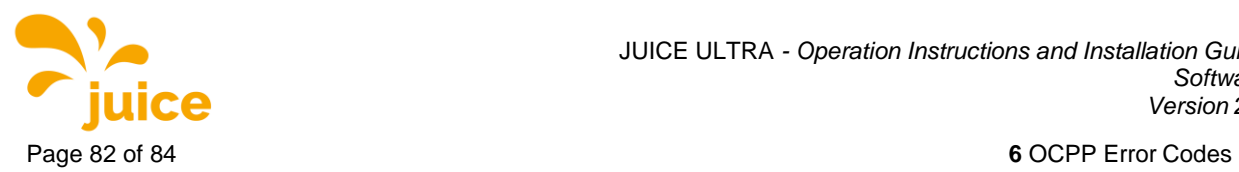

#### **6.2.3. Lock Fault - Overcurrent**

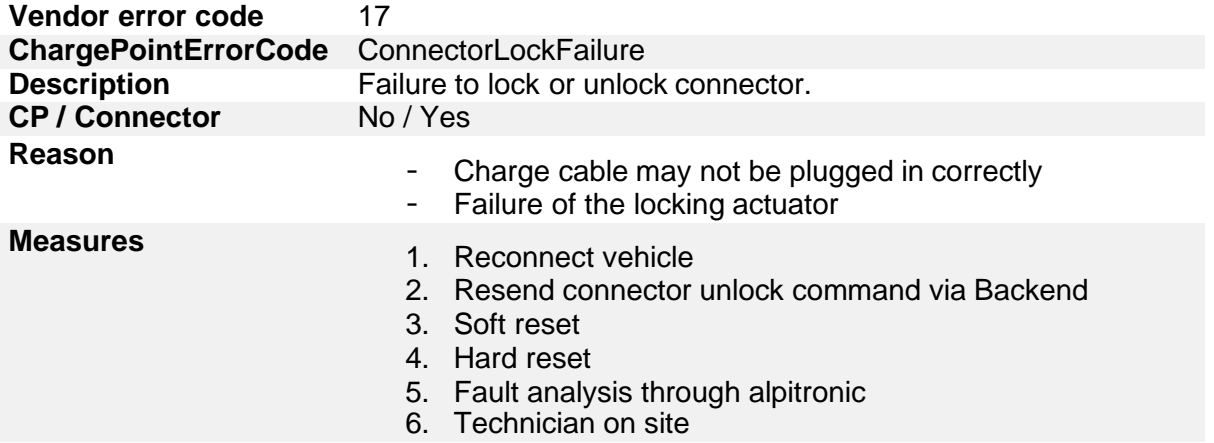

#### **6.2.4. Isolation Fault**

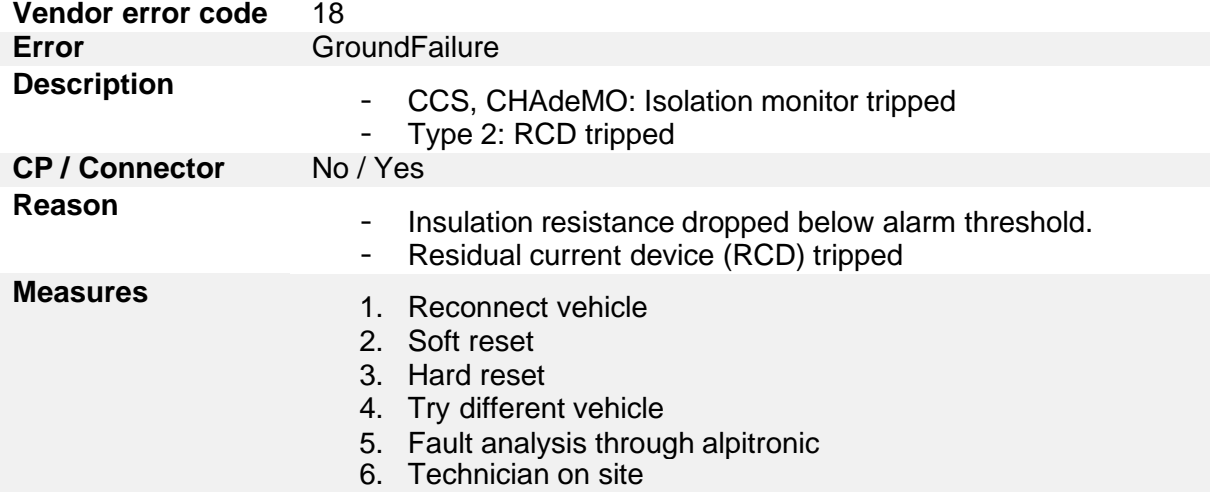

#### **6.2.5. Stack Error**

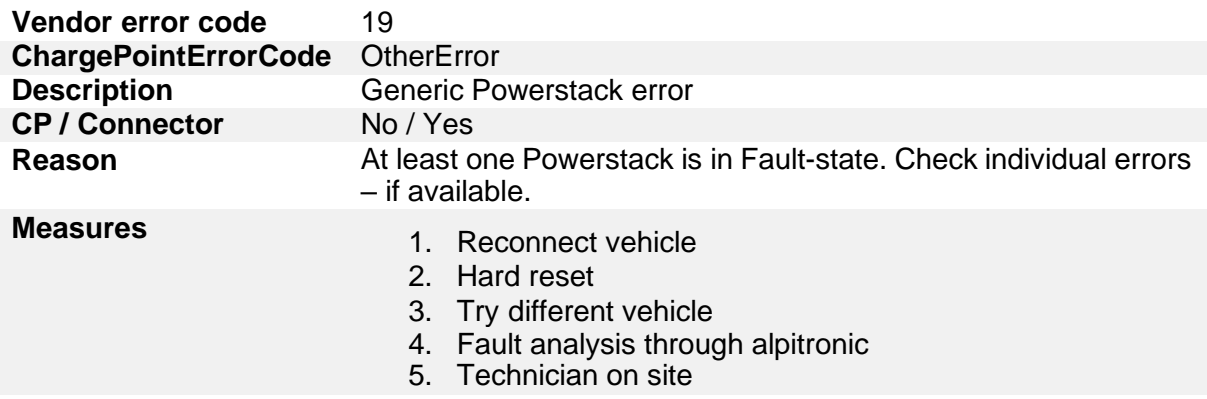

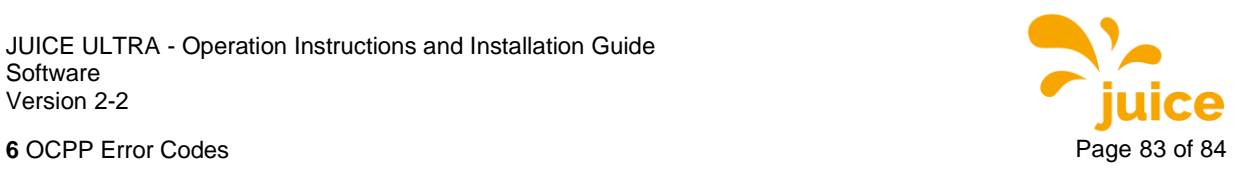

#### **6.2.6. Cable Error**

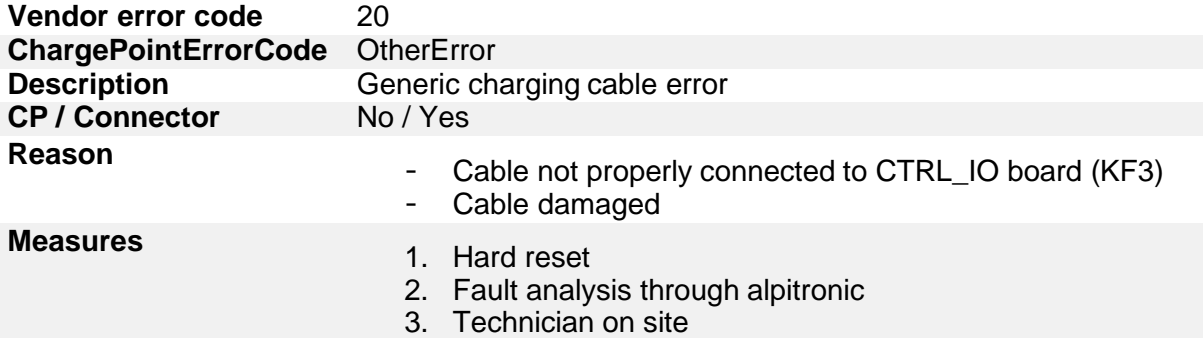

#### **6.2.7. Cooler Error**

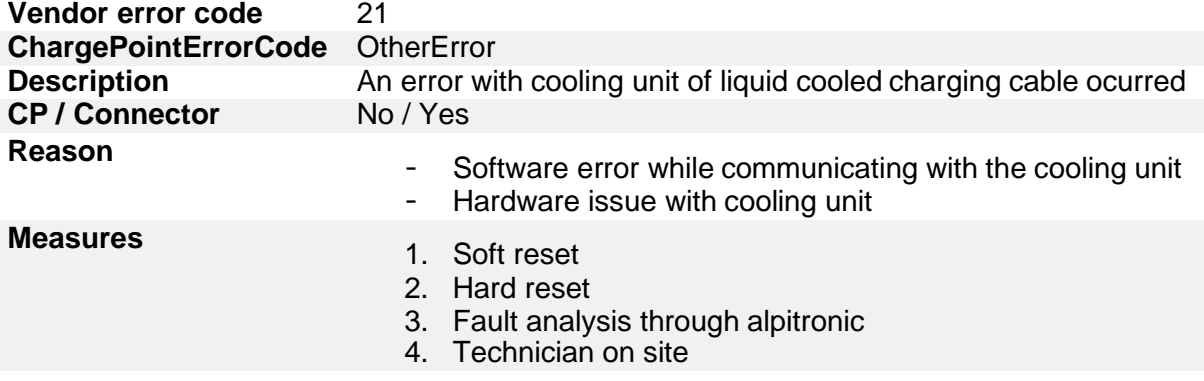

#### **6.2.8. Meter Error**

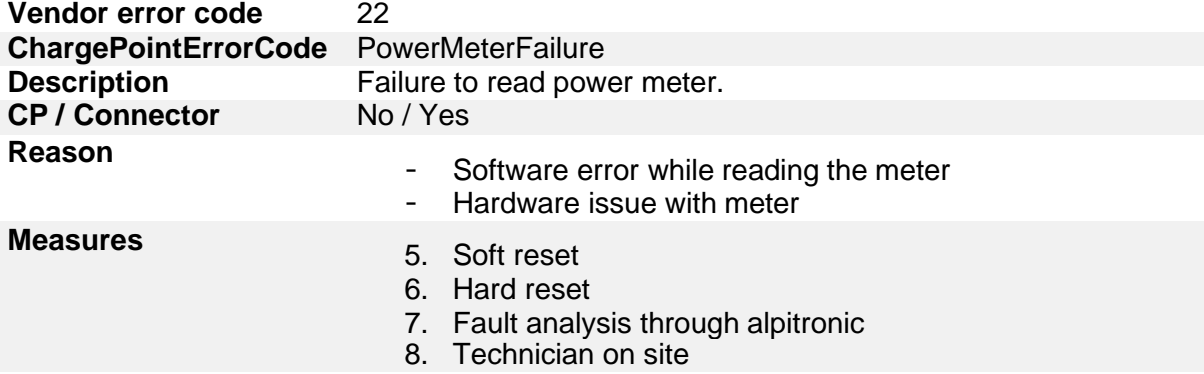

## **6.2.9. EV Voltage Error**

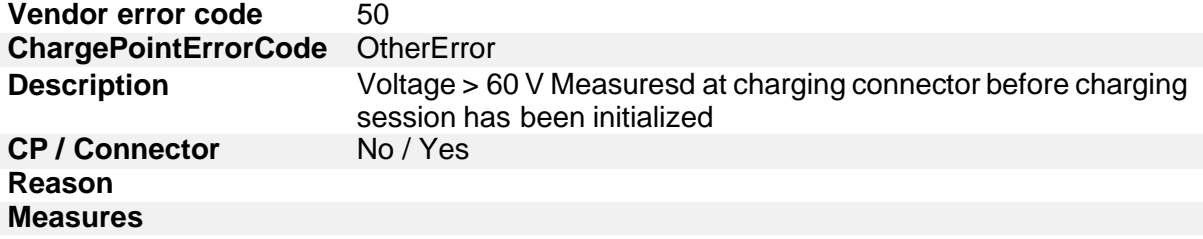

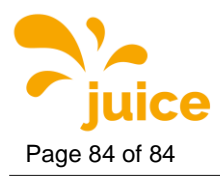

#### **6.2.10. EV Error**

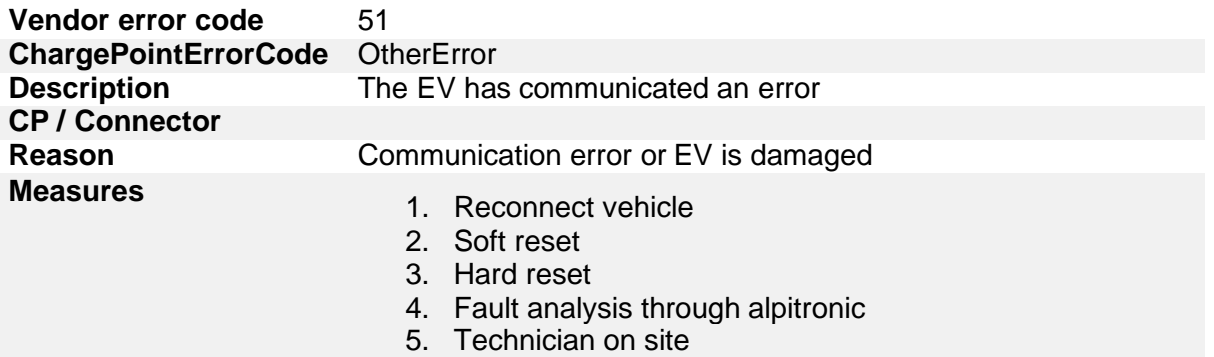

#### **6.2.11. Door Closed**

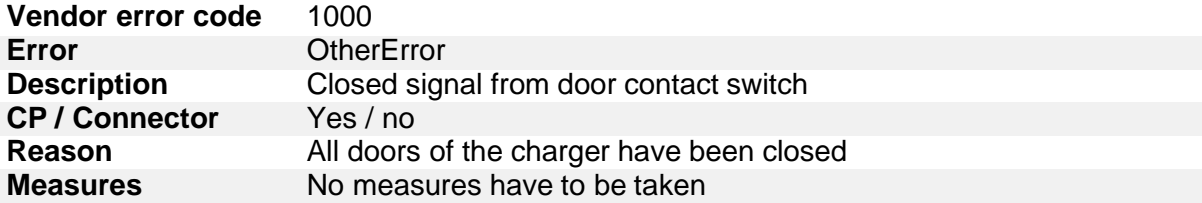

## **6.2.12. Door Opened**

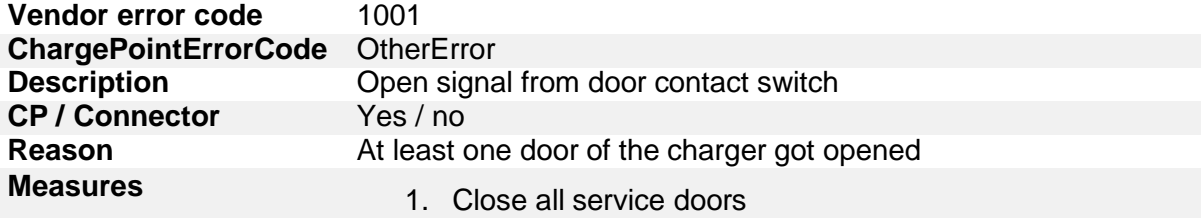

### **6.2.13. Emergency Stop Button Disengaged**

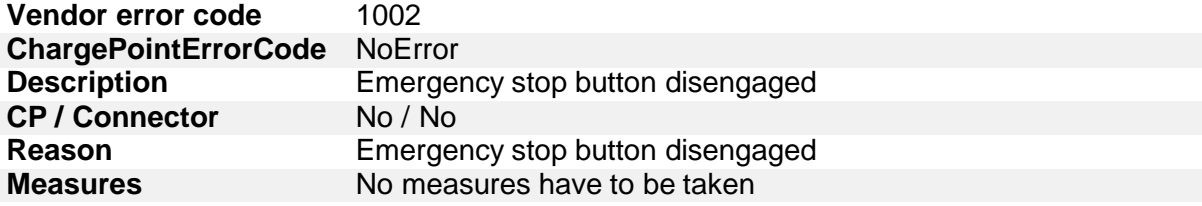

## **6.2.14. Emergency Stop Button Engaged**

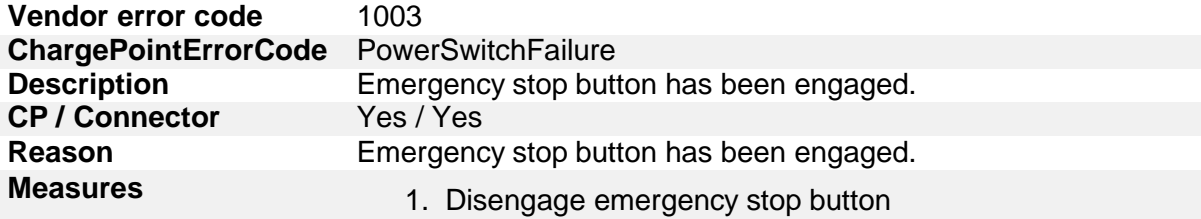